# *SerialGate*

User Guide

Ver 2.1a 2012. 09.10

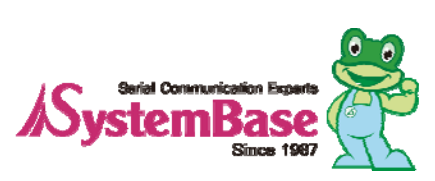

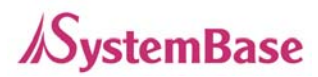

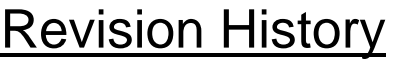

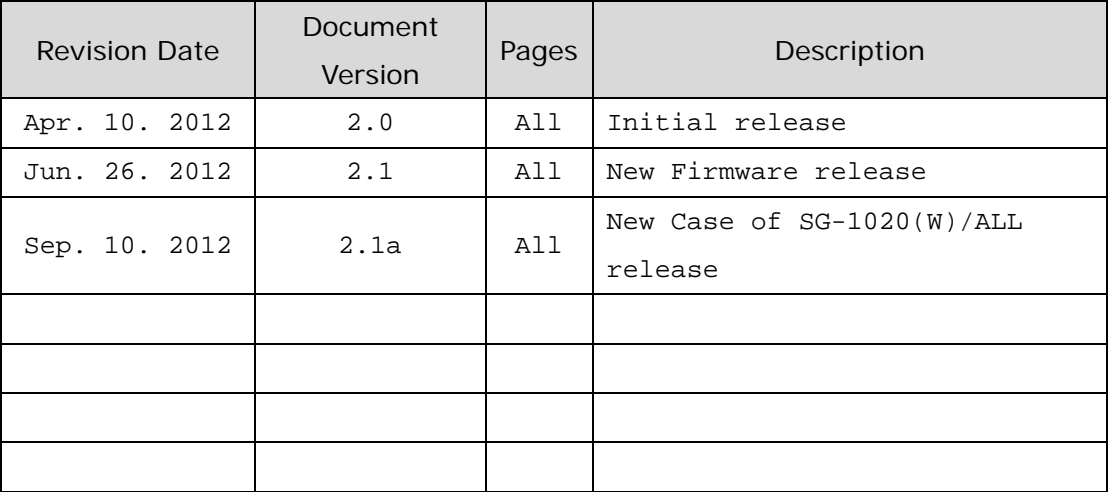

Copyright 2009-2011 SystemBase Co., Ltd. All rights reserved. Website http://www.sysbas.com/ Tel 02-855-0501 Fax 02-855-0580 16F Daerung Post Tower-1, 212-8, Guro-dong, Seoul, Korea For any inquiries or comments, contact to **tech@sysbas.com** 

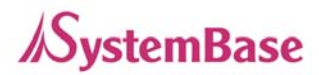

### **Contents**

#### **Ch. 1 Introduction**

- **About This Document**
- **Who Should Read This Document**
- **Manual Contents**
- **SerialGate Documents**
- **Technical Support**

#### **Ch. 2 Getting Started**

- **Overview**
- **Features**
- **Package Component**
- **Applications**

#### **Ch.3 Hardware Description**

- **SerialGate-1010(W)ALL Exterior**
- **SerialGate-1010(W)ALL LED/RESET**
- **SerialGate-1020(W)ALL Exterior**
- **SerialGate-1020(W)ALL LED/RESET**
- **SerialGate-1010/1020 Exterior**
- **SerialGate-1010/1020 LED/RESET**
- **SerialGate-1040/1080 Exterior**
- **SerialGate-1040/1080 LED/RESET**
- **SerialGate-1160 Exterior**
- **SerialGate-1160 LED/RESET**
- **Pin Specification (SerialGate-1010/1020/1040/1080)**
- **Pin Specification (SerialGate-1010(W)/ALL, SerialGate-1020(W)/ALL)**
- **Pin Specification (SerialGate-1160)**

#### **Ch.4 Installation**

- **Connection Guide**
- **First-Time Boot up**

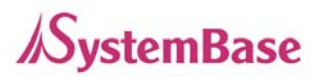

**Connecting to SerialGate** 

#### **Ch.5 Configuration via Web**

- **Connection**
- **Setup Menu**
- **Network Settings**
- **Serial Settings**
- **Wireless Settings**
- **SNMP Settings**
- **Change Password**
- **Update Firmware**
- **Factory Default**
- **Save & Reboot**
- **System Log**

#### **Ch.6 Configuration via Telnet**

- **Connection**
- **View Commands**
- **Network Commands**
- **Serial Commands**
- **Username/Password Commands**
- **System Commands**

#### **Ch.7 Configuration via LCD**

- **LCD & Key Control**
- **Main Menu**
- **Network Setup**
- **Port Setup**
- **Status**
- **System**
- **Verification**

#### **Ch.8 Application**

- **Com Port Redirector**
- **TCP Server**
- **TCP Client**

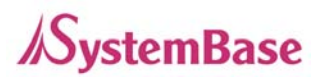

**Pair** 

#### **Ch.9 Appendix**

- **Troubleshooting**
- **Firmware Update using FTP**
- **Product Specification**

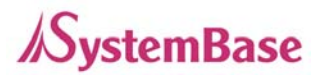

# **Ch. 1 Introduction**

This chapter is an introduction to SystemBase device server SerialGate series.

### **About this document**

This guide is designed for users of SerialGate, for setting SerialGate's configurations, status monitoring, firmware update, and other administration work.

### **Who should read this document?**

This guide is designed for SerialGate users and administrators. It is strongly recommended that anyone trying to apply, use, and maintain SerialGate read this document. This guide deals with the hardware-level integration issues and software-level configuration tips. It will be a great starting point for any administrators who want to easily monitor and control SerialGate and its connected devices.

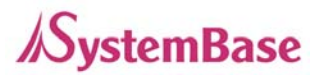

### **Manual Contents**

**Introduction** (Chapter 1) is a preface with general information and introductory notices.

**Getting Started** (Chapter 2) gives a brief introduction of SerialGate series, including features and applications.

**Hardware Descriptions** (Chapter 3) explains the layout and pin specifications with block diagram and drawings.

**Installation** (Chapter 4) helps you to connect SerialGate to serial and network environment. It ends up with first time boot-up and status check.

**Configuration via Web** (Chapter 5) provides menu-by-menu guide for setting up the operation environment for SerialGate via web browser.

**Configuration via Telnet** (Chapter 6) provides a list of commands for setting up the operation environment for SerialGate via Telnet.

**Configuration via LCD** (Chapter 7) explains how to monitor status and working environment of device server.

**Application** (Chapter 8) provides a variety of application examples widely used in industries.

**Appendix** (Chapter 9) provides firmware update guides and technical specifications for detailed information.

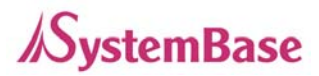

### **SerialGate Documents**

The following table summarizes documents included in the SerialGate document set.

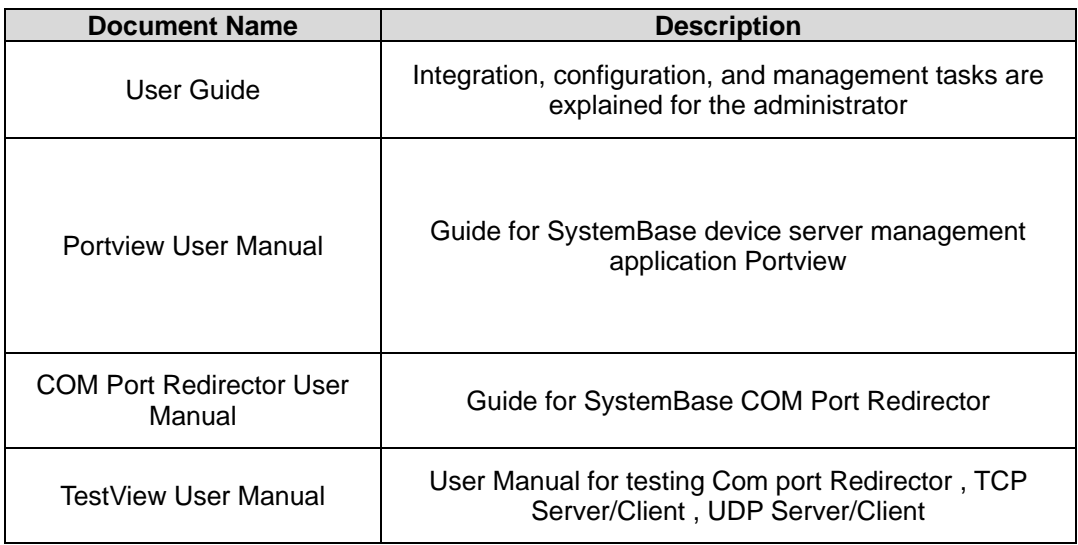

If you need brief information on SerialGate or device servers in general, please visit our company website at http://www.sysbas.com/. You can view and/or download documents related to SerialGate as well as latest software and firmware updates. Available resources are as follows:

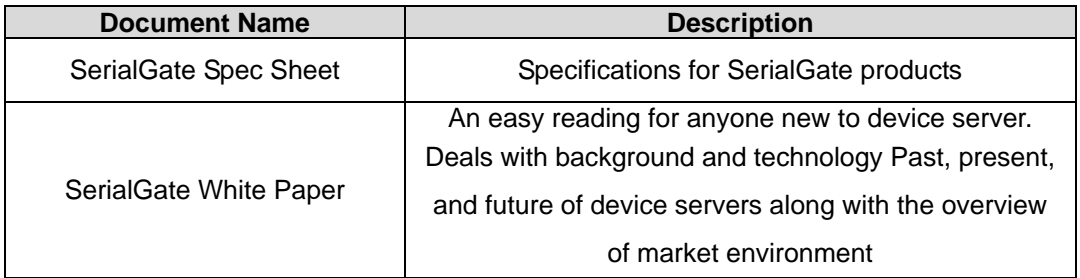

All documents are updated promptly, so check for the recent document update. The contents in these documents are subject to change without any notice in advance.

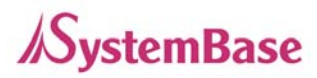

### **Technical Support**

There are three ways you can get a technical support from SystemBase.

First, visit our website http://www.sysbas.com/ and go to 'Technical Support' menu. There you can read FAQ and ask your own question as well.

Second, you can e-mail our technical support team. The mail address is tech@sysbas.com. Any kind of inquiries, requests, and comments are welcome.

Lastly, you can call us at the customer center for immediate support. Our technical support team will kindly help you get over with the problem. The number to call is 82-2-855-0501 (Extension number 113). Do not forget to dial the extension number after getting a welcome message.

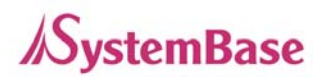

# **Ch.2 Getting Started**

This chapter includes SerialGate overview, main and distinctive features, package contents for each product, and application fields.

### **Overview**

SerialGate provides network connectivity to various serial devices (security devices, communication peripherals, modems, data printing devices, industrial metering devices, etc.). SerialGate supports RS232, RS422, and RS485 serial communication standards under various communication speed, meanwhile auto-sensing 100baseTX Fast Ethernet and 10baseT Ethernet connection.

### **Features**

Various features of SerialGate make it a universal yet distinctive device server solution. Here we present main features of SerialGate. Others will explicitly appear throughout this guide.

- Max 921.6Kbps serial speed
- RS-232, Combo(RS-422/RS-485) or All version (RS232/422/485)
- 10/100Mbps Ethernet port
- COM Port Redirector for better adaptability
- Extensive configuration and monitoring with Portview
- Firmware update via Web and FTP
- Configuration using Web, Telnet, SNMP, and Portview
- SDK package which enables customizing program development provided

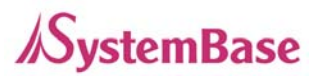

### **Package Component**

SerialGate package is composed of the following components. Make sure every component is included in your package. All packages include a module and a CD with utilities and documents.

SerialGate device 1pc (RS232 model or Combo(RS422/ RS485) model) Direct LAN Cable 1pc Power adapter 1pc (for SerialGate-1010/1020/1010 ALL/1020 ALL) Power Cable 1pc (for SerialGate-1040/1080/1160) CD (Manual and utilities)

#### **A-Class Device**

This device is registered only for office use, and both the seller and the user must be aware of this. If not correctly sold or purchased, please exchange with home use device.

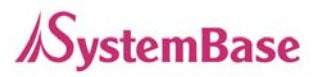

### **Application**

SerialGate can be used in many practical applications in various fields. Here we present some of them.

#### **Network Serial Communication**

PC and SerialGate are connected to the network, and a user gets an access to a device connected to SerialGate on PC.

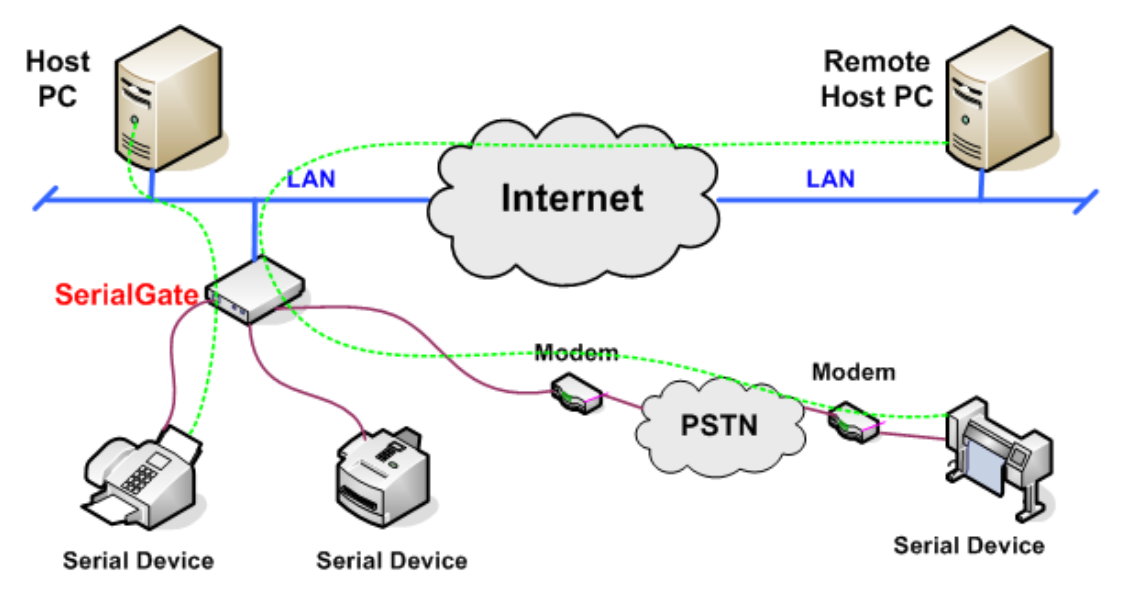

#### **Serial Communication Tunneling**

SerialGate enables a connection not restricted to distance between PC and serial device. To enable this feature, a user should change its setting to TCP Server – TCP Client mode or UDP Server – UDP Client mode referring to Chapter 5 of this manual. In this case, only data can be transmitted while both data and control signal can be transmitted in Pair\_Master and Pair\_Slave mode.

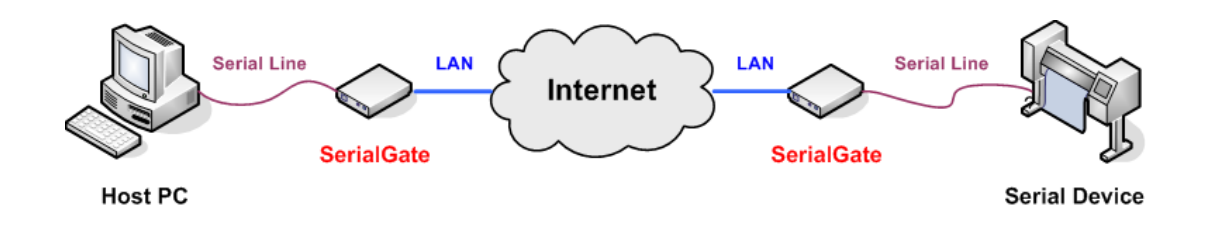

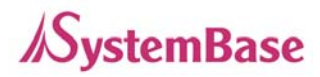

#### **COM Port Redirection**

With COM Port Redirection, a user can use serial port connected to SerialGate on the network as if it is a serial port on PC.

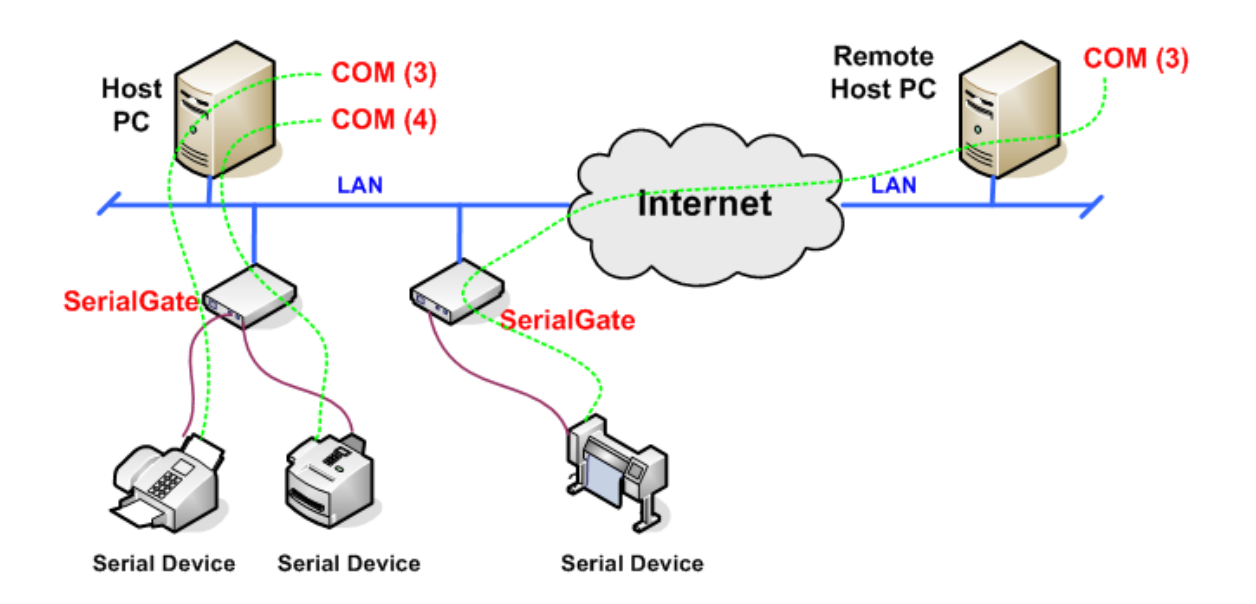

#### **Factory / Industrial Automation**

PLC, Robot arms, Human-Machine Interface, Warehouse rails Medical instruments, Inspection equipment controllers Alarming units

#### **Home Appliances / Electronic Devices**

Power controller, Gaming machines Scales, Gas detection units, Water & pollution metering devices Data collection and distribution units

#### **Financial / Building Automation**

Card readers, Barcode scanners, Kiosks, Point-Of-Sale related devices Serial printers, Cash registers, Credit card authorization terminals Biometric detection units, Security devices

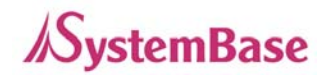

# **Ch 3. Hardware Description**

This chapter provides SerialGate's hardware information including block diagram, layout, pin specification, dimensions and other hardware-related issues.

### **SerialGate-1010(W)/ALL Exterior**

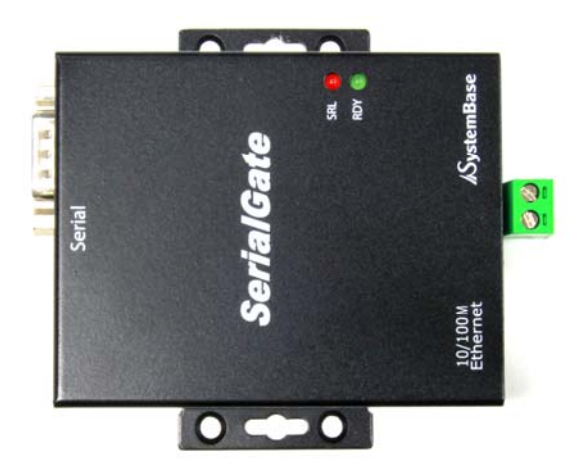

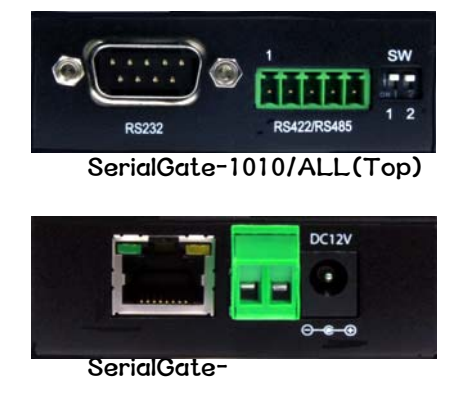

1010/ALL(Bottom)

SerialGate-1010/ALL

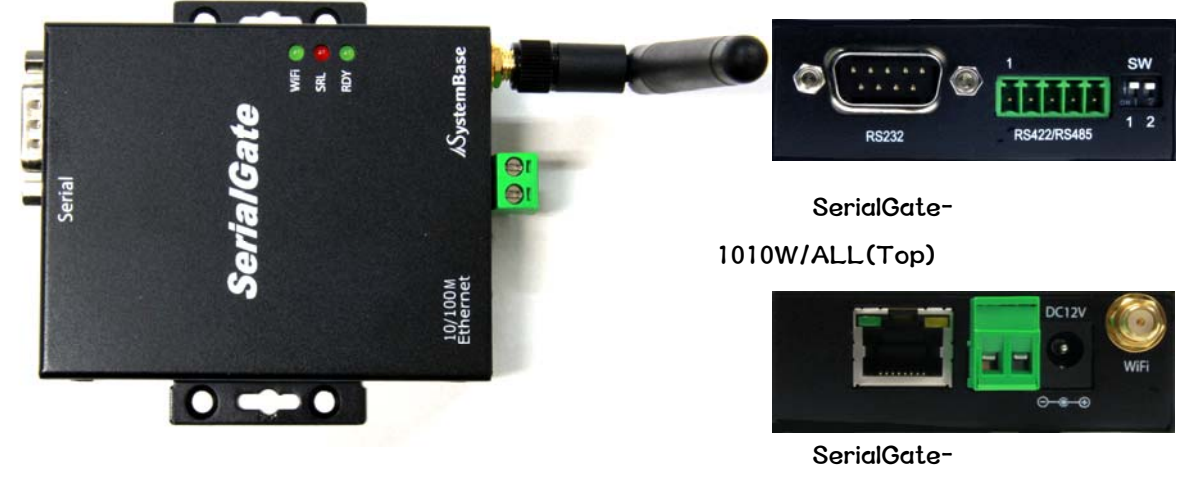

1010W/ALL(Bottom)

SerialGate-1010W/ALL

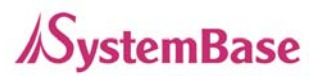

- **LED:** Operation status of SerialGate. Next section describes the meaning of each LED display status.
- *LAN port: 8-pin RJ45 jack* which is used when connecting SerialGate to networking devices such as Ethernet card, hub, and router.
- **Terminal block power connector:** for connection of terminal block power cable
- **Power connector:** for connection of DC 12V adapter cable
- **Serial: DB9 for RS232 and 5P Terminal Block for RS422/RS485**
- **Termination Resistor Switch:** Selection switch for termination resistor of RS422/485
- **Reset**: SerialGate reboots if this button is pressed for less than 3 seconds. If pressed for longer than 3 seconds, SerialGate will restore factory default settings.

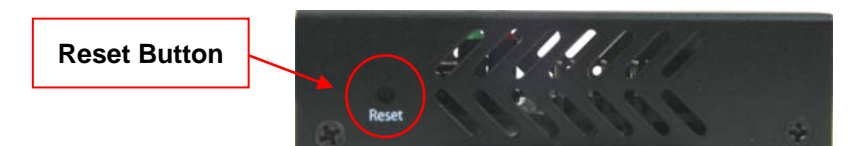

SerialGate-1010(W)/ALL (Left Side)

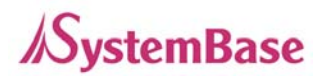

### **SerialGate-1010(W)/ALL LED / RESET**

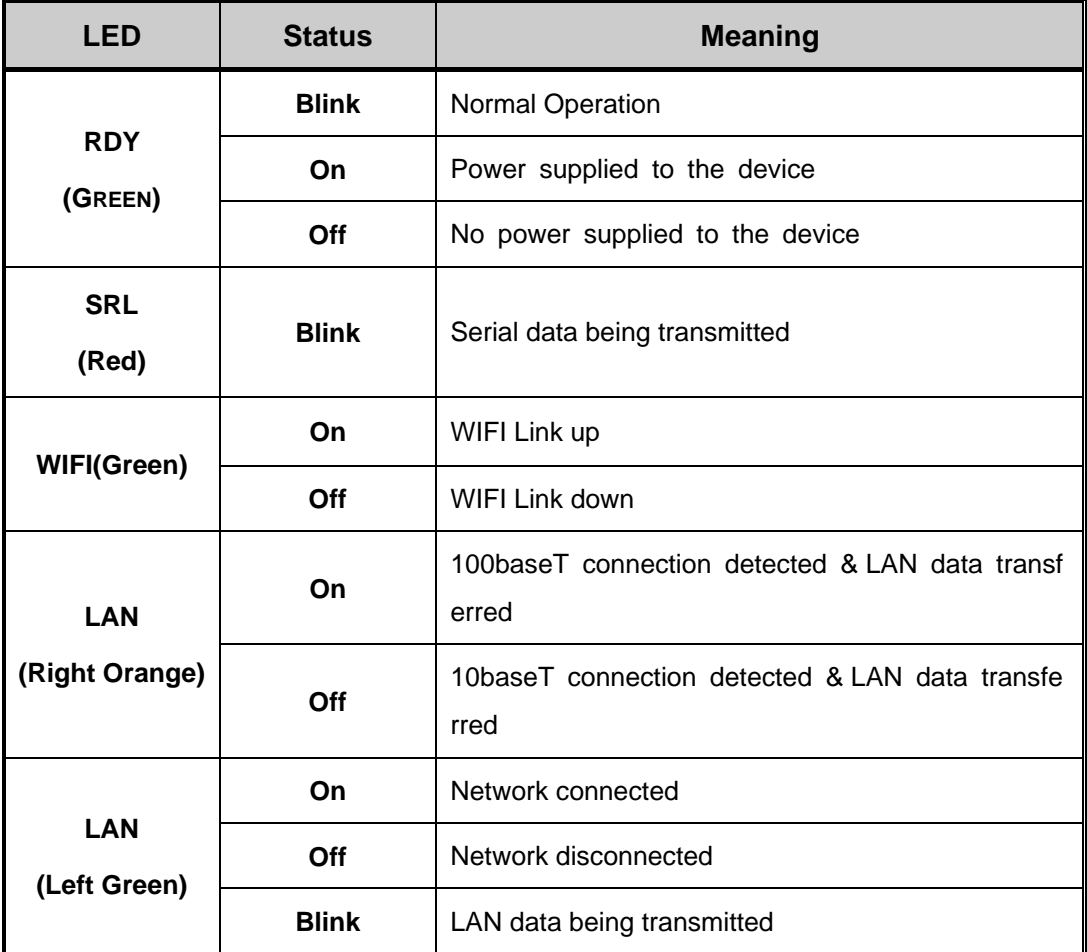

#### **< Reset button features >**

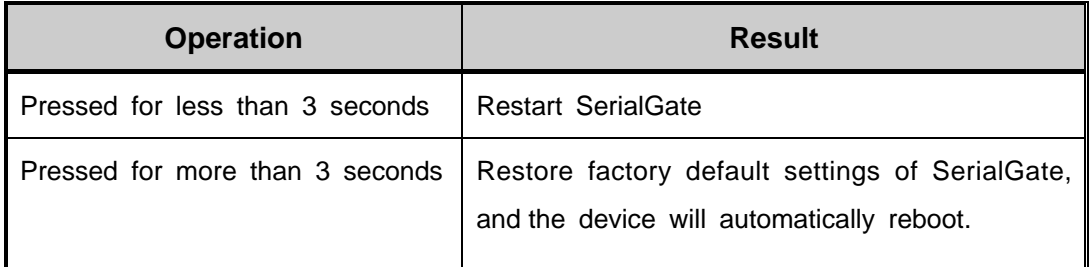

#### **<RS-422/RS-485 Termination Resistor Setting>**

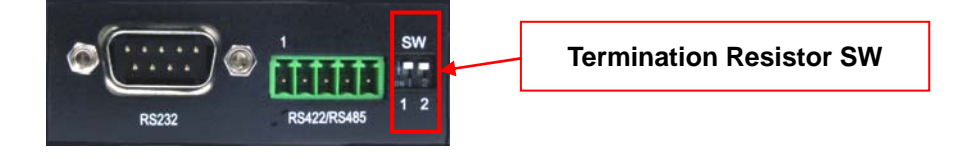

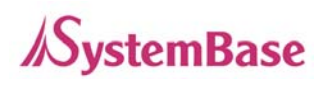

#### **SerialGate-1010(W)/ALL(Bottom)**

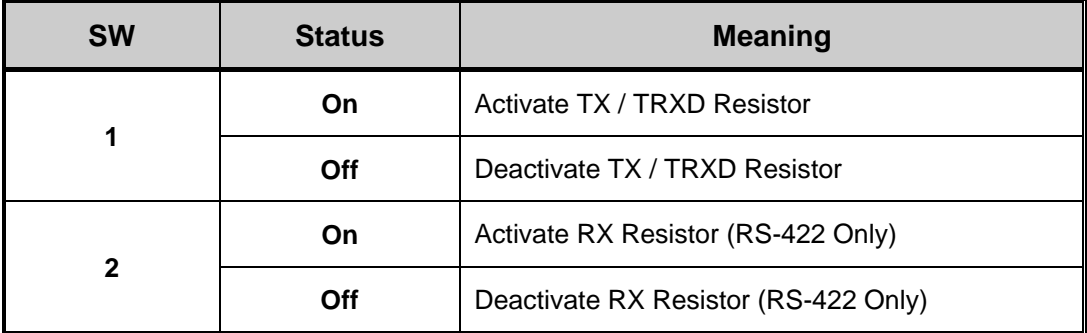

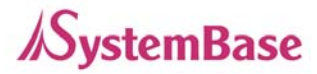

### **SerialGate-1020(W)/ALL Exterior**

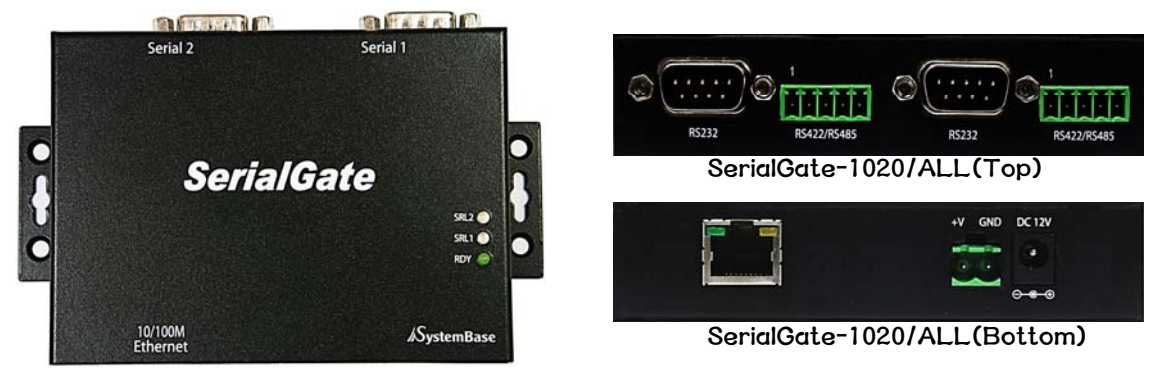

SerialGate-1020/ALL

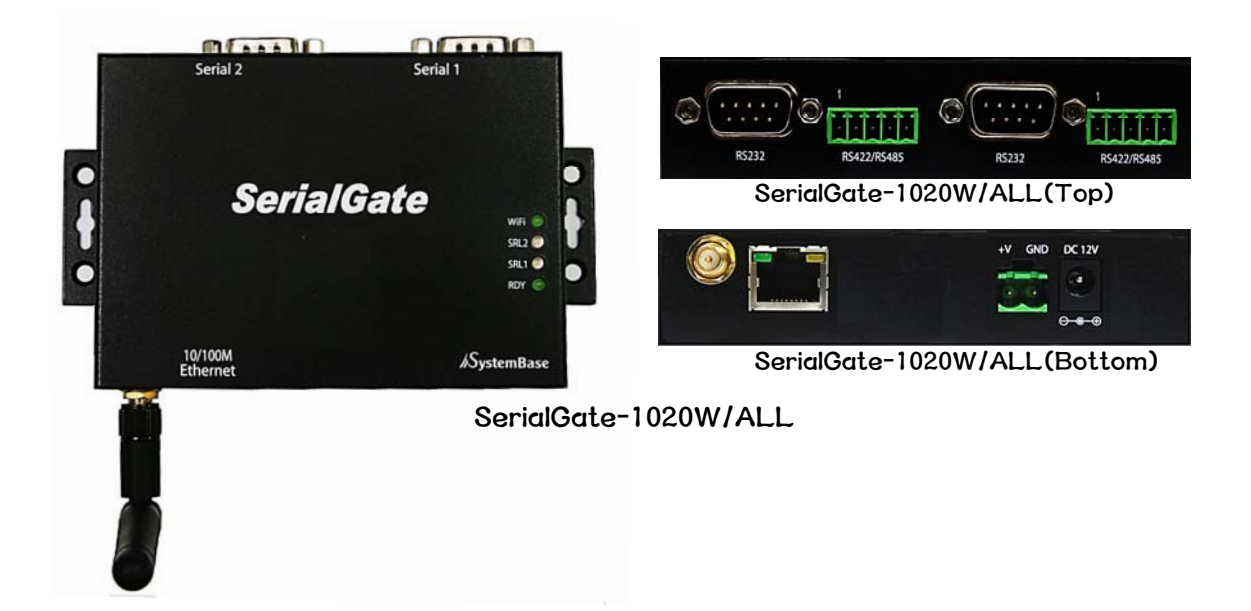

- **LED:** Operation status of SerialGate. Next section describes the meaning of each LED display status.
- **LAN port:** 8-pin RJ45 jack which is used when connecting SerialGate to networking devices such as Ethernet card, hub, and router.
- **Terminal block power connector:** for connection of terminal block power cable
- **Power connector:** for connection of DC 12V adapter cable
- **Serial**: DB9 for RS232 and 5P Terminal Block for RS422/RS485

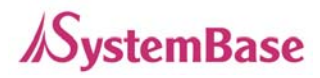

- **Termination Resistor Switch:** Selection switch for termination resistor of RS422/485
- **Reset**: SerialGate reboots if this button is pressed for less than 3 seconds. If pressed for longer than 3 seconds, SerialGate will restore factory default settings.

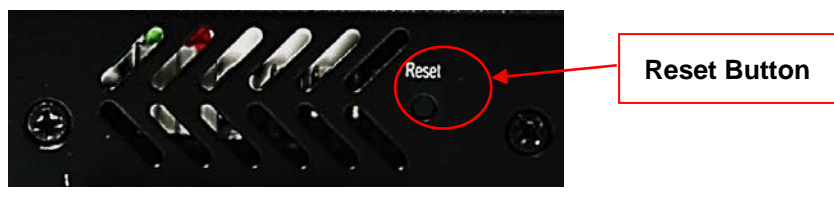

**SerialGate-1020(W)/ALL(Left Side)** 

### **SerialGate-1020(W)/ALL LED / RESET**

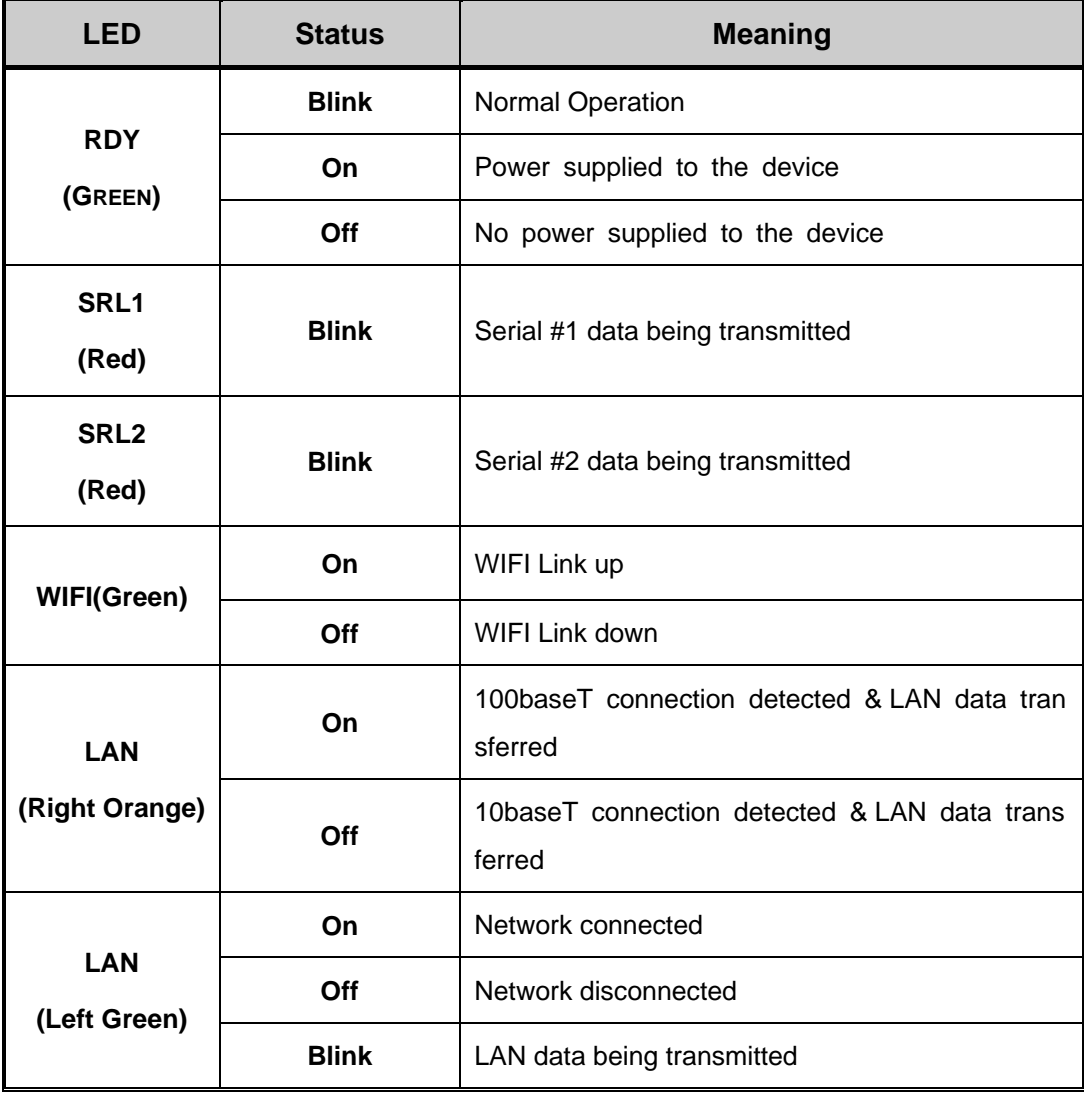

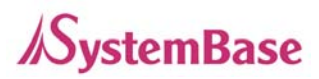

#### **< Reset button features >**

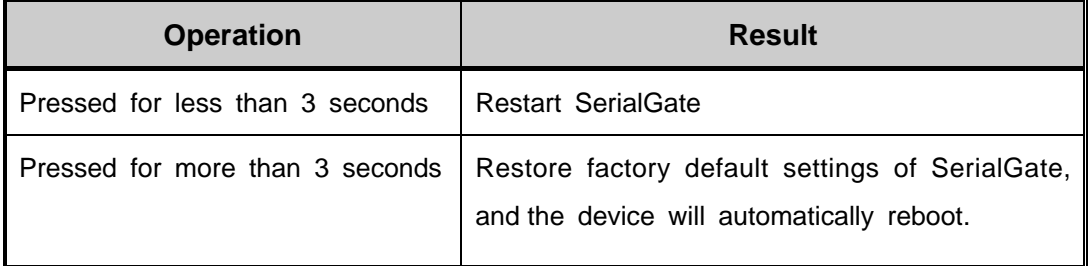

#### **<RS-422/RS-485 Termination Resistor Setting>**

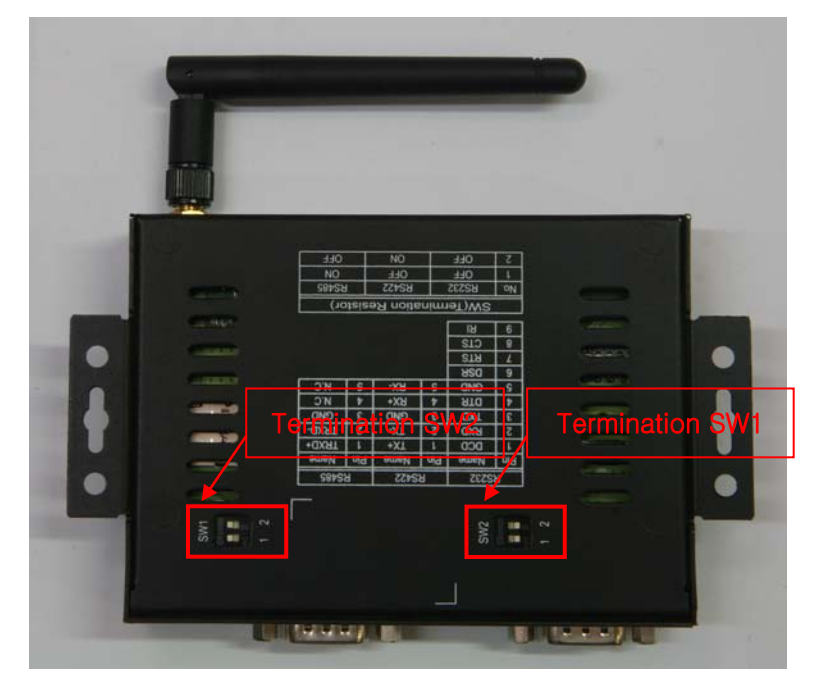

#### **SerialGate-1020(W)/ALL(Bottom)**

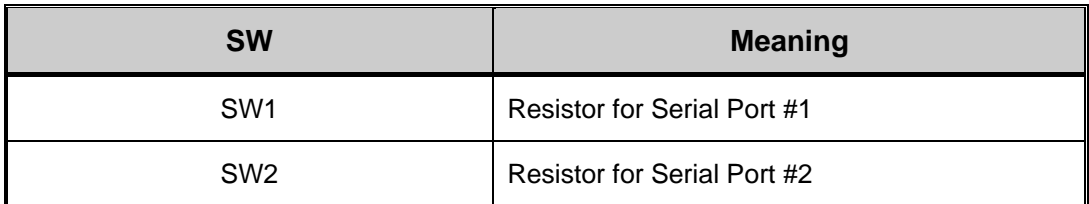

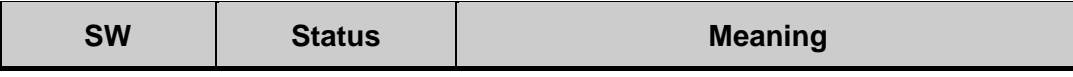

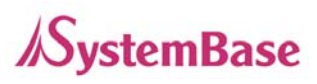

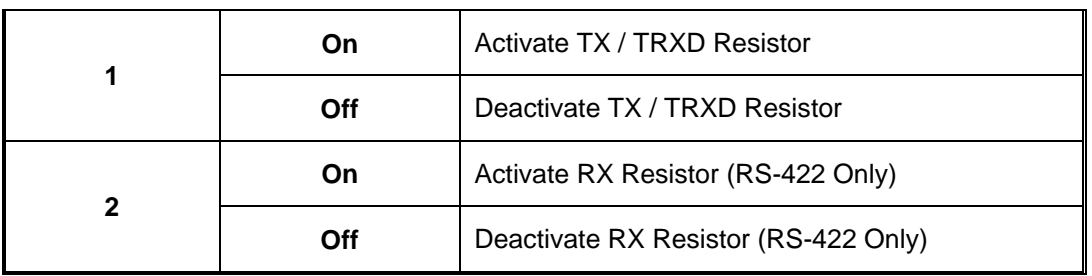

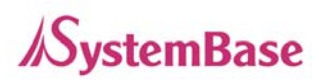

### **SerialGate-1010/1020 Exterior**

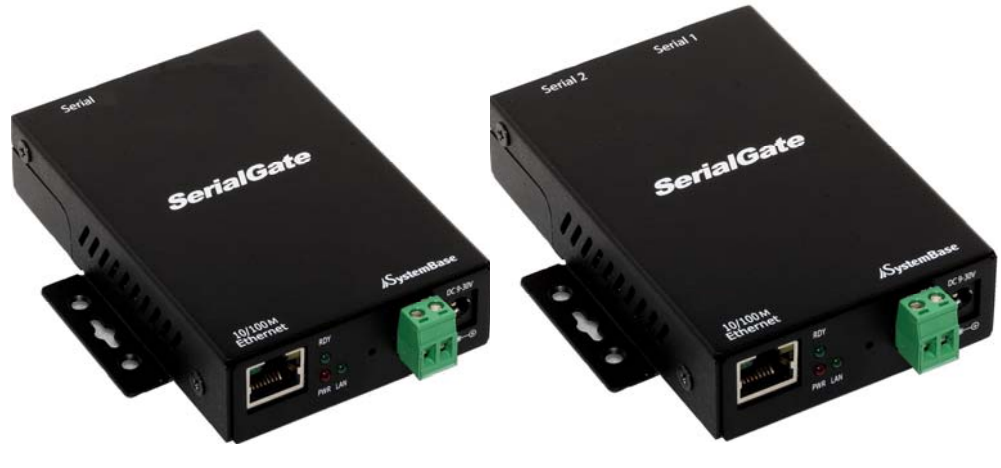

**SerialGate-1010 SerialGate-1020** 

**SerialGate-1010** (RS232 Version)

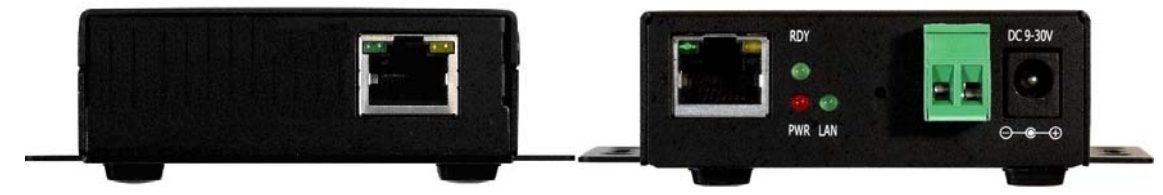

#### **SerialGate-1010** (Combo Version)

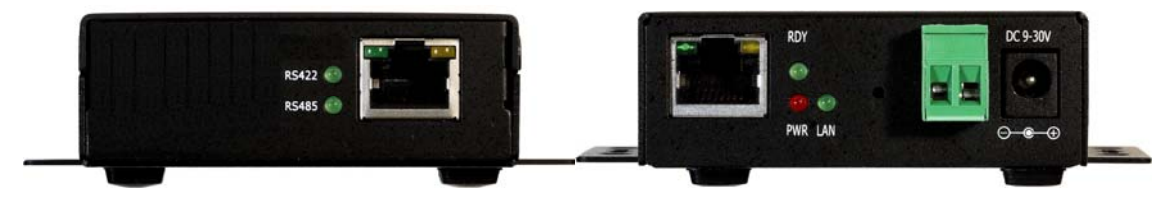

#### **SerialGate-1020** (RS232 Version)

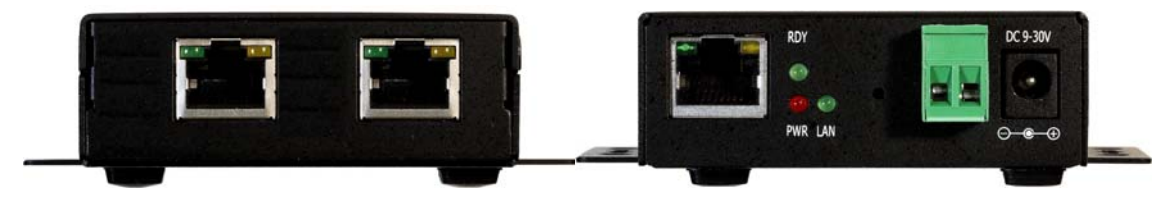

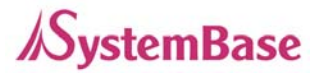

#### **SerialGate-1020** (Combo Version)

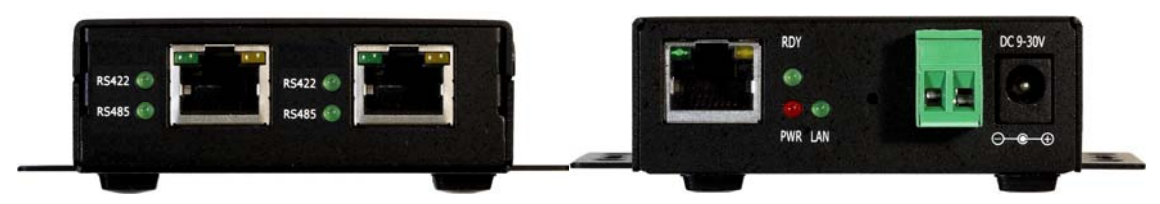

- **Power connector**: for connection of DC9~30V adapter cable
- **Terminal block power connector:** for connection of terminal block power cable
- **Reset button:** SerialGate reboots if this button is pressed for less than 3 seconds. If pressed for longer than 3 seconds, SerialGate will restore its factory default settings.
- **LED:** Operation status of SerialGate. Next section describes the meaning of each LED display status.
- **LAN port:** 8-pin RJ45 jack connects SerialGate to networking devices such as Ethernet card, hub, and router.
- **Serial:** RJ-45 socket for serial ports (RS-232, or Combo(RS-422/RS-485))

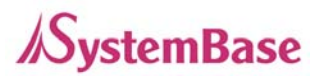

### **SerialGate-1010/1020 LED / RESET**

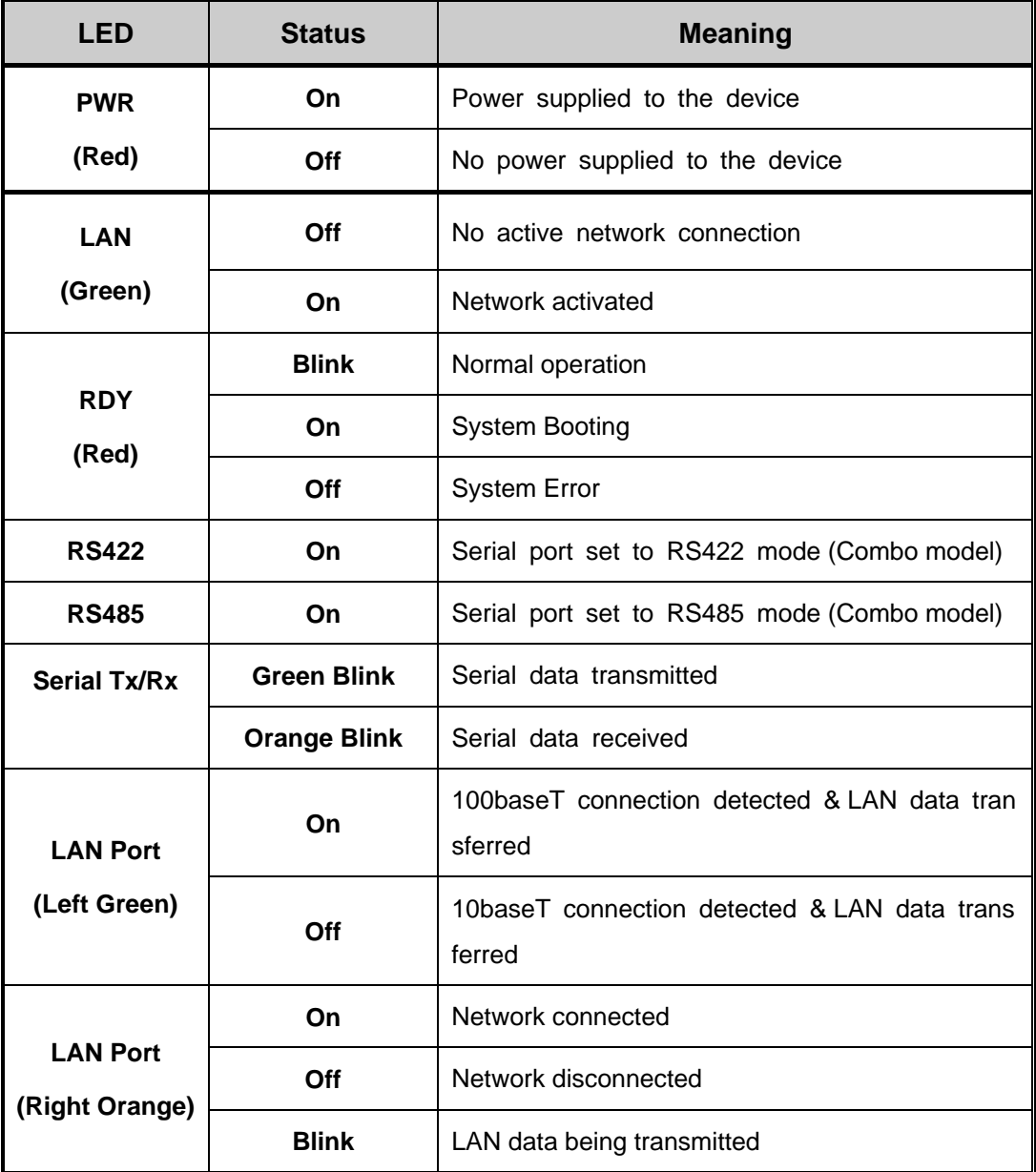

#### **< Reset button features >**

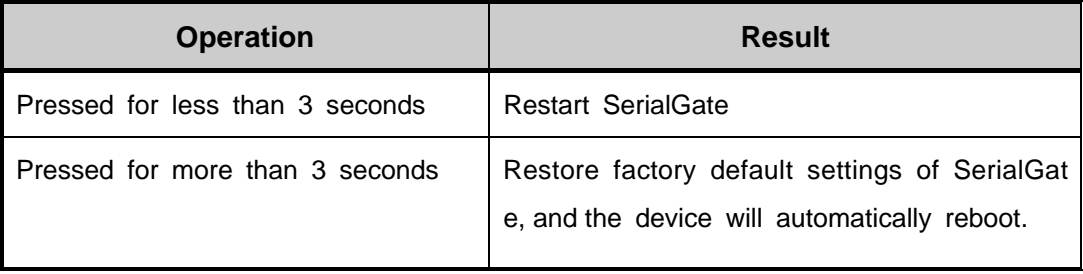

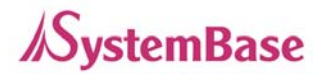

### **SerialGate-1040/1080 Exterior**

SerialGate-1040/1080 (Front)

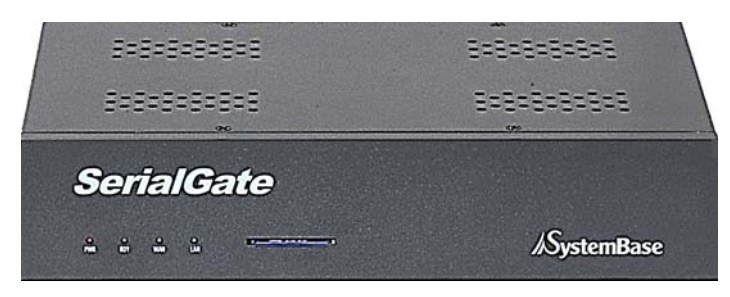

SerialGate-1040 (RS232/Combo Version)

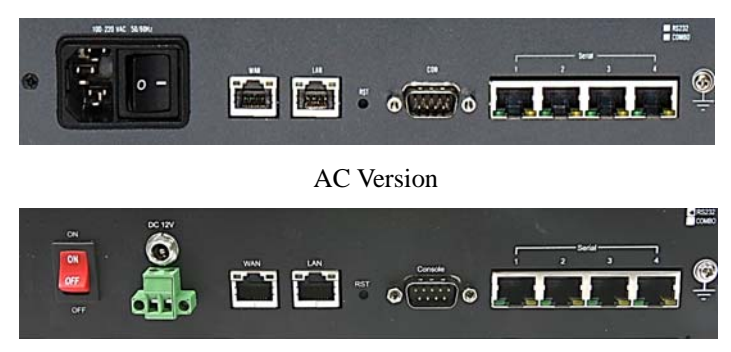

DC Version

SerialGate-1080 (RS232/Combo Version)

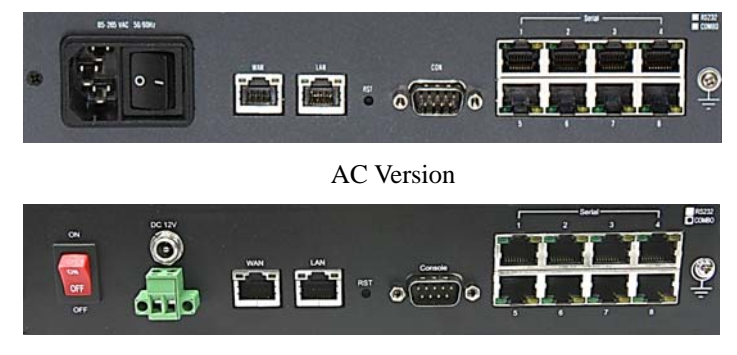

DC Version

- **Serial:** RJ-45 socket for serial ports (RS-232, or Combo(RS-422/RS-485))
- **Power connector**

AC Version : for connection of AC100~245V cable

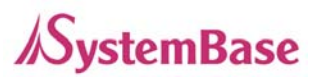

DC Version : for connection of DC12V adapter cable

and for connection of terminal block power cable

- **Reset**: SerialGate reboots if this button is pressed for less than 3 seconds. If pressed for longer than 3 seconds, SerialGate will restore factory default settings.
- **LED:** Operation status of SerialGate. Next section describes the meaning of each LED display status.
- **WAN:** Main network port used when connecting SerialGate to networking devices such as Ethernet card, hub, and router.
- **LAN:** Sub-network port used as DHCP Server. Assigns IP address to a device connected to sub-network.
- **SD / MMC**: SD memory card works for system log. Available up to 32 Gbytes. (SD memory not included in the package)

### **SerialGate-1040/1080 LED / RESET**

#### **<LED Feature>**

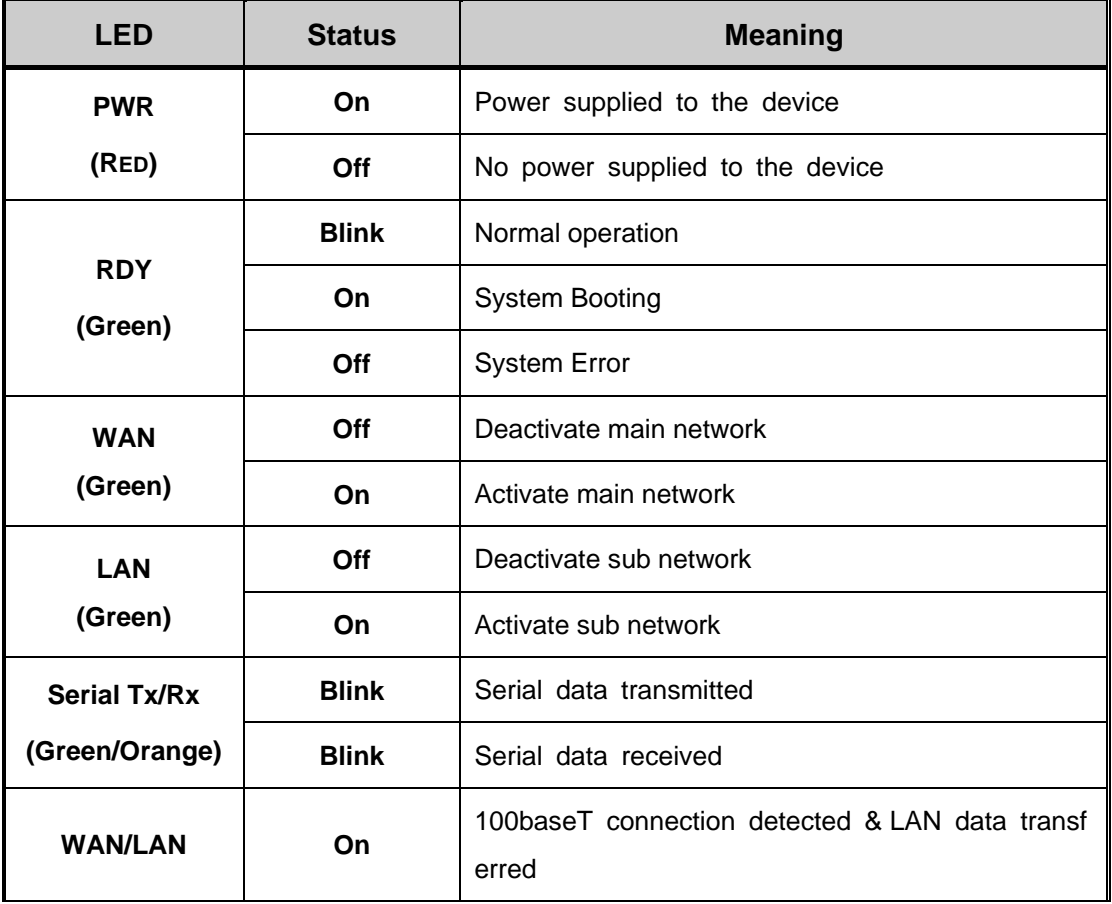

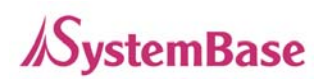

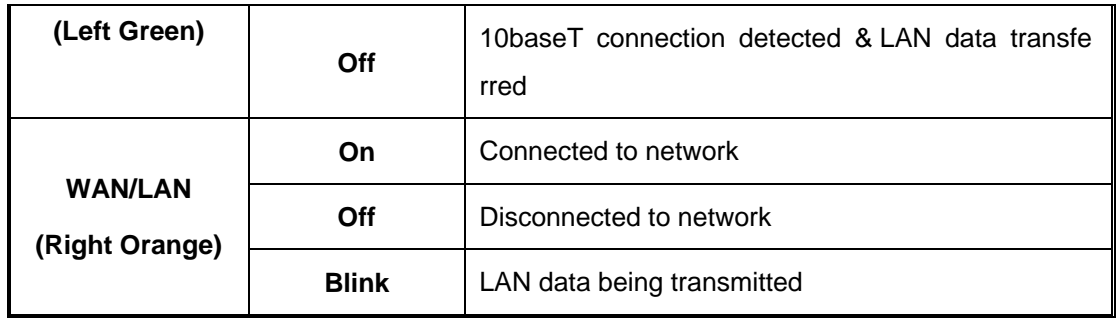

#### **< Reset button features >**

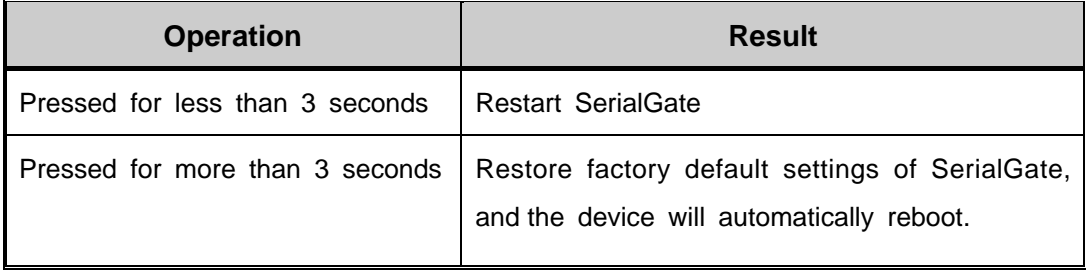

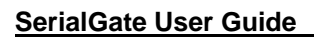

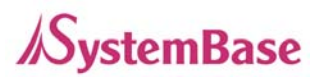

### **SerialGate-1160 Exterior**

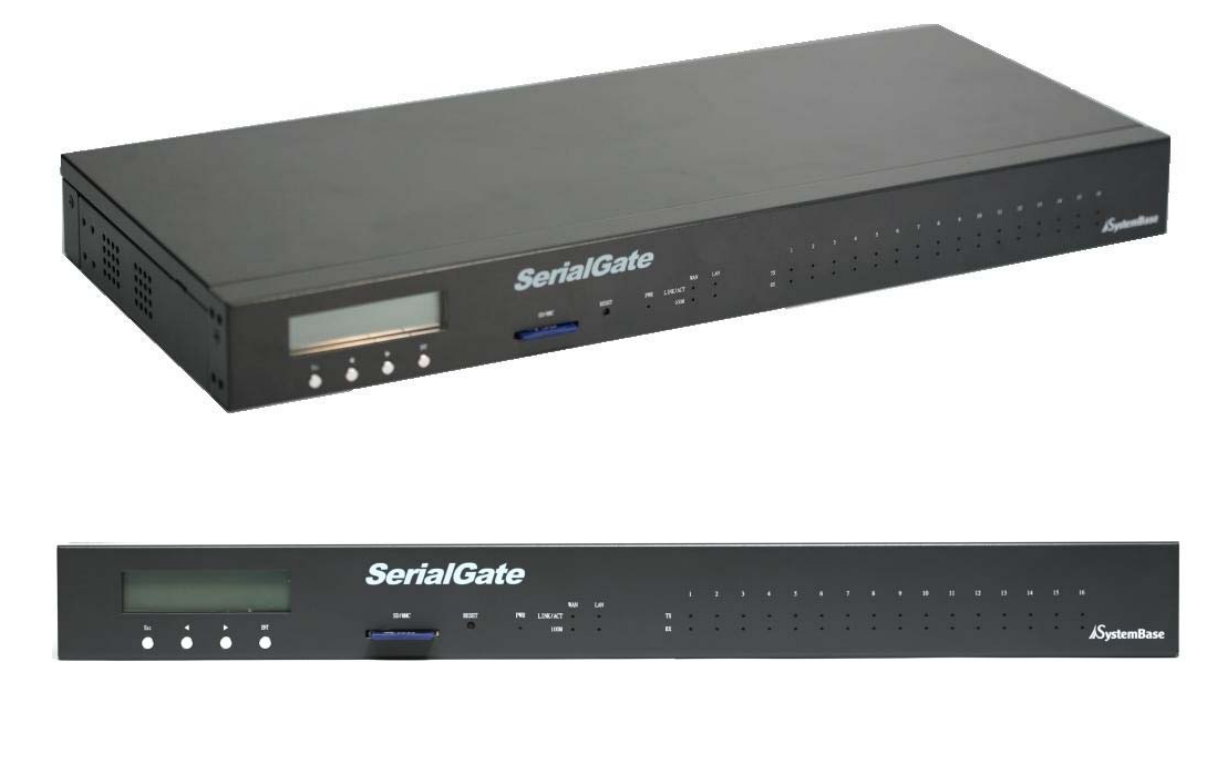

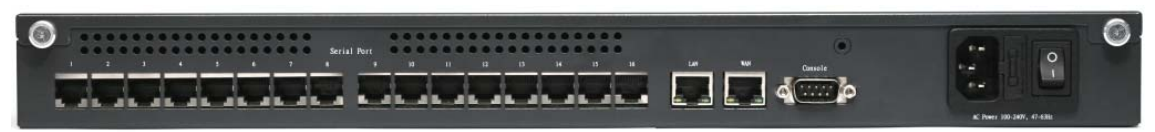

- **Serial:** RJ-45 socket for serial ports (RS232, 422,485). A user can select protocol in web browser.
- **Power connector:** for connection of 100 ~ 245 VAC cable
- **Reset**: SerialGate reboots if this button is pressed for less than 3 seconds. If pressed for longer than 3 seconds, SerialGate will restore factory default settings.
- **LED:** Operation status of SerialGate. Next section describes the meaning of each LED display status.
- **WAN:** Main network port used when connecting SerialGate to networking devices such as Ethernet card, hub, and router.
- **LAN:** Sub-network port used as DHCP Server. Assigns IP address to a device connected to sub-network.

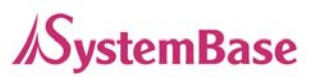

- **SD / MMC**: SD memory card works for system log. Available up to 32 Gbytes. (SD memory not included in the package)
- **LCD:** CLCD (16 \* 2 line). Configuration and monitoring SerialGate via LCD.
- **LCD Button**: Composed of 4 keys to control LCD. (Esc, Enter, Left, Right)

### **SerialGate-1160 LED / RESET**

#### **<LED feature>**

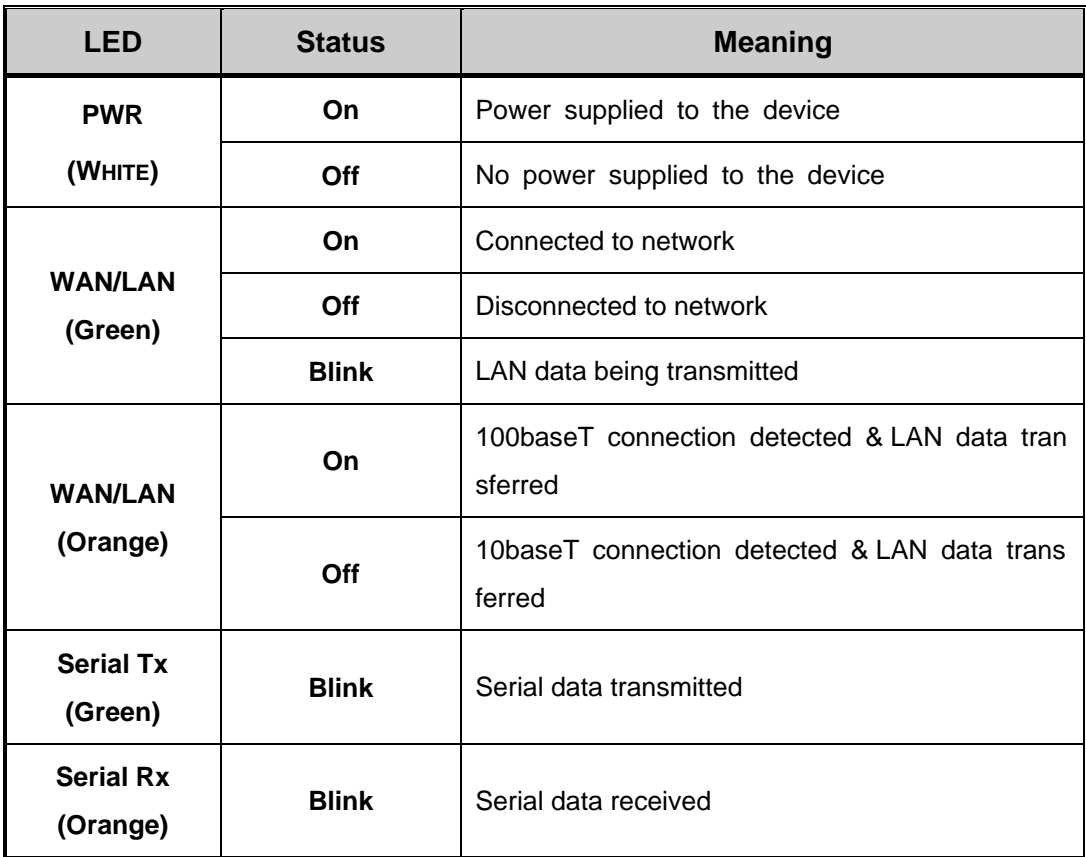

#### **< Reset button features >**

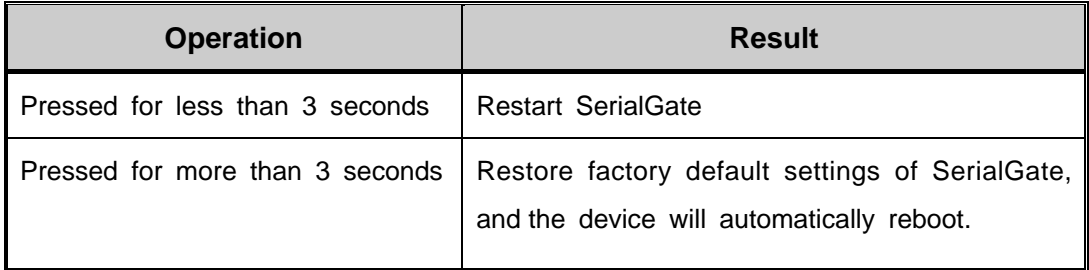

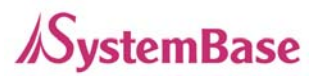

### **Pin Specification (SerialGate-1010/1020/1040/1080)**

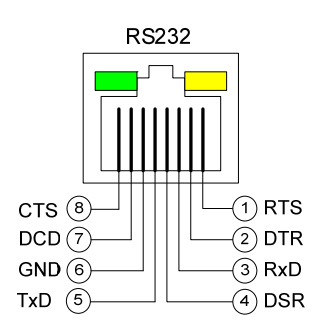

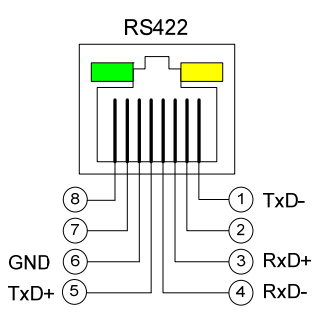

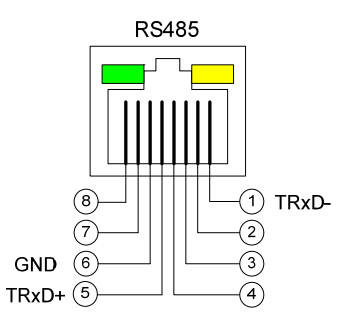

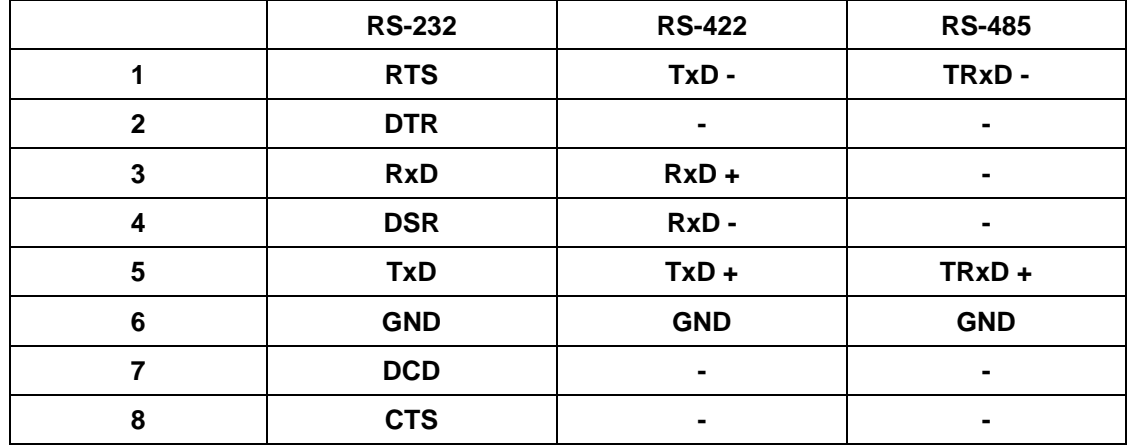

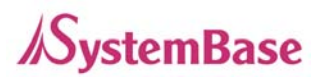

### **Pin Specification (SerialGate-1010(W)/ALL, SerialGate-1020(W)/ALL)**

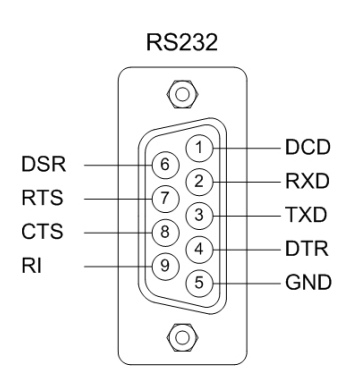

`

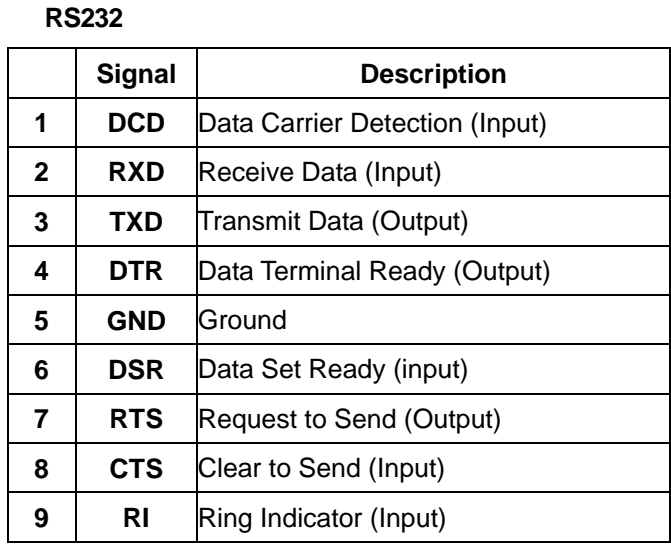

**RS422 Full Duplex** 

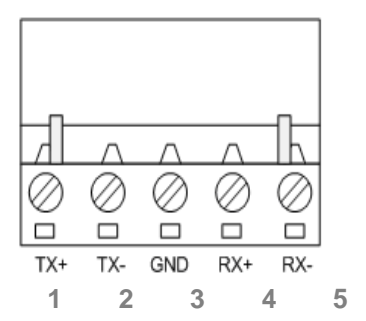

S485 Half Duplex

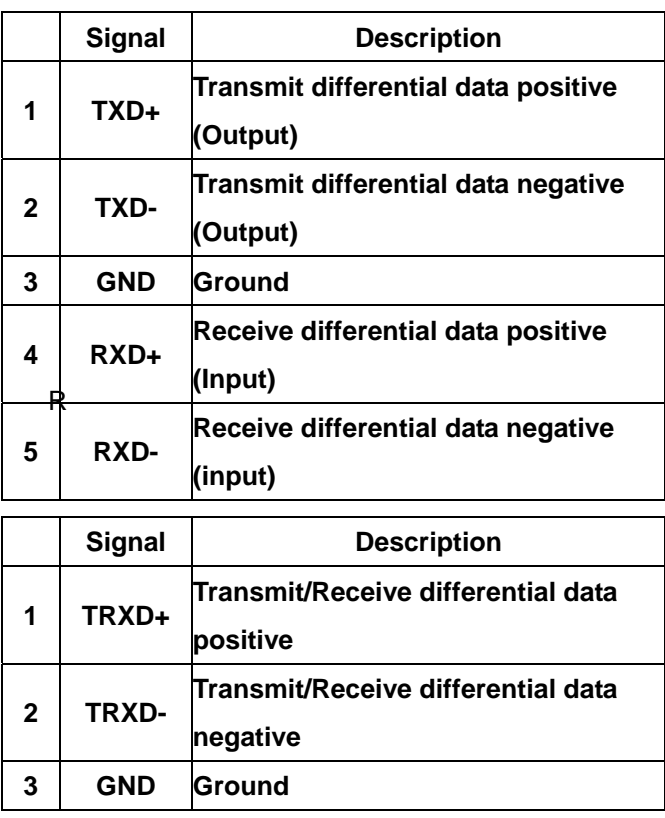

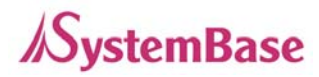

### **Pin Specification (SerialGate-1160)**

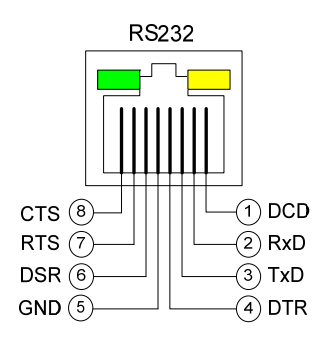

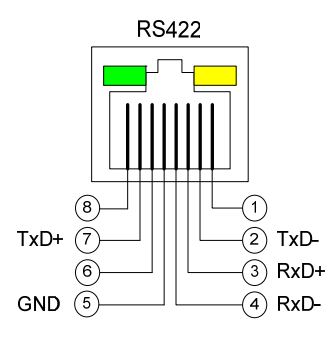

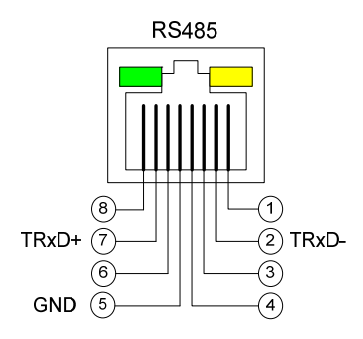

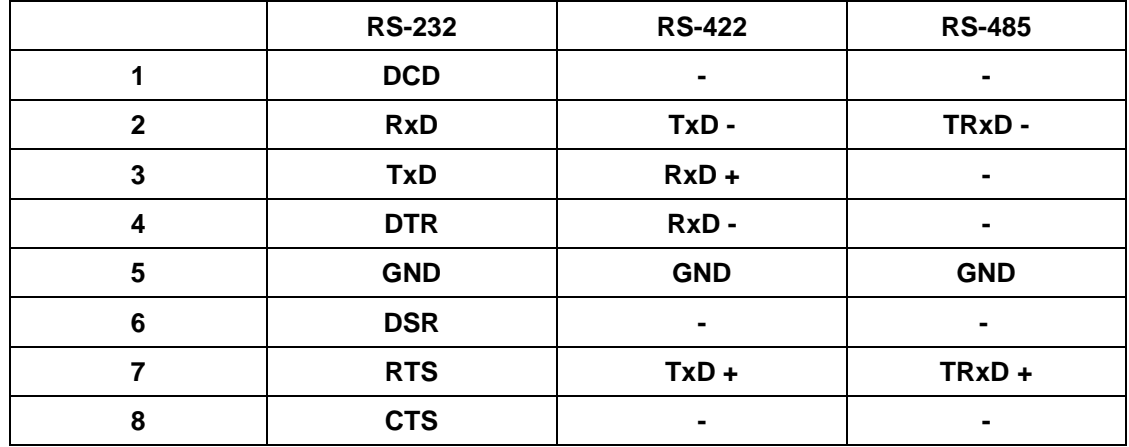

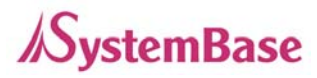

## **Ch. 4 Installation**

This chapter explains how to install SerialGate. It deals with LAN and serial connection guides for SerialGate to operate together with the target serial device.

### **Connection Guide**

In order to connect SerialGate to network, you need to use RJ45 Ethernet port. It supports both 10Mbps and 100Mbps Ethernet connection (auto-sensing). Since SerialGate's WAN/LAN port supports MDIX, it automatically detects any kind of cable. (Cross or direct LAN cable) Plug one end of a LAN cable to SerialGate and the other end to a hub, switch, or any other network device.

### **First-Time Bootup**

First of all, please make sure that the power input you supply to the module is corresponding with the SerialGate model that you have. If an appropriate power input has been successfully supplied, SerialGate will power on and start booting.

Although there is no power LED to check the status, you can check by LEDs on the RJ45 Ethernet port. LED status operation is described in Chapter 3. Hardware Description.

An IP address is required to access SerialGate's web interface or telnet command-line configuration tool. By factory default, a static IP address is assigned to SerialGate. After the initial connection, you can either manually assign a different IP address or set SerialGate to automatically get an IP address from a DHCP server. While this depends on your network environment and policy, it is strongly recommended that a user assigns SerialGate with a unique static IP.

### **Connecting to SerialGate**

In order to view current SerialGate's settings or modify them, you need to make a Web or Telnet connection to SerialGate. IP address is required information to make a connection. There are two ways you can know the current IP address of Eddy.

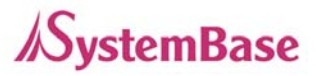

If SerialGate's WAN port uses assigned IP address from DHCP server or is set to a fixed IP address, SerialGate supports the following options in case that a user does not know IP address.

#### **For SerialGate-1010/1020, SerialGate-1010(W)/ALL, SerialGate-1020(W)/All**

- 1. A user can connect to SerialGate LAN port's virtual IP address; "10.10.1.1"
- 2. A user can search IP address pre-set to SerialGate using "Detector" application enclosed in Utility & Documents CD and connect to SerialGate.

#### **For SerialGate-1040/1080/1160**

- 1. A user can connect to SerialGate LAN port's default IP address; "10.10.1.1".
- 2. Connecting a serial console port to a PC's serial port, a user can set 115,200bps and connect to a SerialGate.
- 3. A user can search IP address pre-set to SerialGate using "Detector" application enclosed in Utility & Documents CD and connect to SerialGate.

#### **WAN Default IP address: 192.168.0.223**

SerialGate's default IP address is set to 192.168.0.223. In order to connect with this address, you need to change network configurations so that your PC can connect to the IP 192.168.0.223. Please refer to an example below, and note that values don't necessarily have to be identical to the example below.

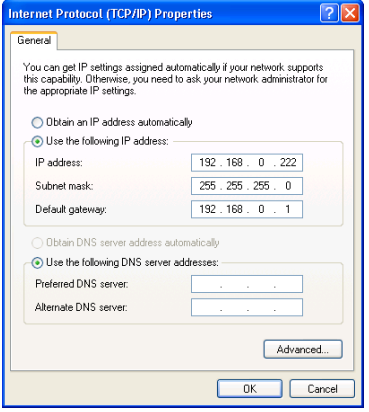

#### **LAN Sub IP address: 10.10.1.1**

For SerialGate-1010/1020, LAN port's virtual IP address is 10.10.1.1 while LAN port's default IP address for SeroalGate-1040/1080/1160 is 10.10.1.1. In order to connect with this address, you need to change network configurations so that your PC can connect to the IP 10.10.1.1. Please refer to an example below, and note that values don't necessarily have to be identical to the example below.

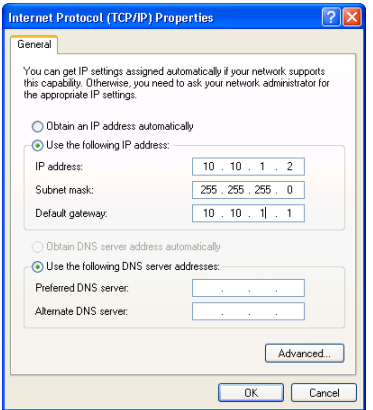

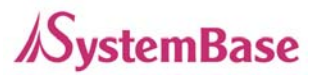

#### **Serial Console Port**

SerialGate-1040/1080/1160 supports console port. If a user connects console port and a PC's serial port with a serial cable, and run communication program such as hyperterminal, a user can make a configuration as 115200 bps, None Parity, 8 Data bits, 1 Stop Bit and connect to a device.

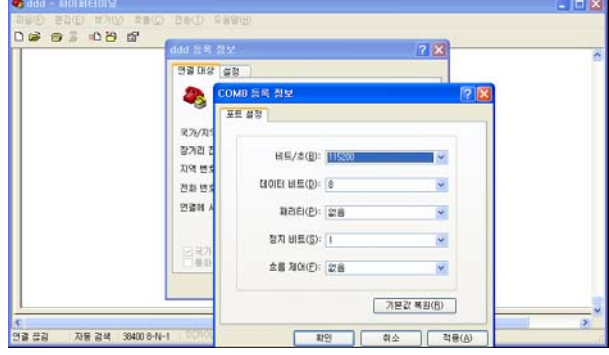

#### **Connection via portview**

By running the portview program in the Utility & Documents CD included in the SerialGate package, you can dynamically search all SerialGates on the network and connect to any of them. (For more information on portview, please refer to the Portview manual in the Utility & Documents CD included in the SerialGate package) After running portview, click Search button.

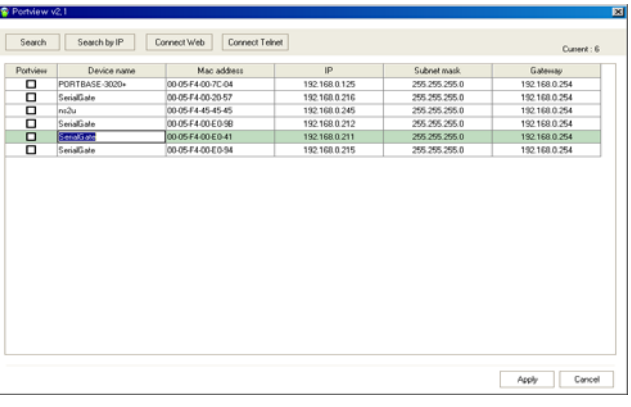

You can view the list that is running in your network. Select the module that you would make a connection to, and click Telnet or Web to connect to the device via Telnet or Web, respectively. you can modify and apply the IP address of serialgate via this program.

Now, you are ready to connect to SerialGate! There are three options to configure SerialGate.

#### 1) Configuration via Web

A user can easily configure SerialGate with web interface, accessible from any web browser. For more information, please refer to Chapter 5. Configuration via Web.

#### 2) Configuration via Telnet

A user can configure SerialGate with commands after accessing SerialGate through Telnet. For more information, please refer to Chapter 6. Configuration via Telnet.

#### 3) Configuration via Portview

A user can use a Windows-based utility Portview from SystemBase to monitor SerialGate. For more information on using the utility for your administration purpose, please refer to Portview User Guide.

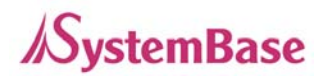

# **Ch. 5 Configuration via Web**

### **Connection**

Open web browser and enter the IP address of SerialGate to access SerialGate's web manager. Once you are successfully connected, the following page will show up. You need to enter appropriate username and password to login. Please note that this username and password are used as authentication method for Telnet as well. This means if username or/and password has been modified from the web interface, modified values have to be entered to connect to Telnet, and vice versa.

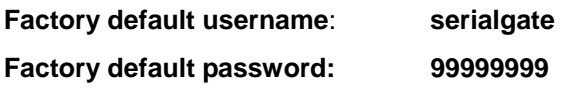

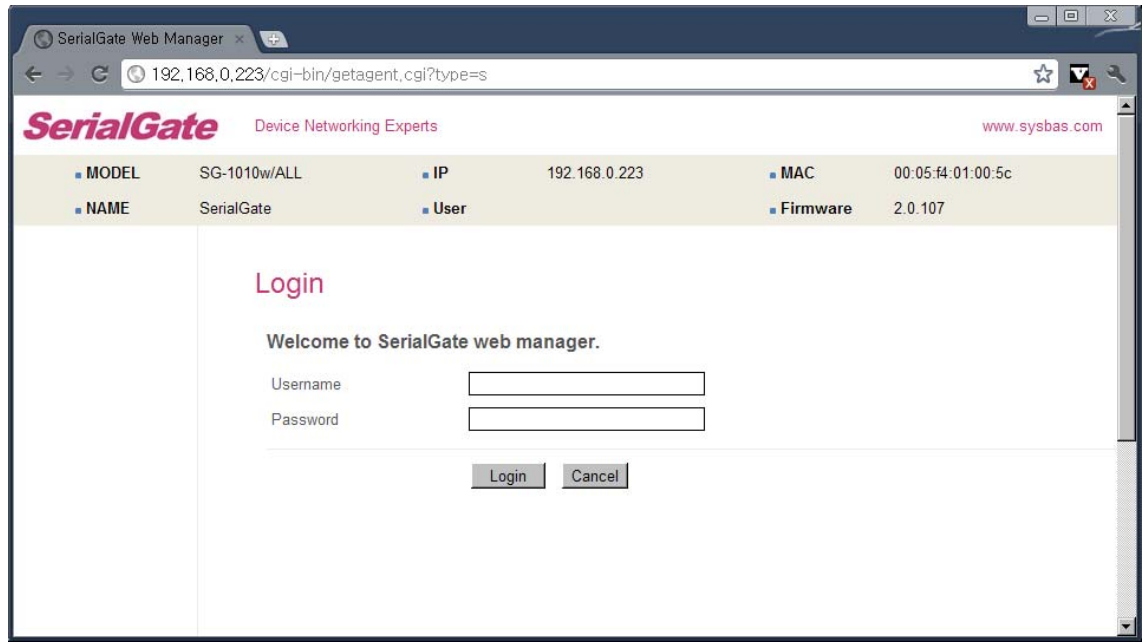
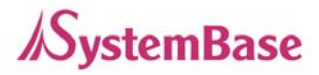

# **Setup Menu**

If login process is successful, you will see a web manager's main page, showing summary of your device. On the left, you will see a setup menu, and you can navigate through these options.

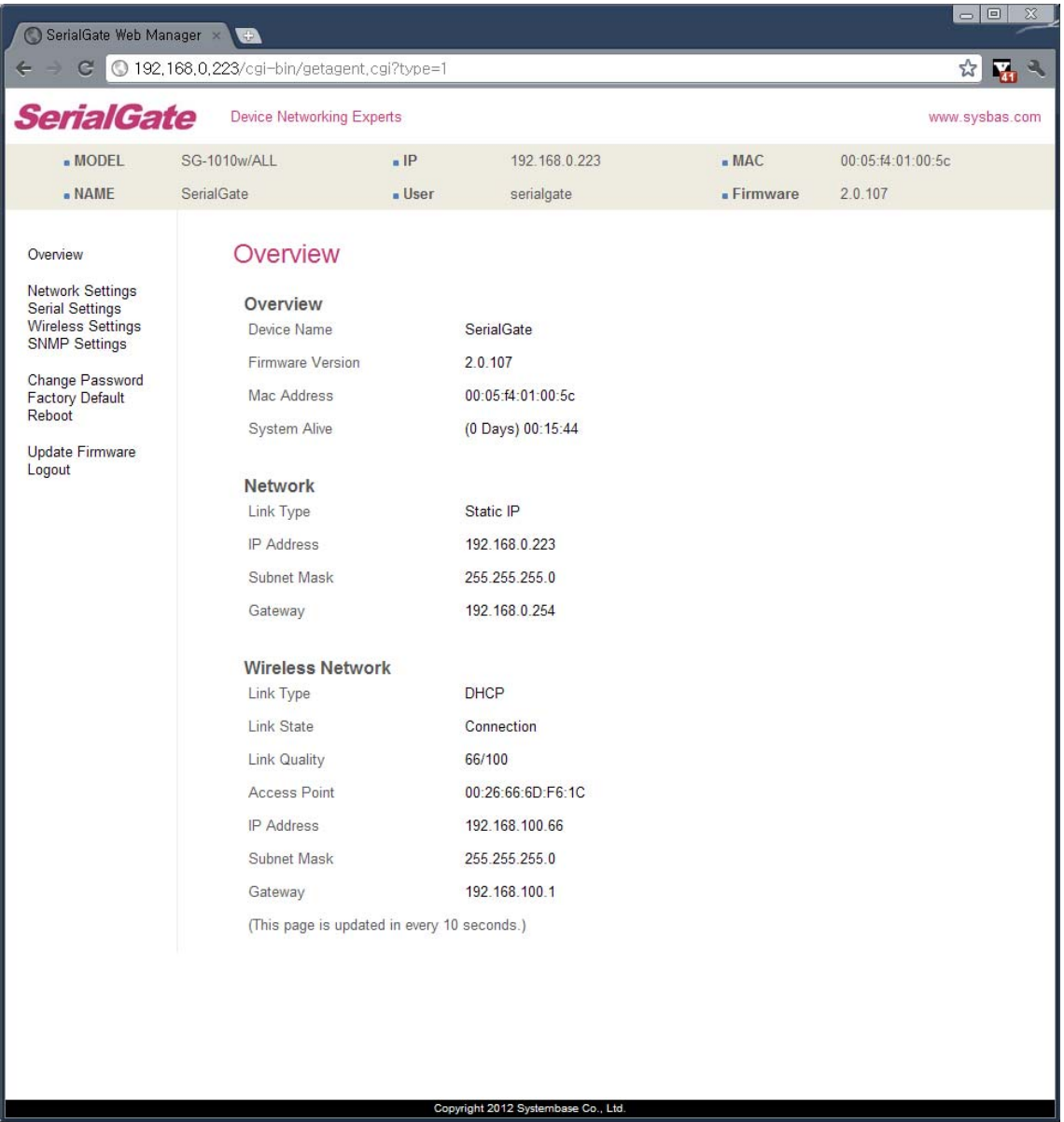

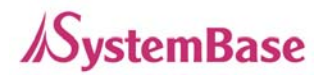

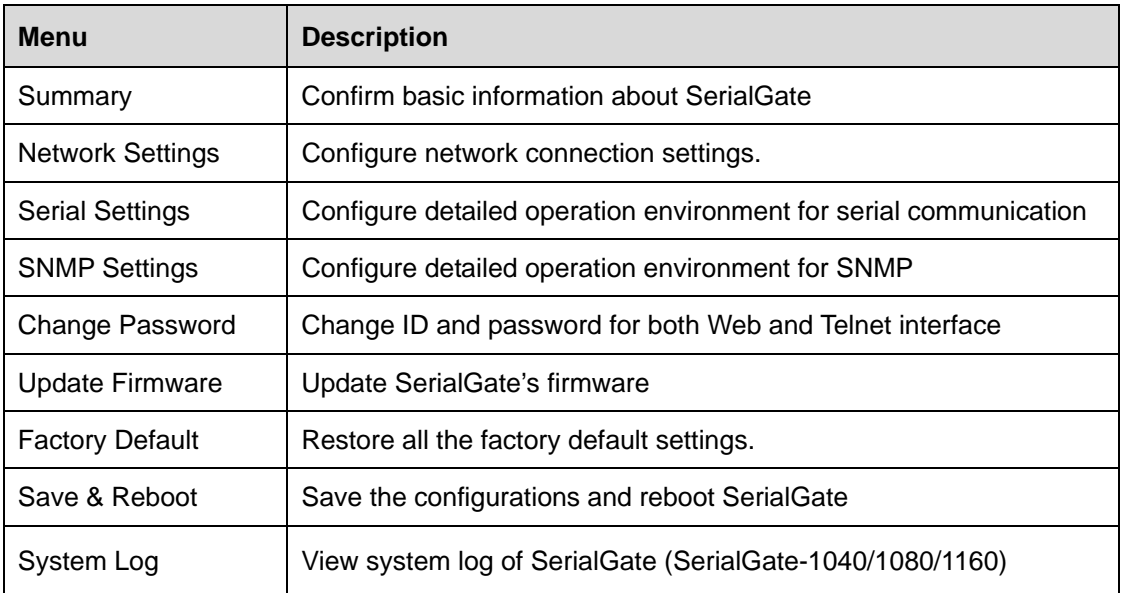

The followings are main features of Setup Menu.

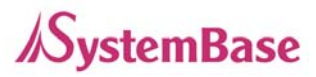

## **Network Settings**

In Network Settings, a user can configure general network environment and network management.

After changing values, you need to click 'Apply' button. If you don't want to change, you need to click 'Cancel' button. If you change the IP address, you must reconnect via changed IP address.

#### **SerialGate-1010/1020/1010(W) ALL/1020(W) ALL**

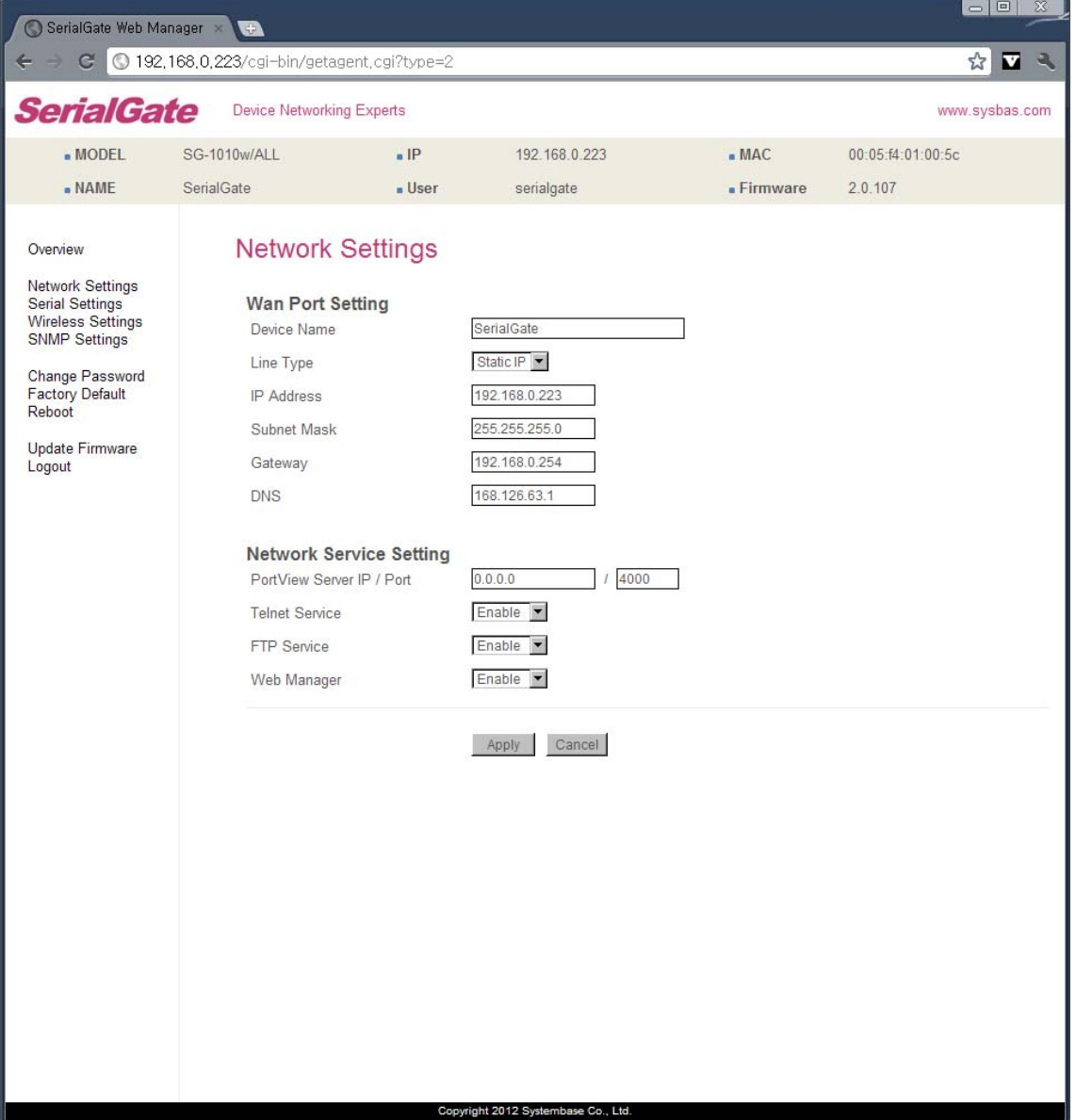

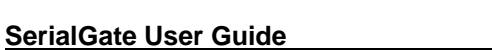

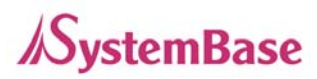

#### **SerialGate-1040/1080/1160**

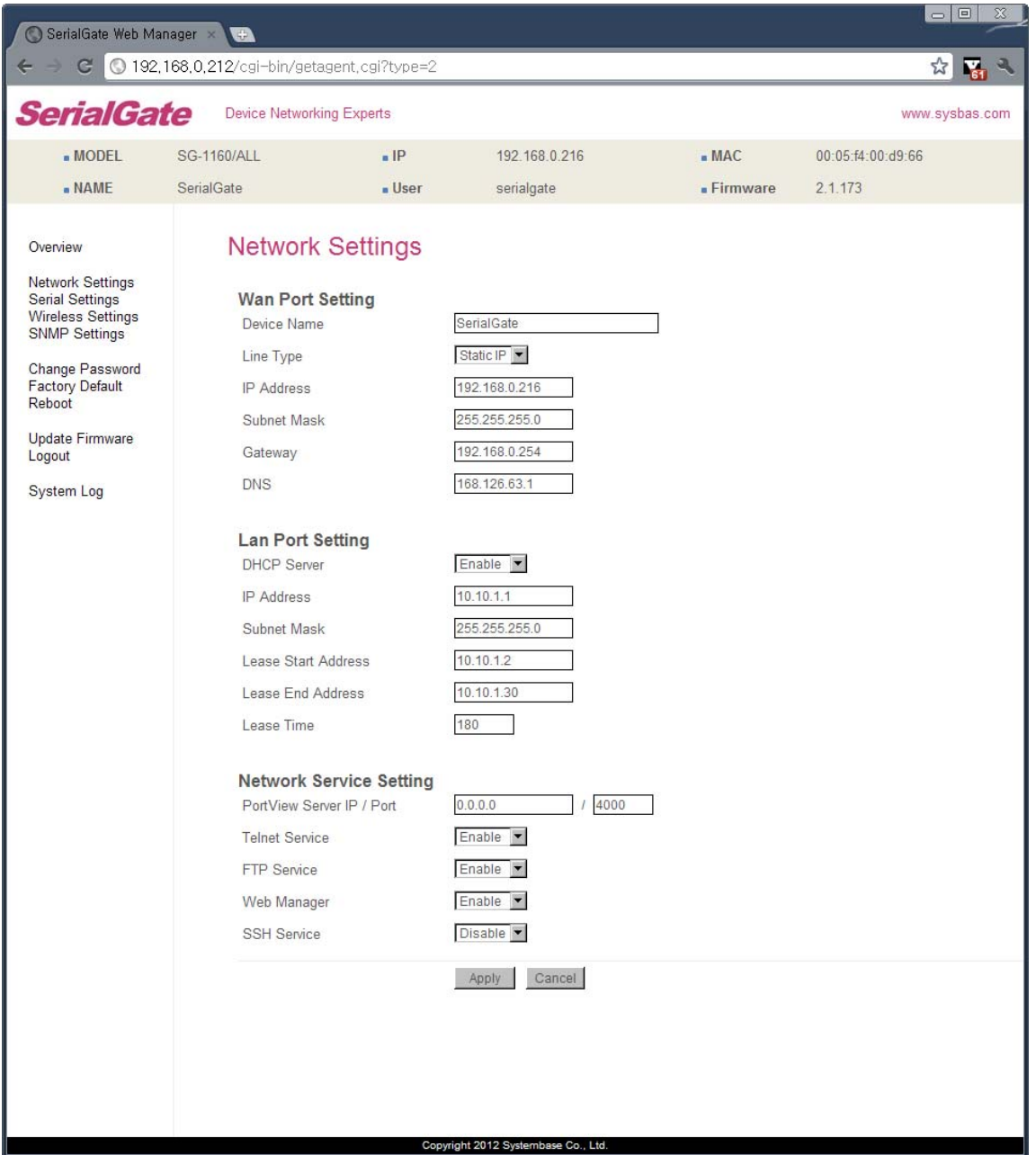

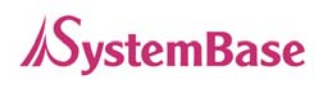

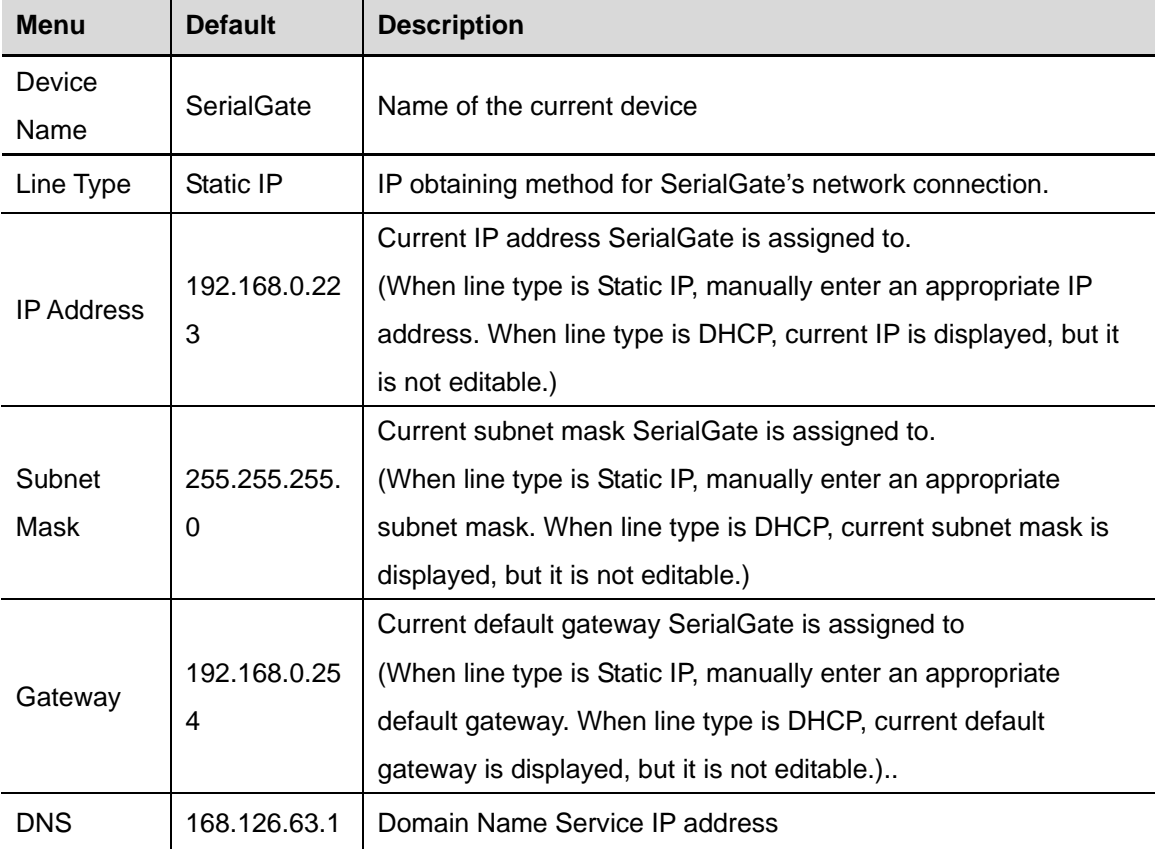

The followings are main features of WAN Configuration.

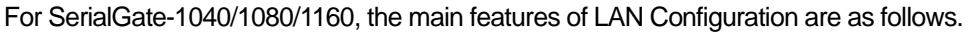

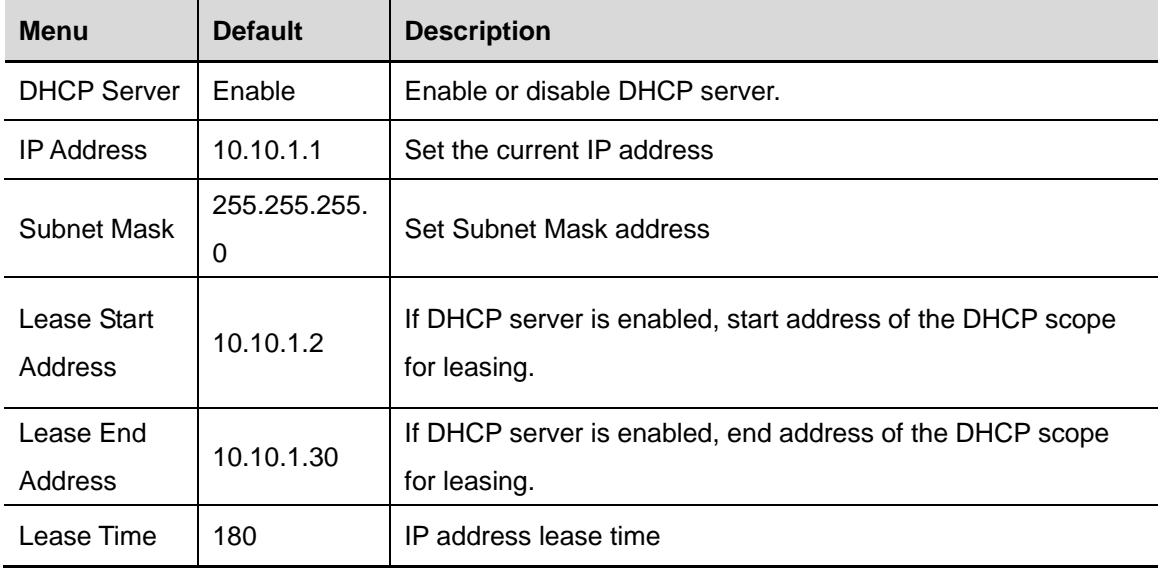

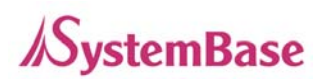

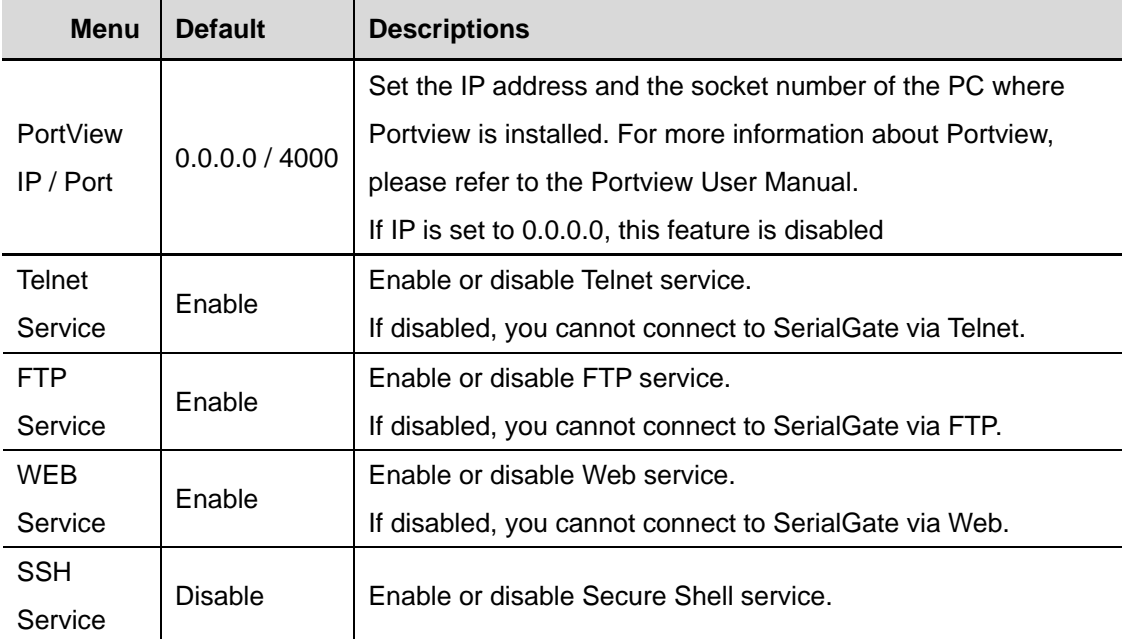

Main features for Network Service Configuration are as follows.

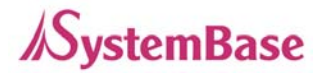

# **Serial Settings**

A user can set the communication and operation environment for the serial port.

After changing values, you need to click 'Apply' button. If you don't want to change, you need to click 'Cancel' button.

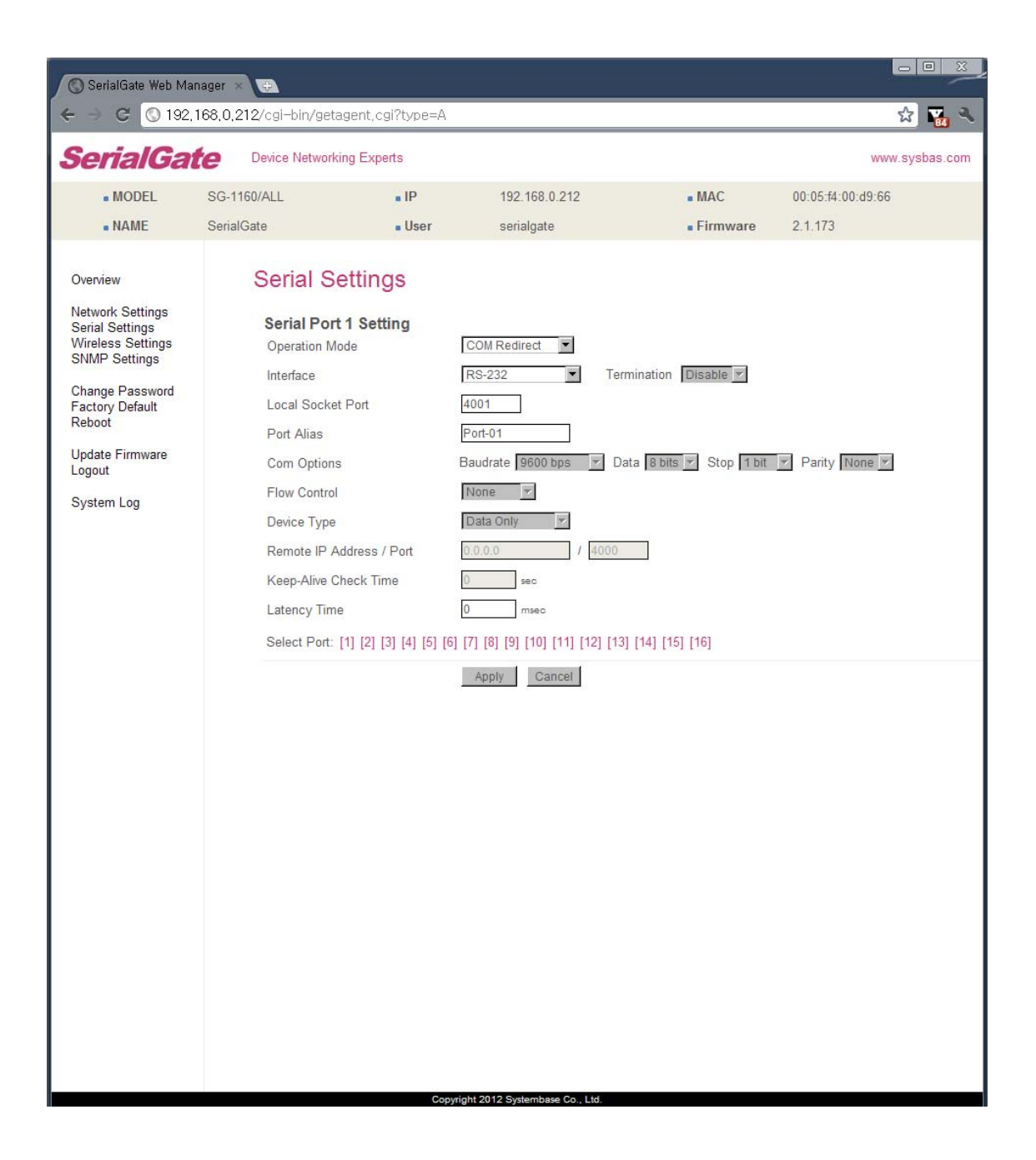

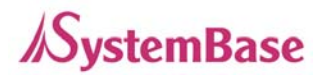

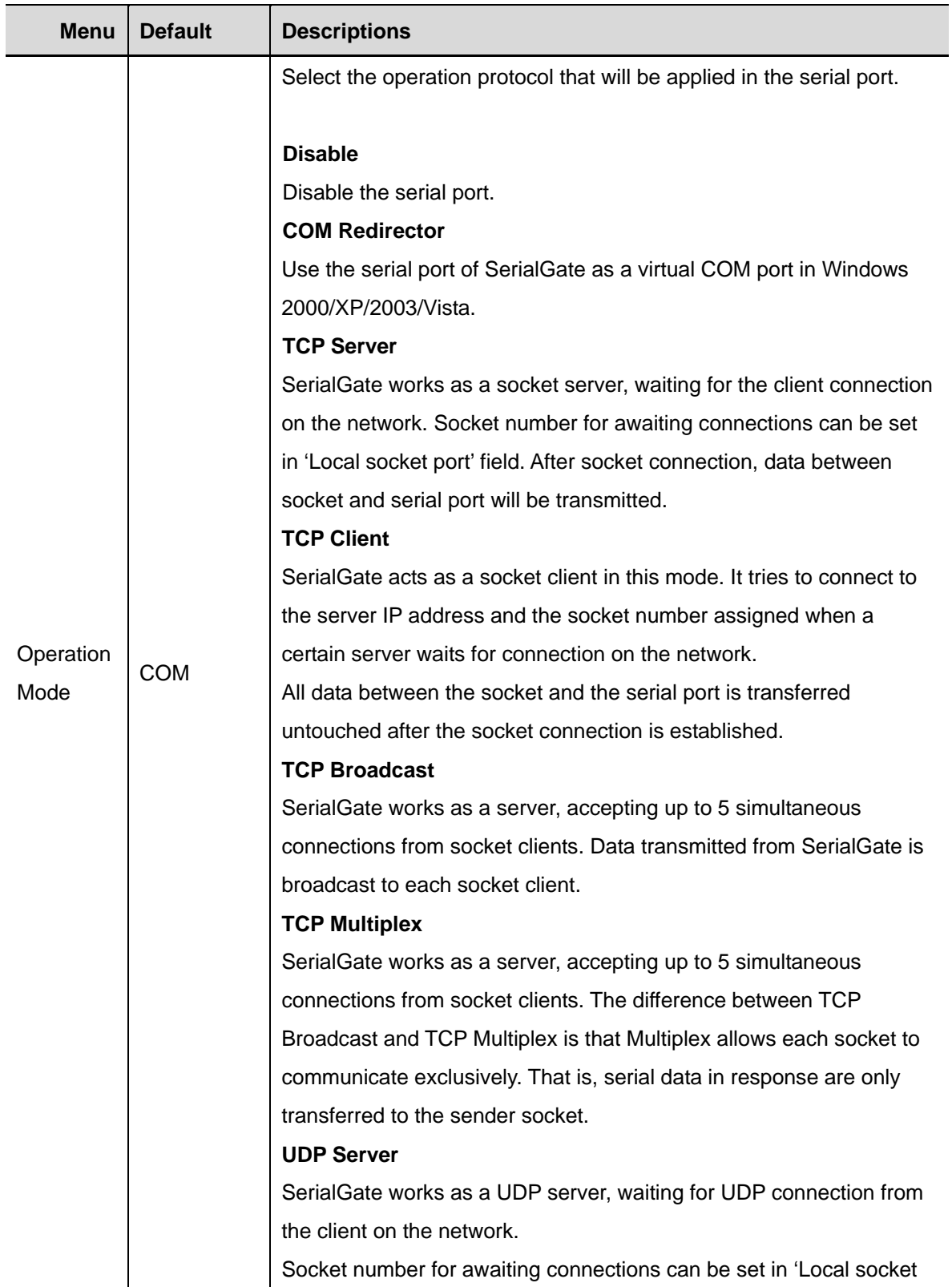

Serial settings for SerialGate are as follows.

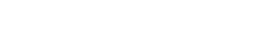

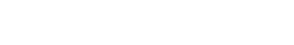

**/SystemBase** 

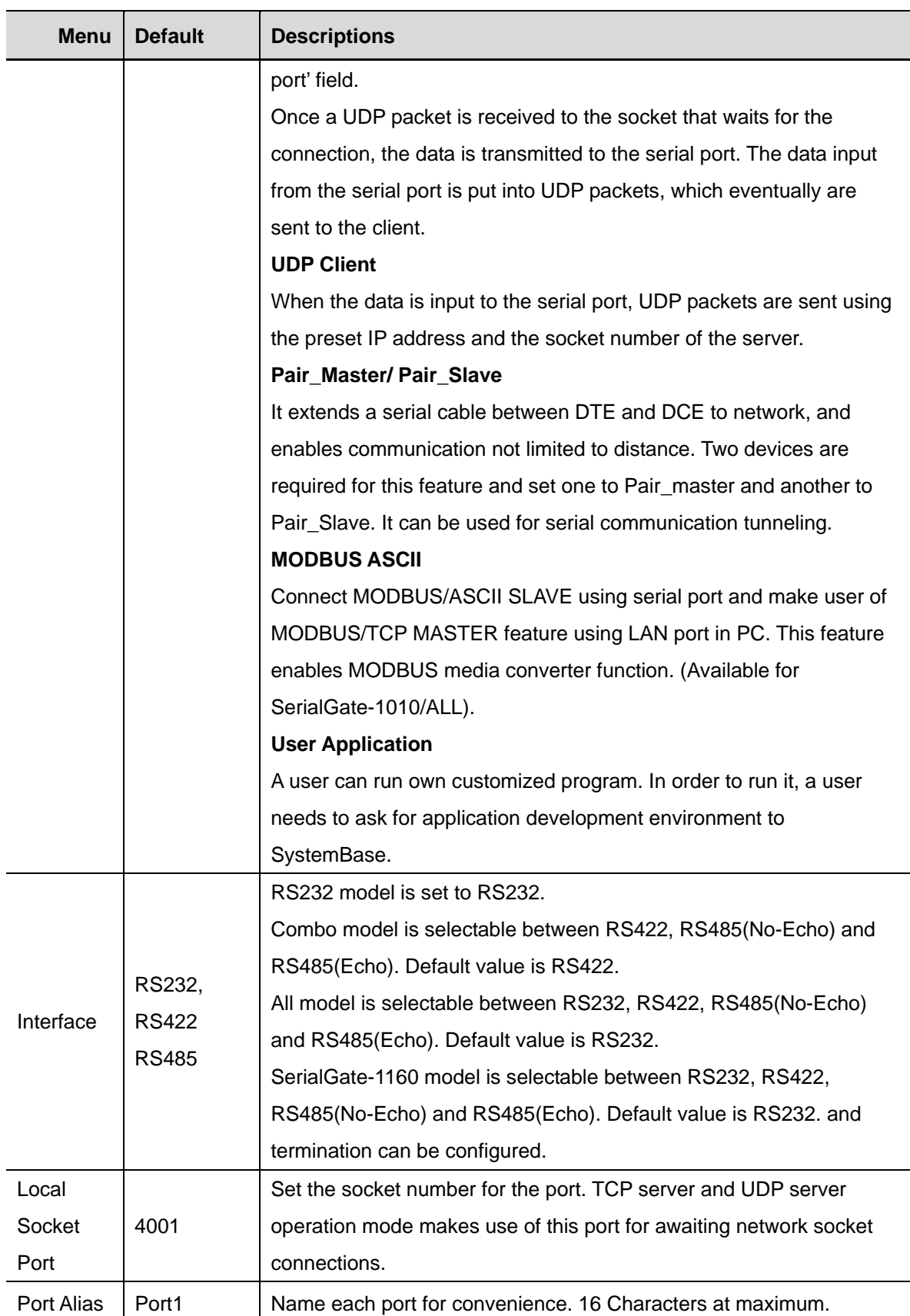

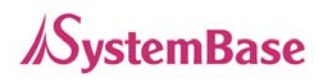

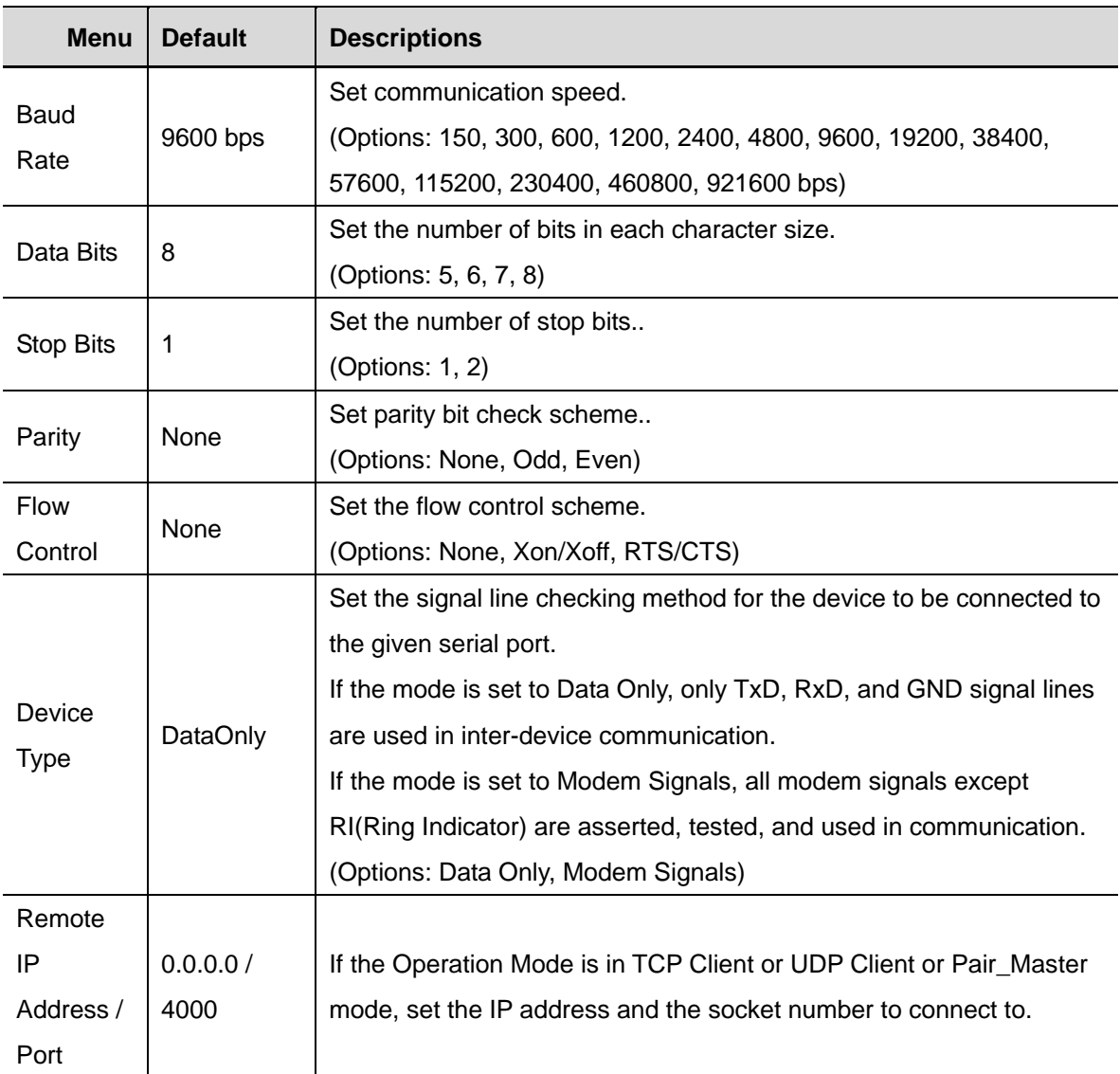

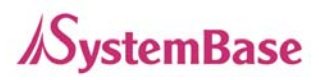

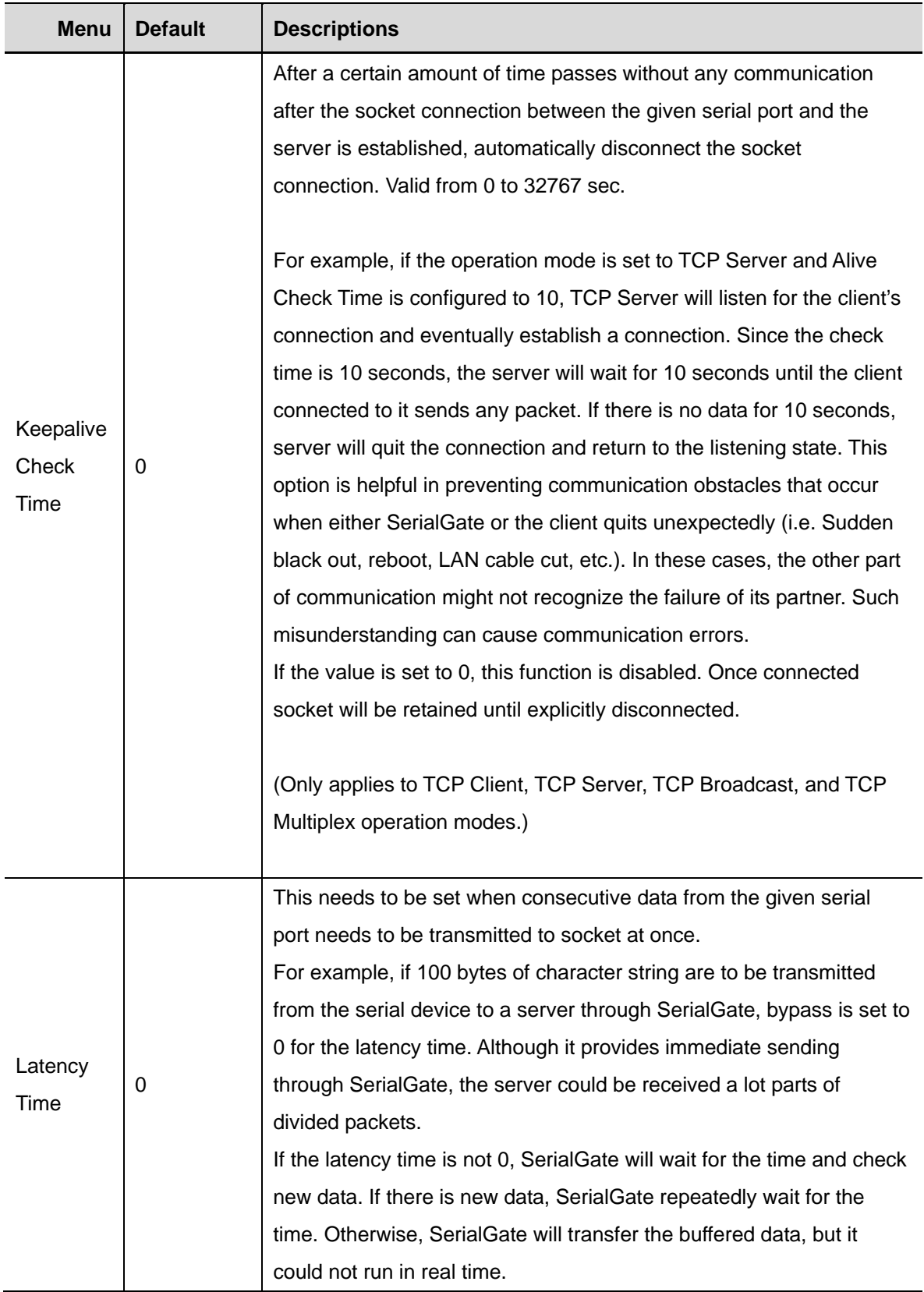

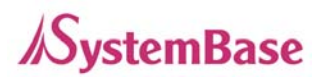

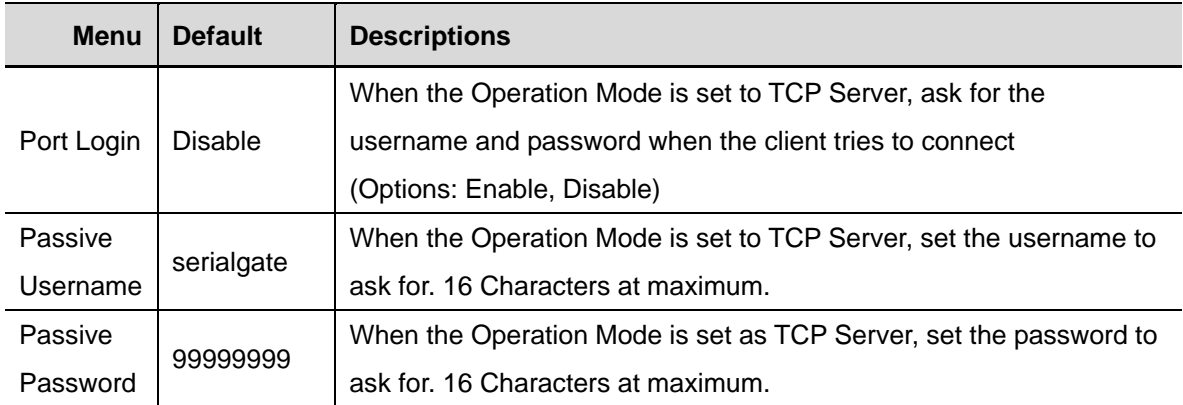

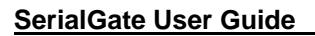

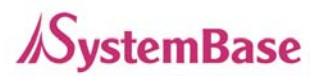

### **Wireless Settings**

#### Only for SerialGate-1010w/ALL & SerialGate-1020w/ALL

A user can set the wireless network parameters.

After changing values, you need to click 'Apply' button. If you don't want to change, you need to click 'Cancel' button.

If you use the same network between LAN and WIFI, This environment is not working normally. And so when you use the WiFi, you only use the LAN for configuration.

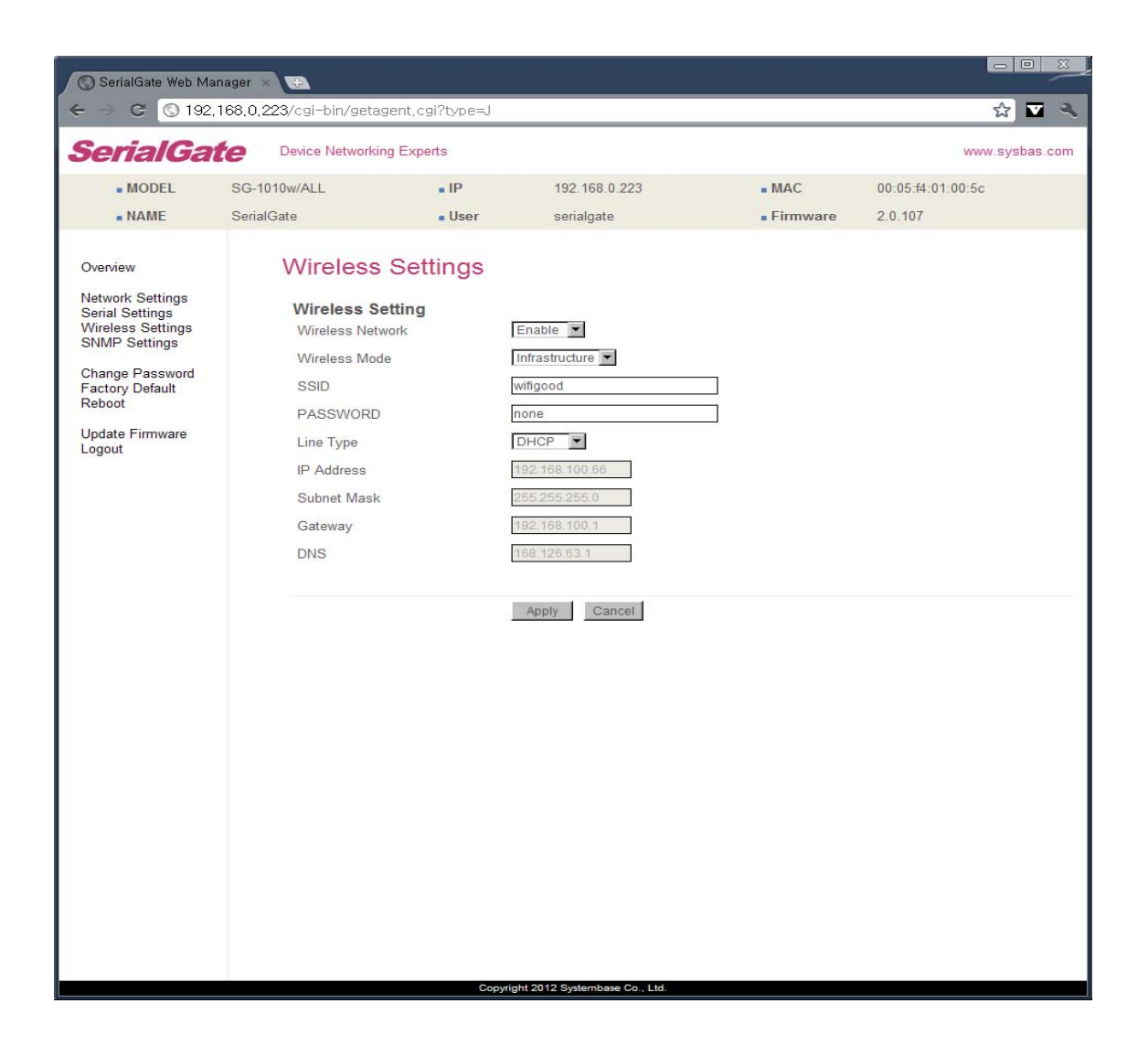

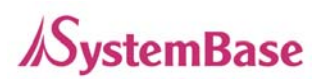

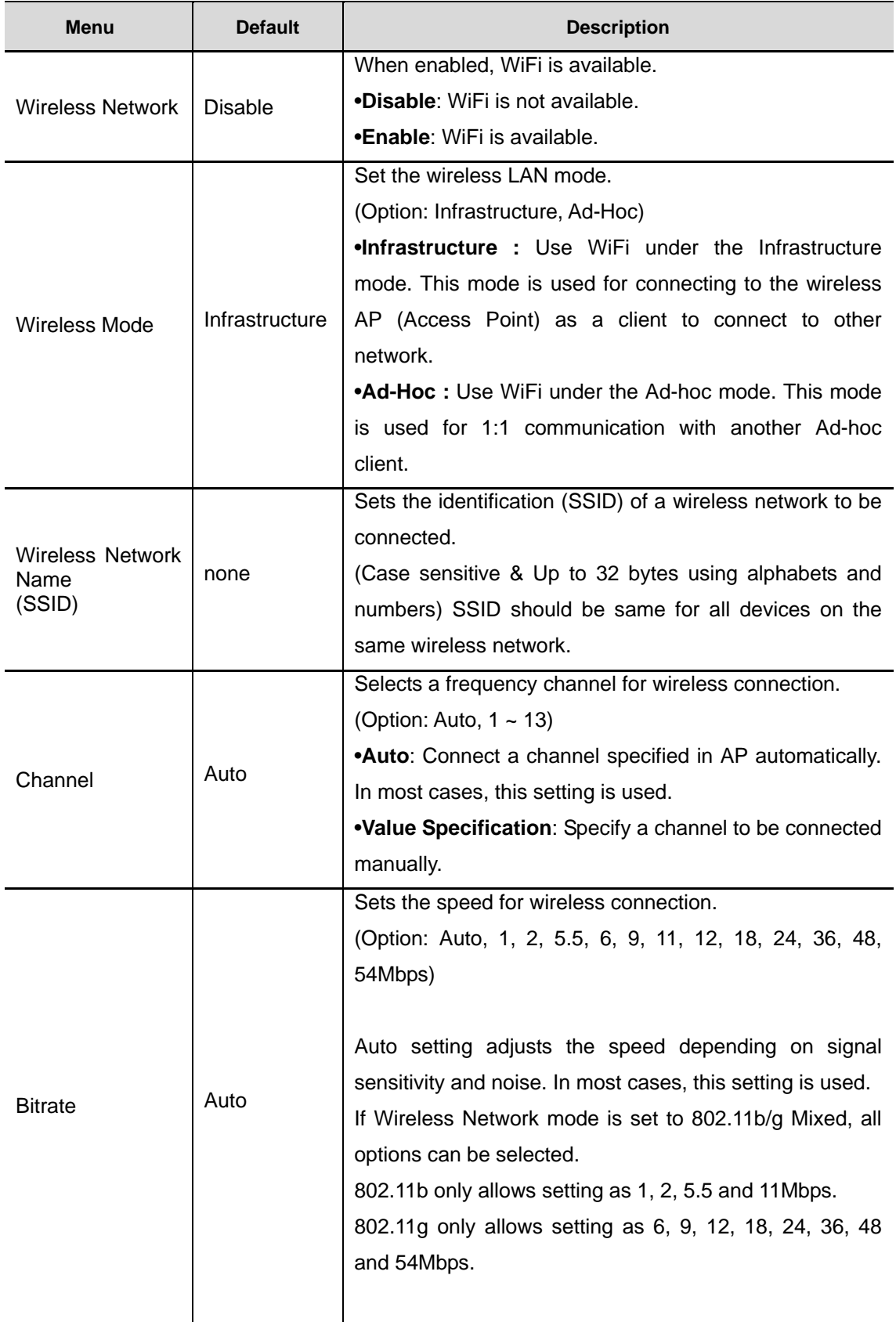

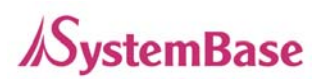

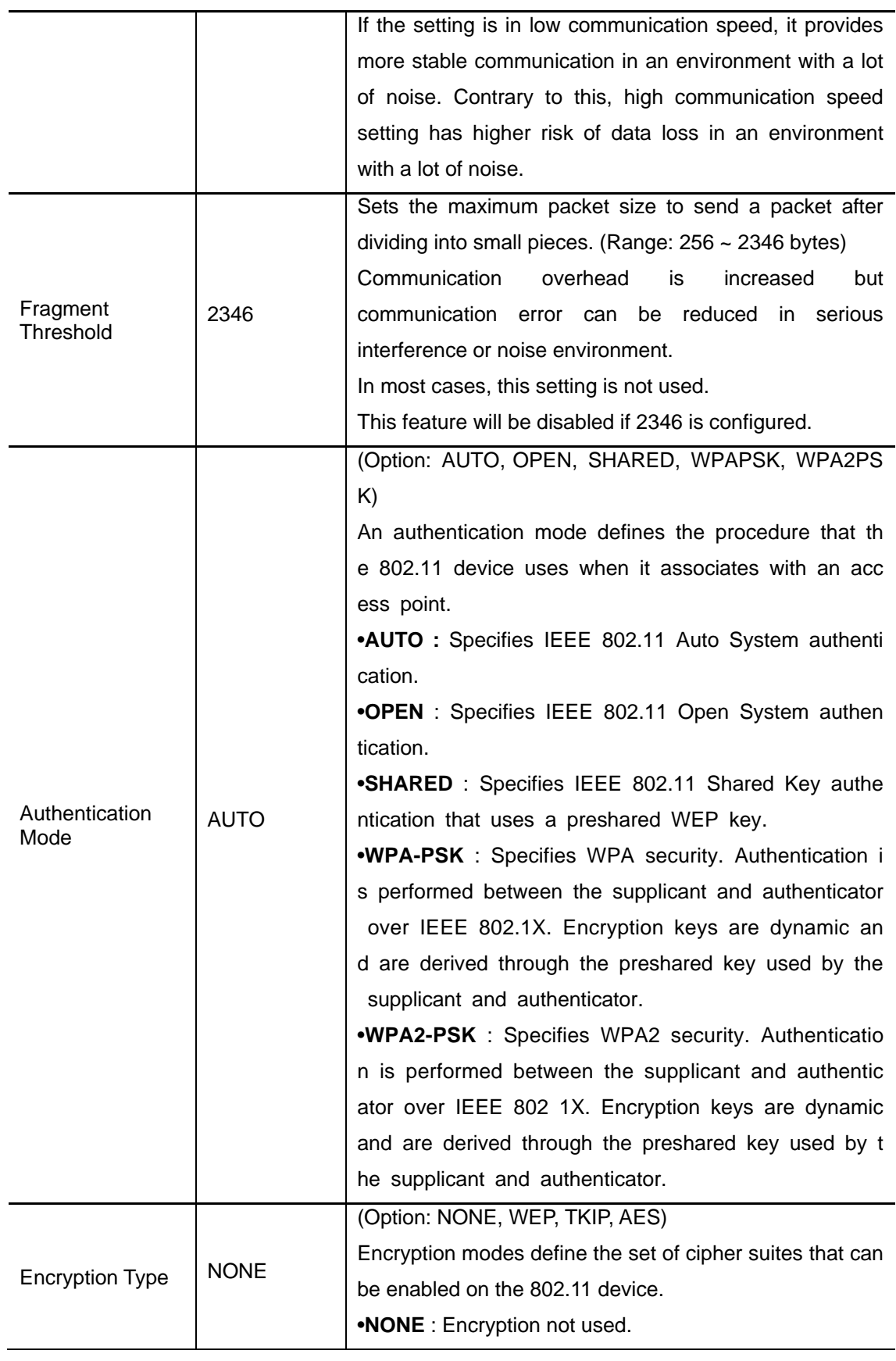

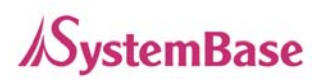

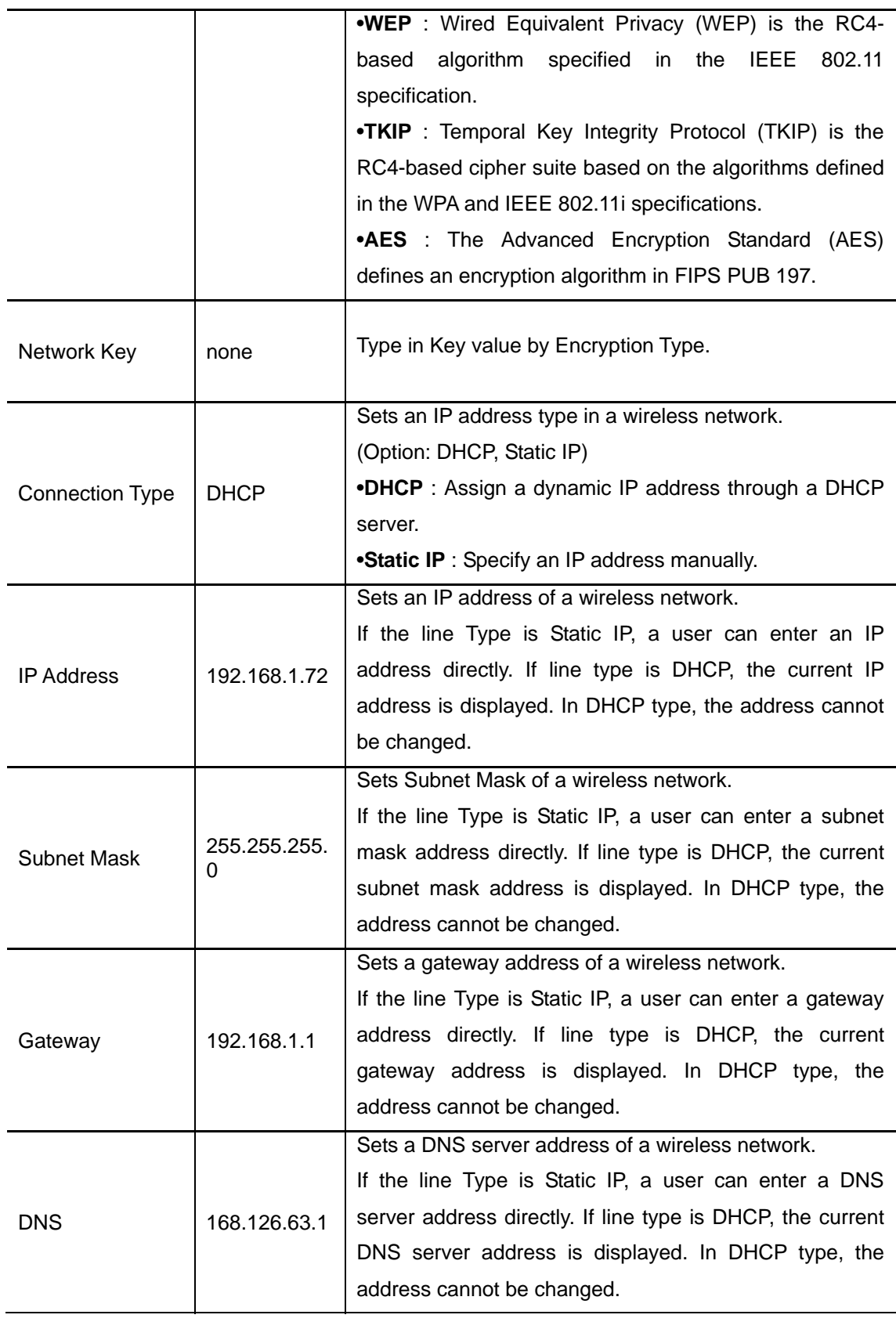

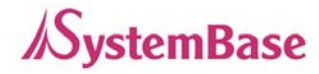

## **SNMP Settings**

A user can set the communication and operation environment for the SNMP Agent.

After changing values, you need to click 'Apply' button. If you don't want to change, you need to click 'Cancel' button.

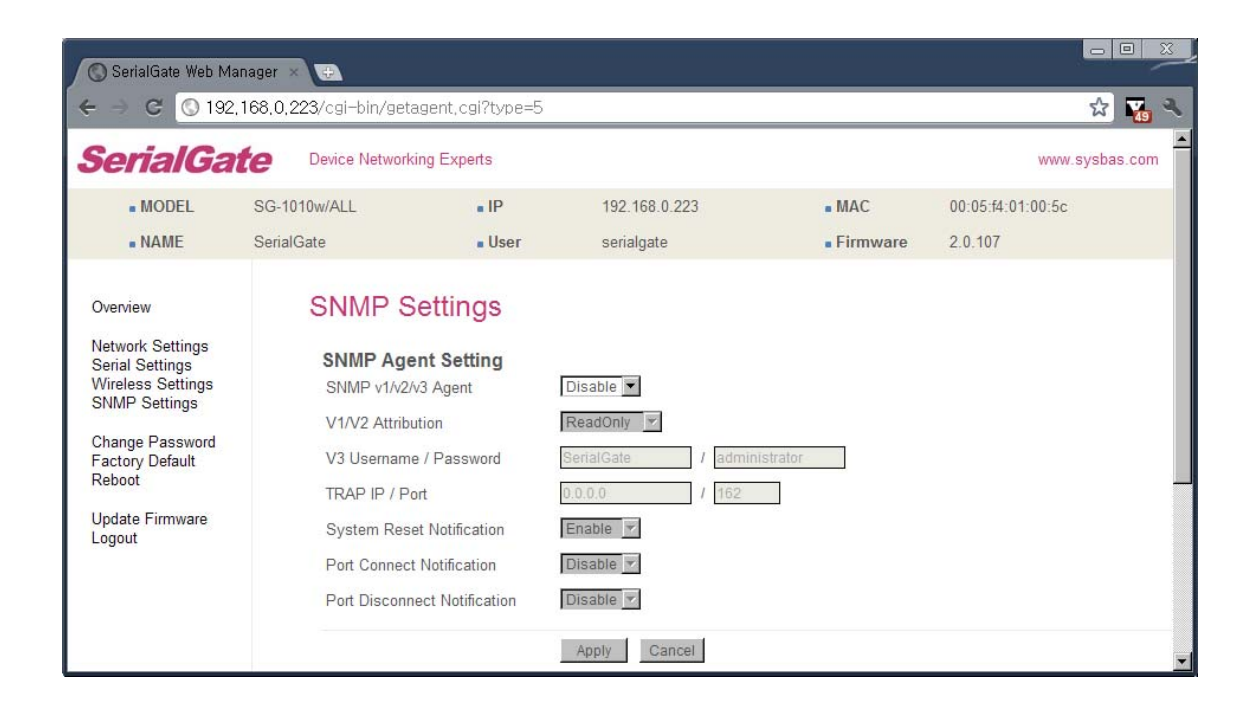

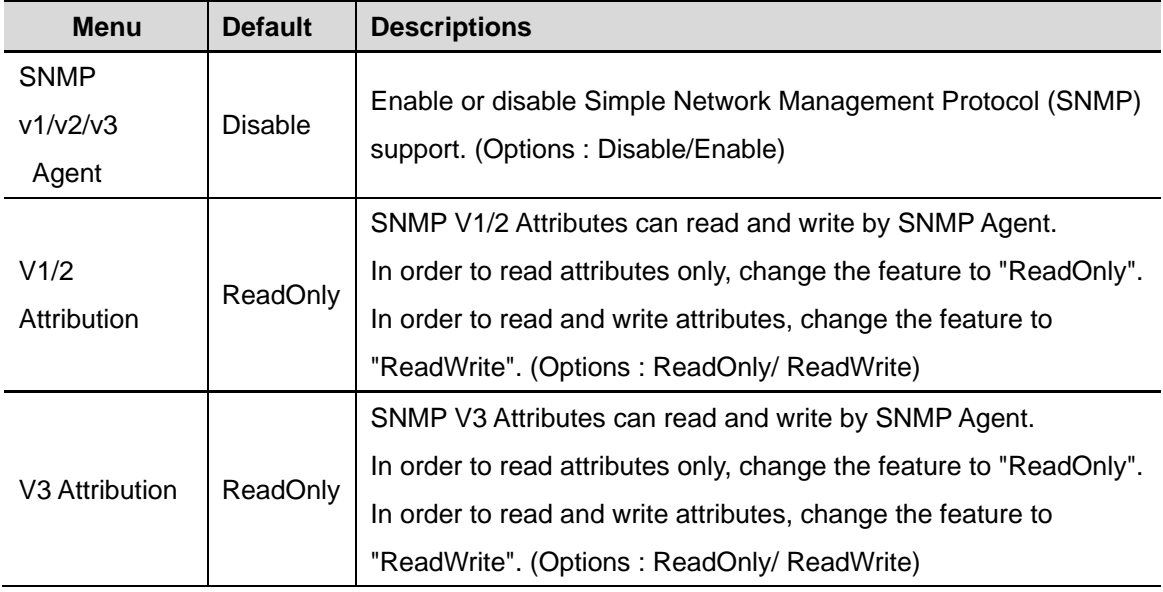

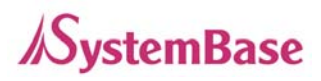

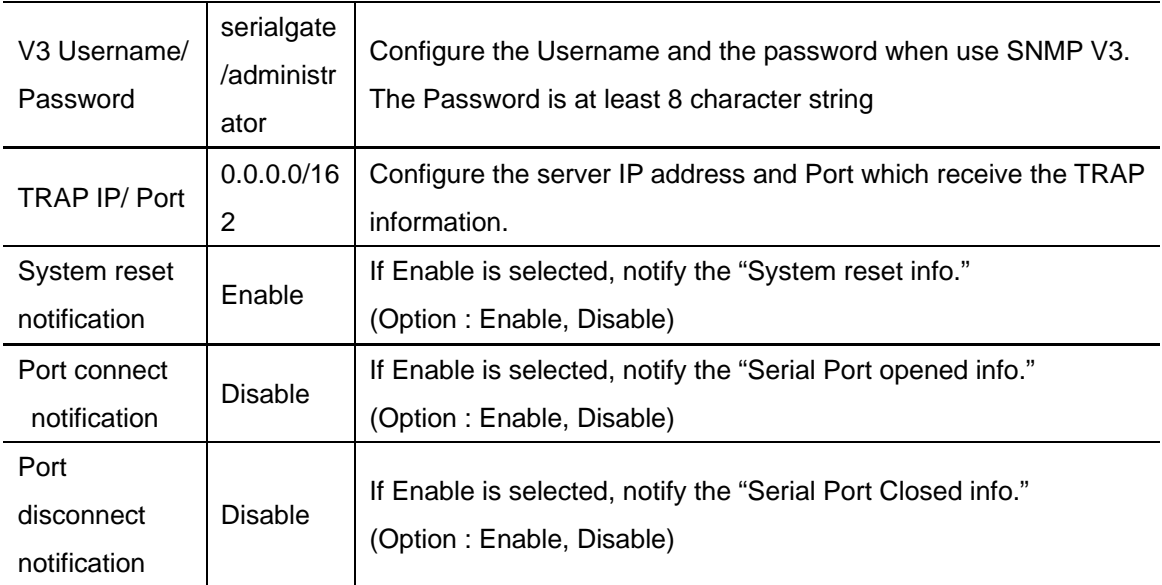

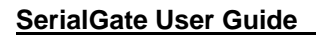

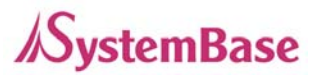

# **Change Password**

Change username and password for an access to Web and Telnet.

After changing values, you need to click 'Apply' button. If you don't want to change, you need to click 'Cancel' button.

In case that a user forgot password, press Reset button for less than 3 seconds to restore the settings back to factory default. However, please be aware that all other settings will be initialized and back to factory default.

#### ◆ Default user id **: serialgate**

◆ Default password : 99999999

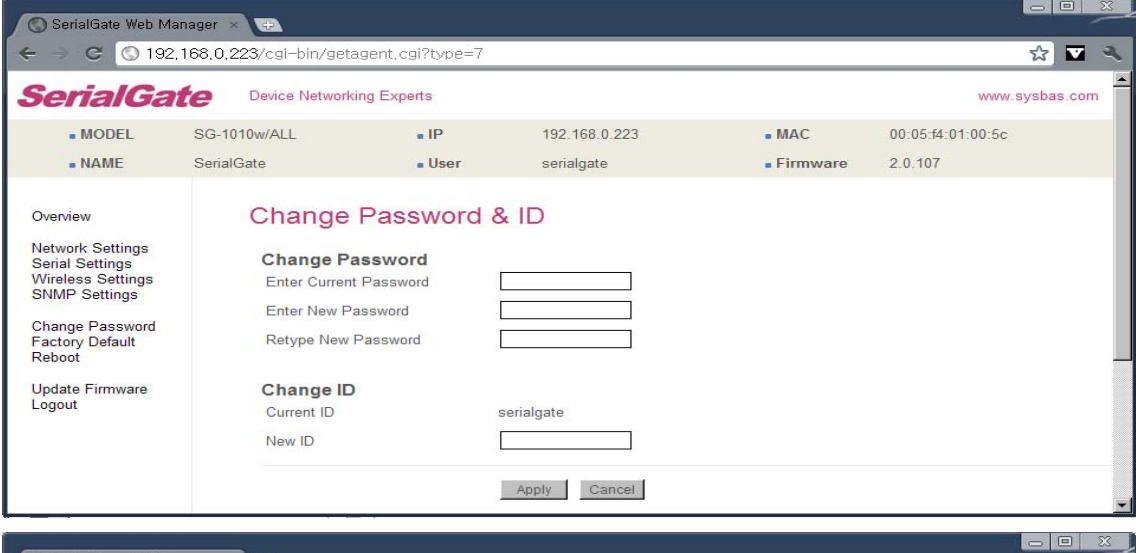

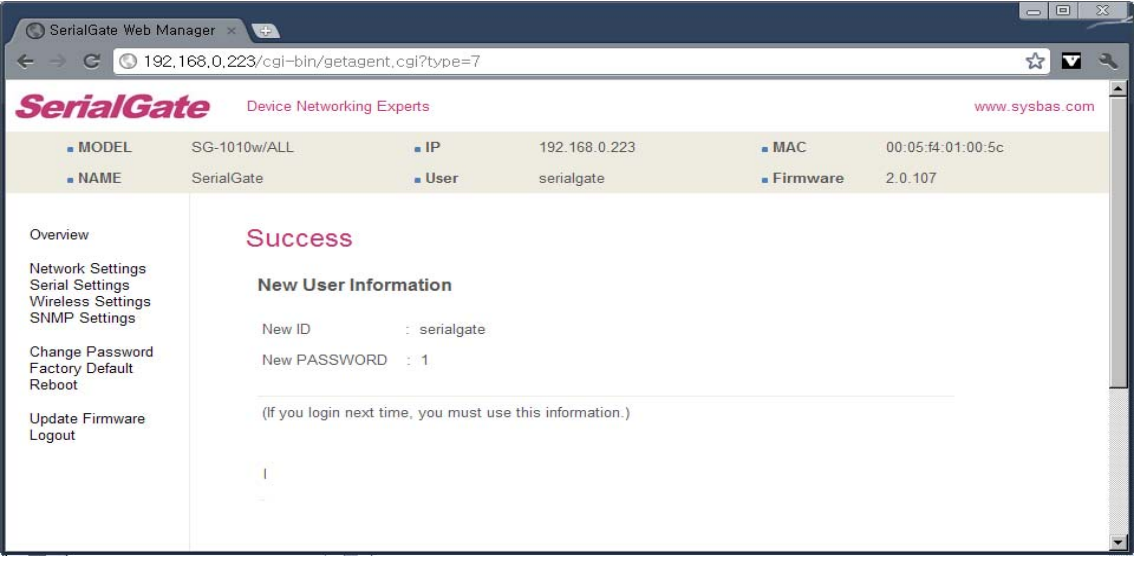

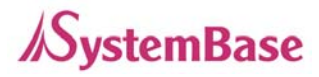

# **Update Firmware**

Firmware is an application embedded in Flash memory of SerialGate. Set the location of the firmware file to update, using the 'Browse…' button. The selected firmware will be transferred to SerialGate when you click 'Start Update'.

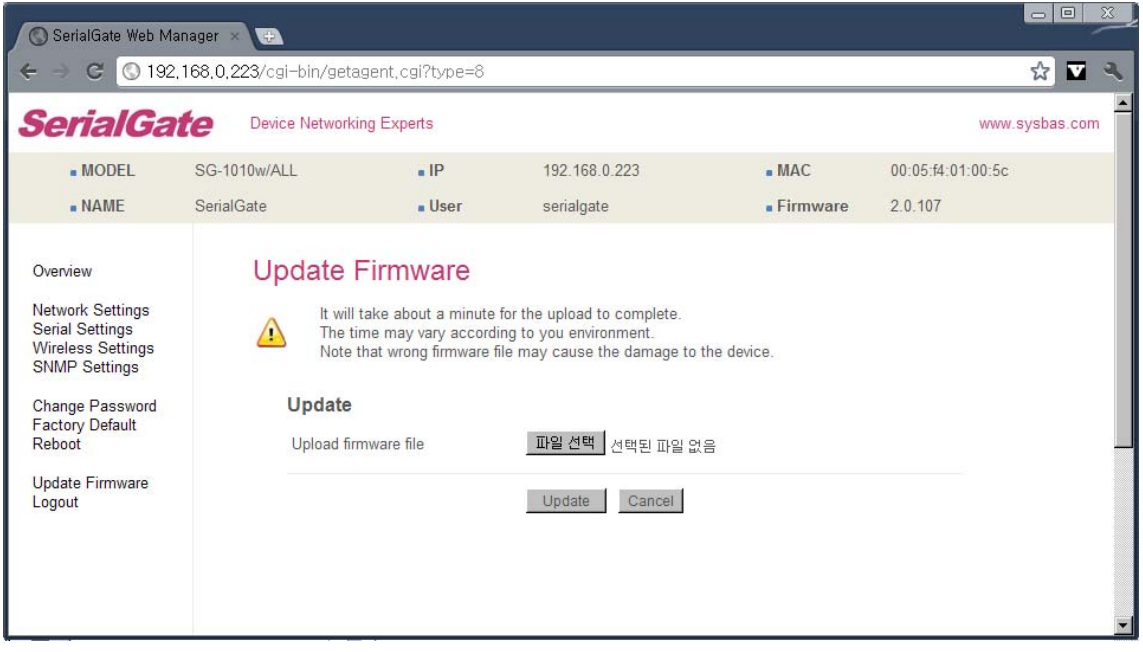

After the transmission is complete, SerialGate will be automatically restarted to operate with the new firmware. Then your browser is reloaded on the login page.

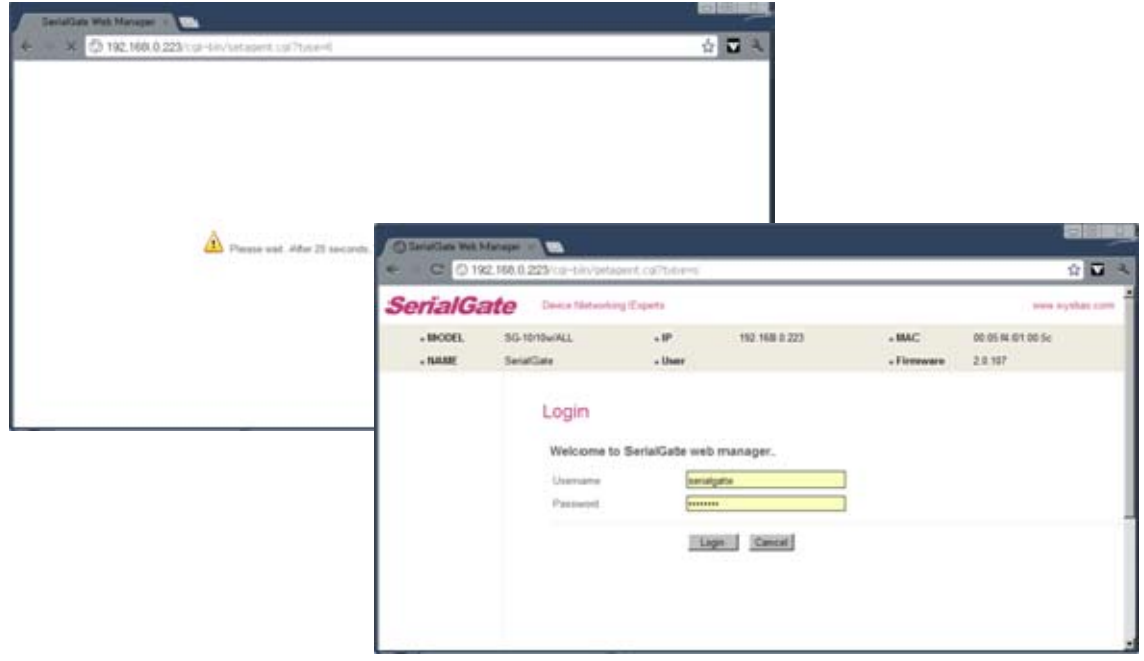

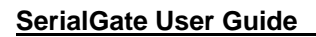

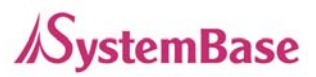

# **Factory Default**

Restore all the configuration parameters to the factory default values. Clicking on 'Restore Factory Defaults' button will delete all current settings and restore settings to the initial status, and SerialGate will automatically reboot.

SG-1010, 1020, 1010(W)/ALL, 1020(W)/ALL : LAN Default IP Address 192.168.0.223, 10.10.1.1 SG-1040, 1080, 1160 : WAN Default IP Address 192.168.0.223, LAN Default IP Address 10.10.1.1

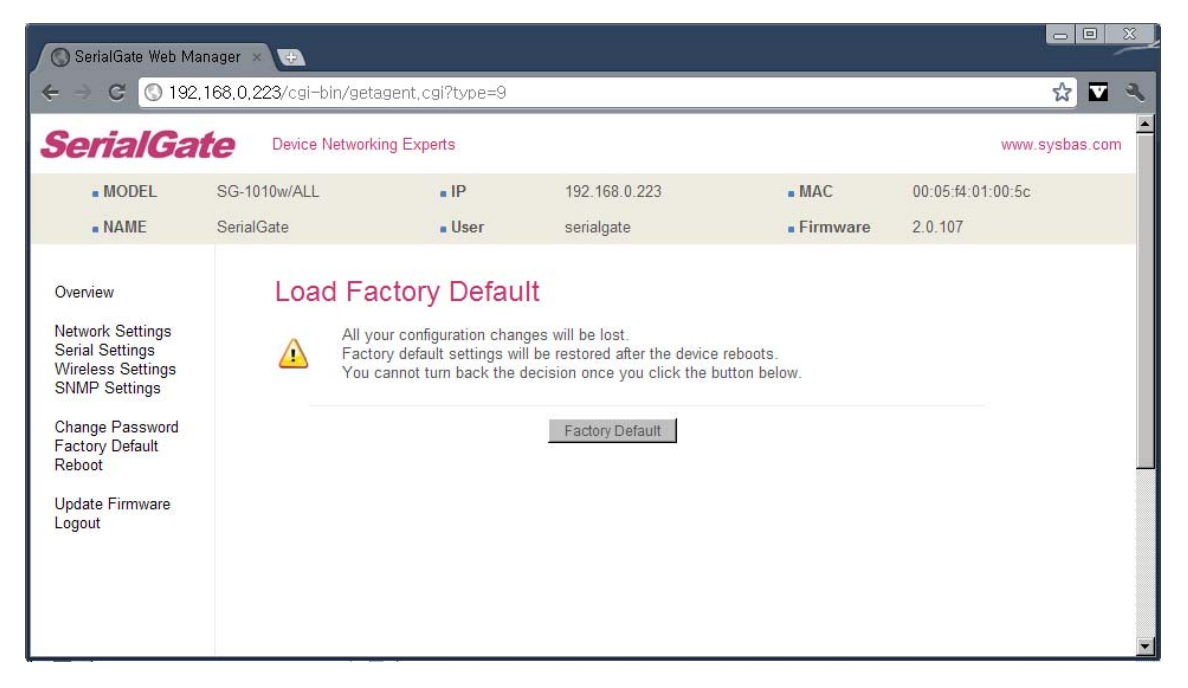

If Factory Default is complete, it shows the initialized IP address, username and password as below, and restarts the device.

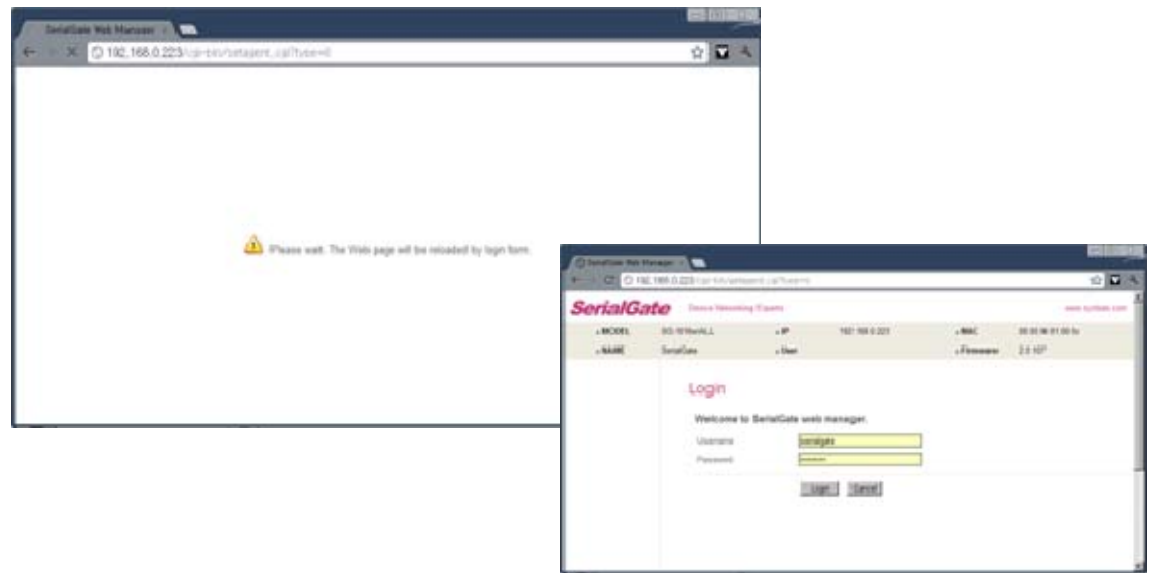

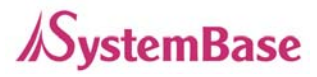

# **Reboot**

This menu provides the reboot function via web.

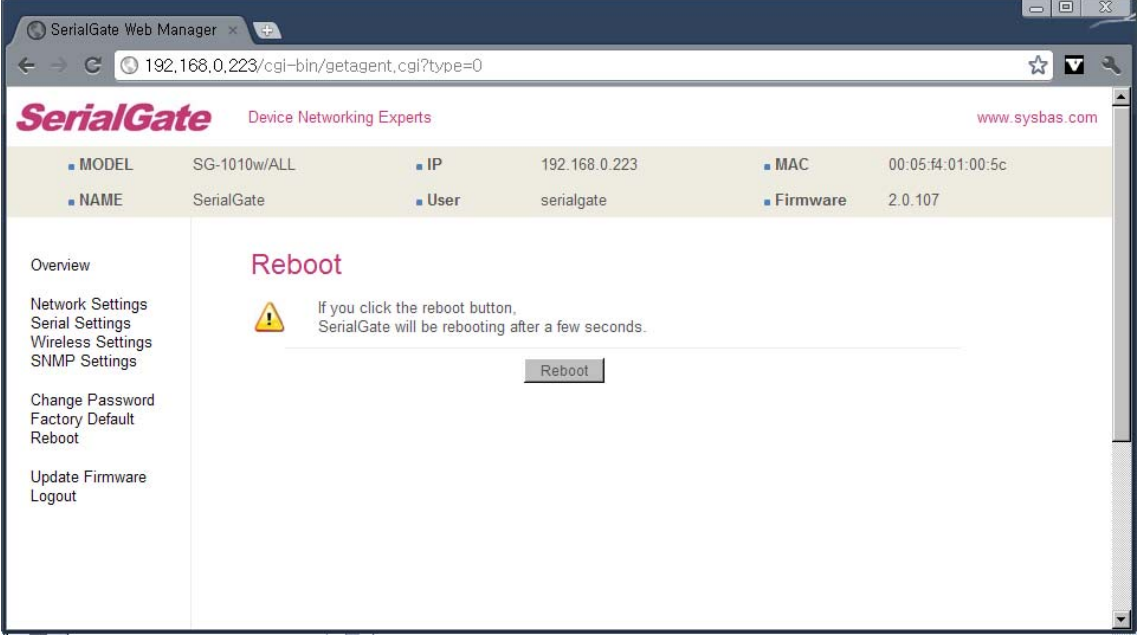

After reboot, your browser is reloaded on the login page.

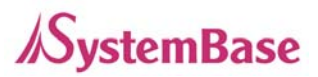

# **System Log**

This feature confirms SerialGate's system log information. (Only available for SerialGate-1040/1080/1160) It records system startup and shutdown time, ending time of each port connection, configuration and so on.

**C:\>telnet 192.168.0.223 SerialGate Login : serialgate Password :99999999 #test\_rtc –-s 2010 7 8 15 00 00 Set Current time (Year, Month, Date, Hour, minute, second)**  #test\_rtc –-g **b** setting time **a** setting time **Get ioctl RTC Time = 2010-7-8, 15:00:05 Shows time elapsed #reboot** 

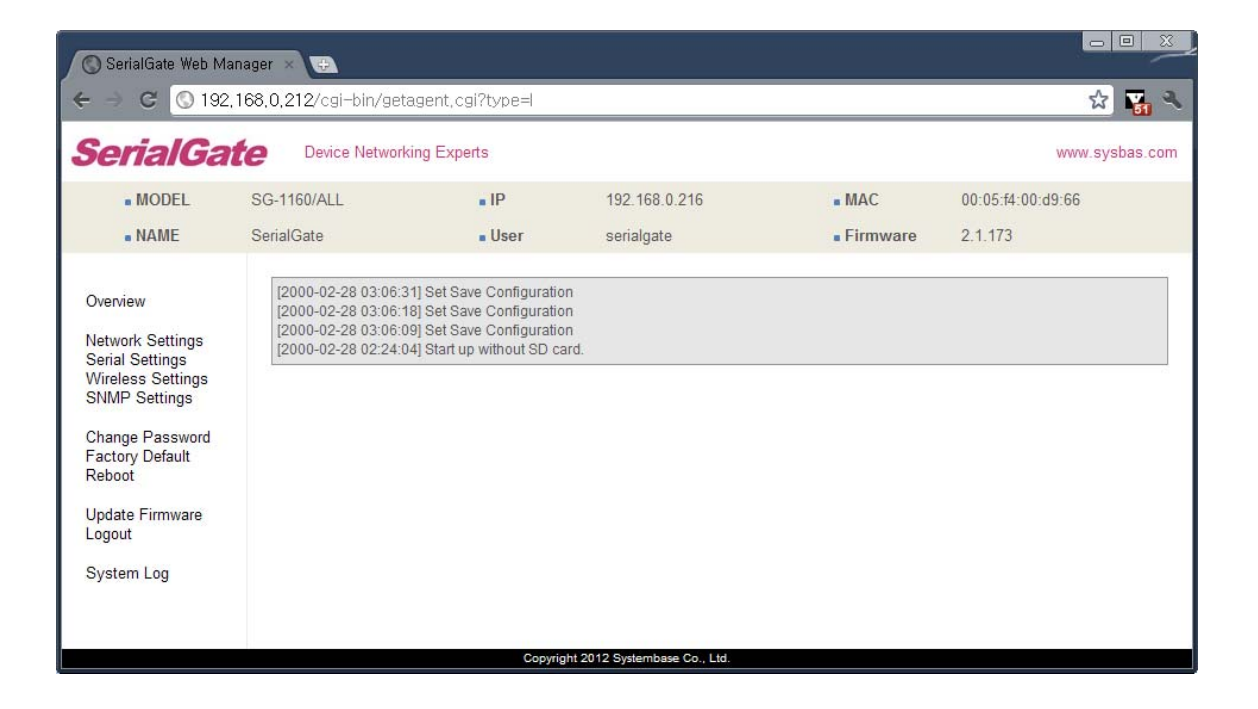

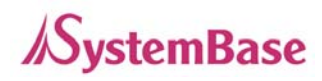

# **Ch. 6 Configuration via Telnet**

# **Connection**

Open your telnet client program and enter SerialGate's IP address to connect. You need to enter appropriate username and password to login. Please note that this username and password is used as authentication method for Web as well. This means if username or/and password has been modified from the telnet interface, modified values have to be entered to connect to web, and vice versa.

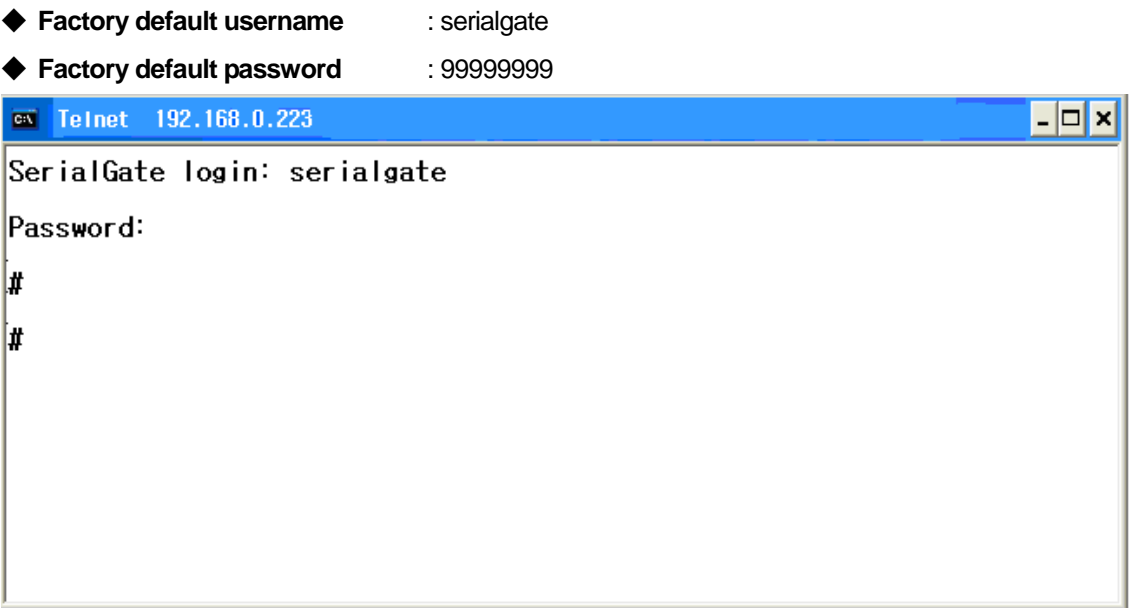

**[def]** commands - you can configure SerialGate's settings.

**[def help]** commands - you can view current SerialGate's settings.

After changing values, you can see modified values with 'set view' commands. But, be careful because these values are not in effect unless you issue a '**def save**' command. Changes will be discarded if you do not save current settings.

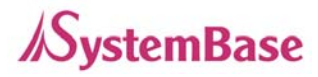

# **View Commands**

Commands related to View are as follows.

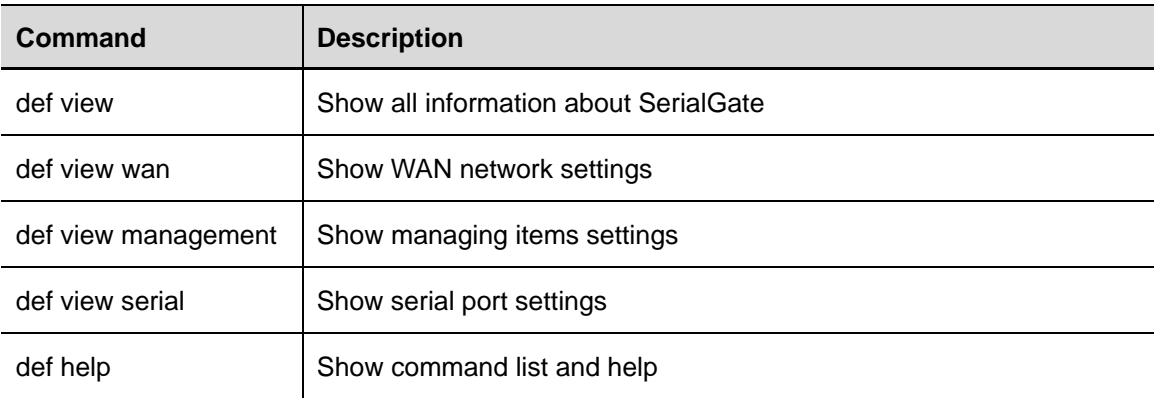

# **Network Commands**

Commands related to configuration of general network environment and network management are as follows.

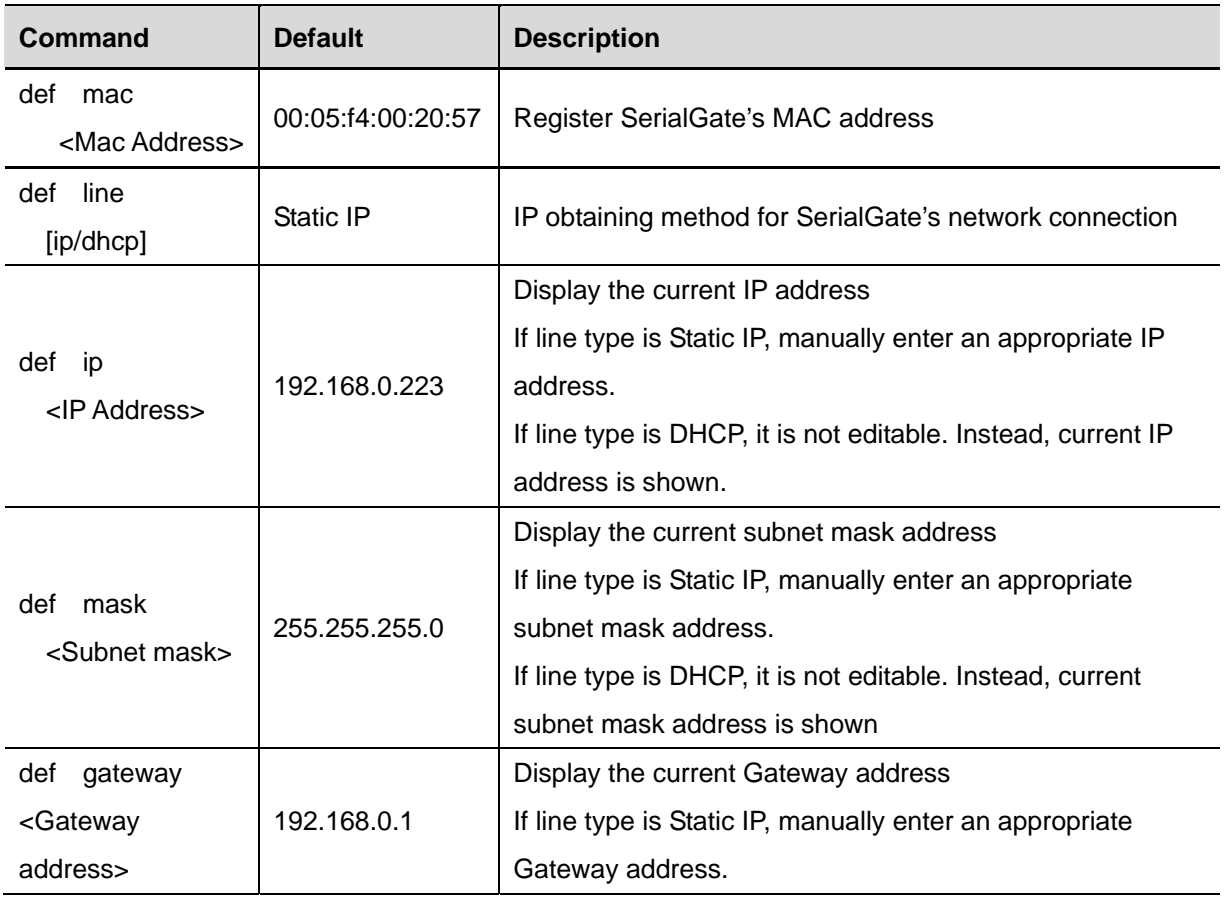

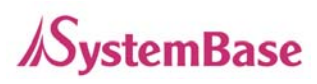

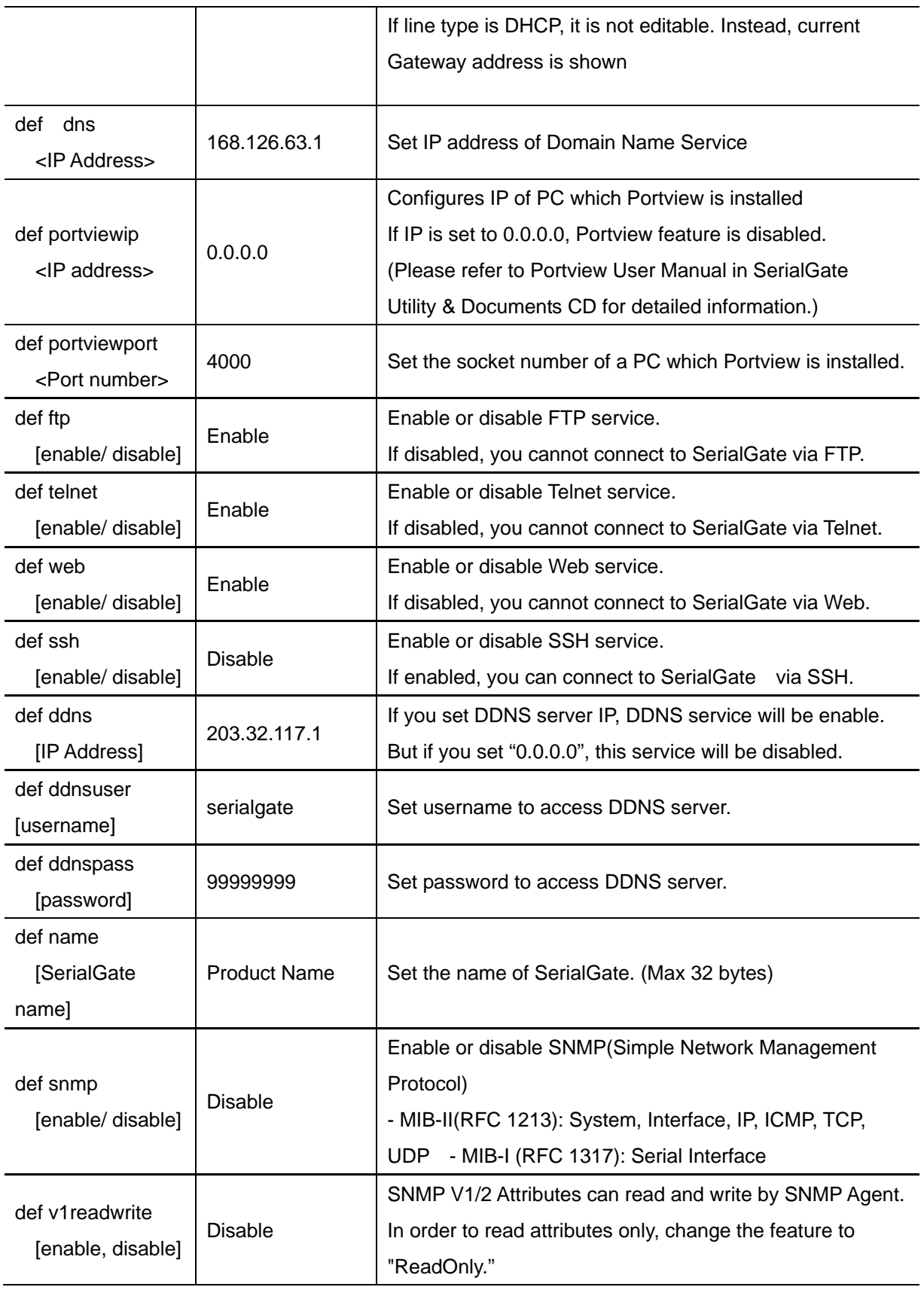

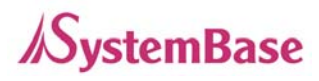

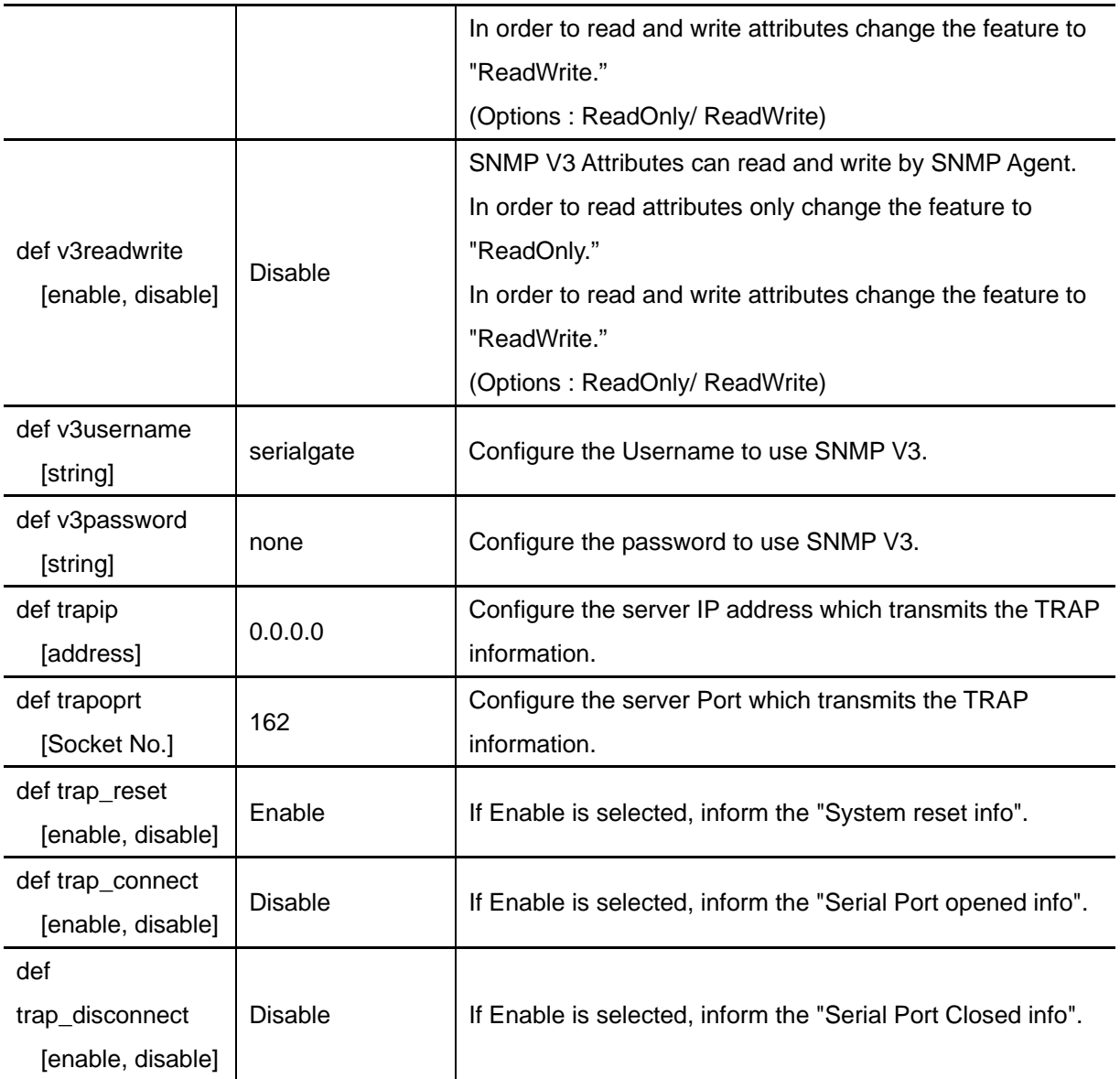

# **Serial Commands**

You can set the communication and operation environment for serial port. Please refer to Chapter 5 for details of each option.

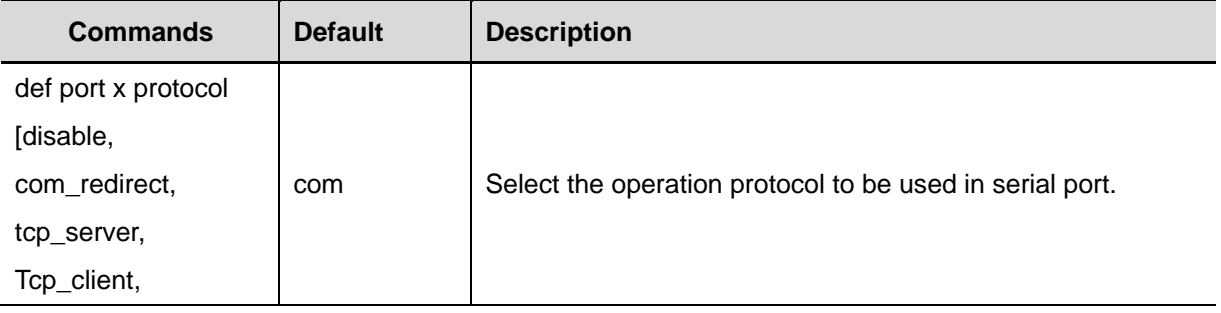

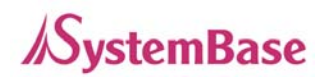

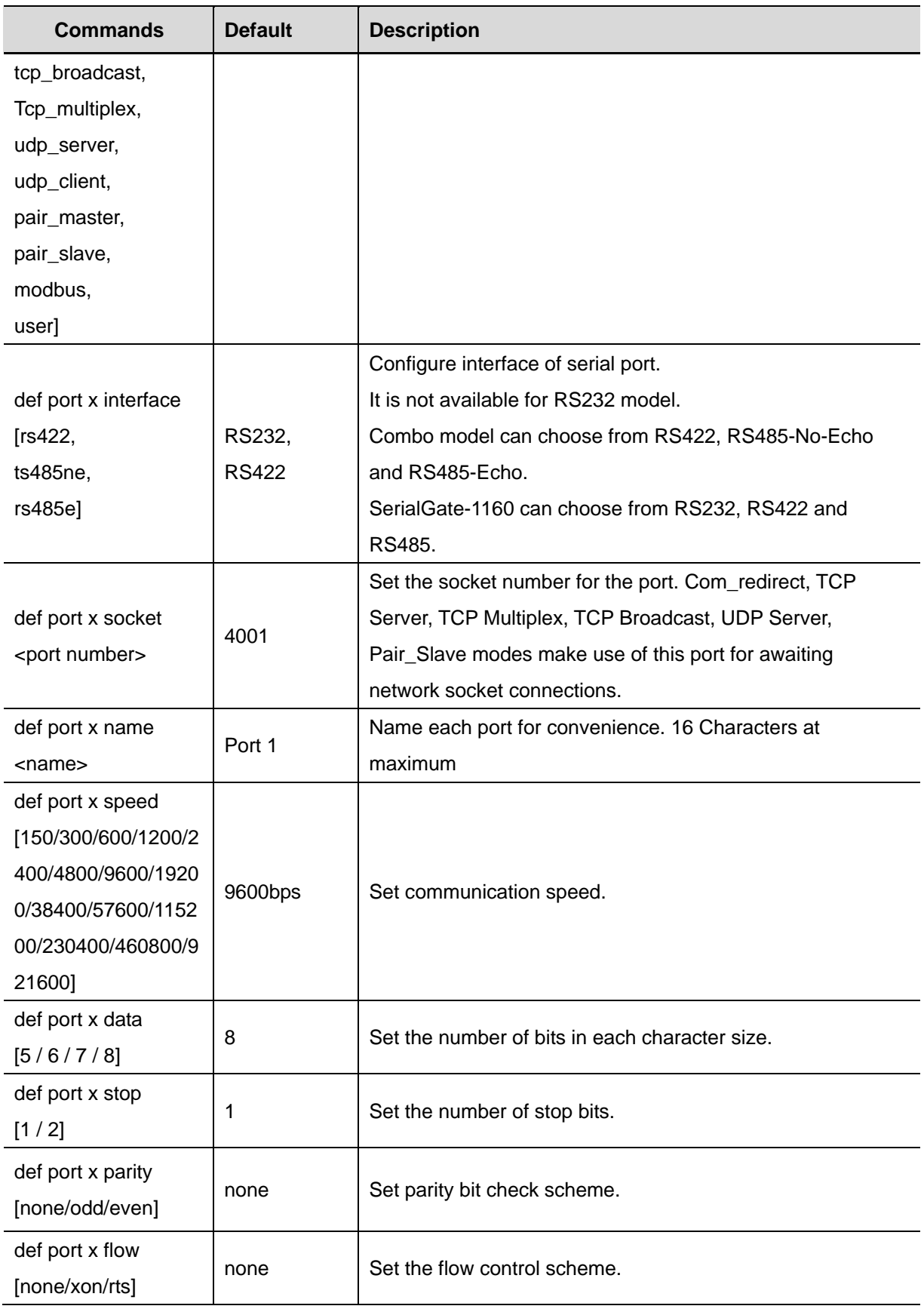

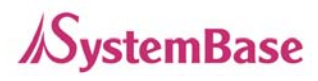

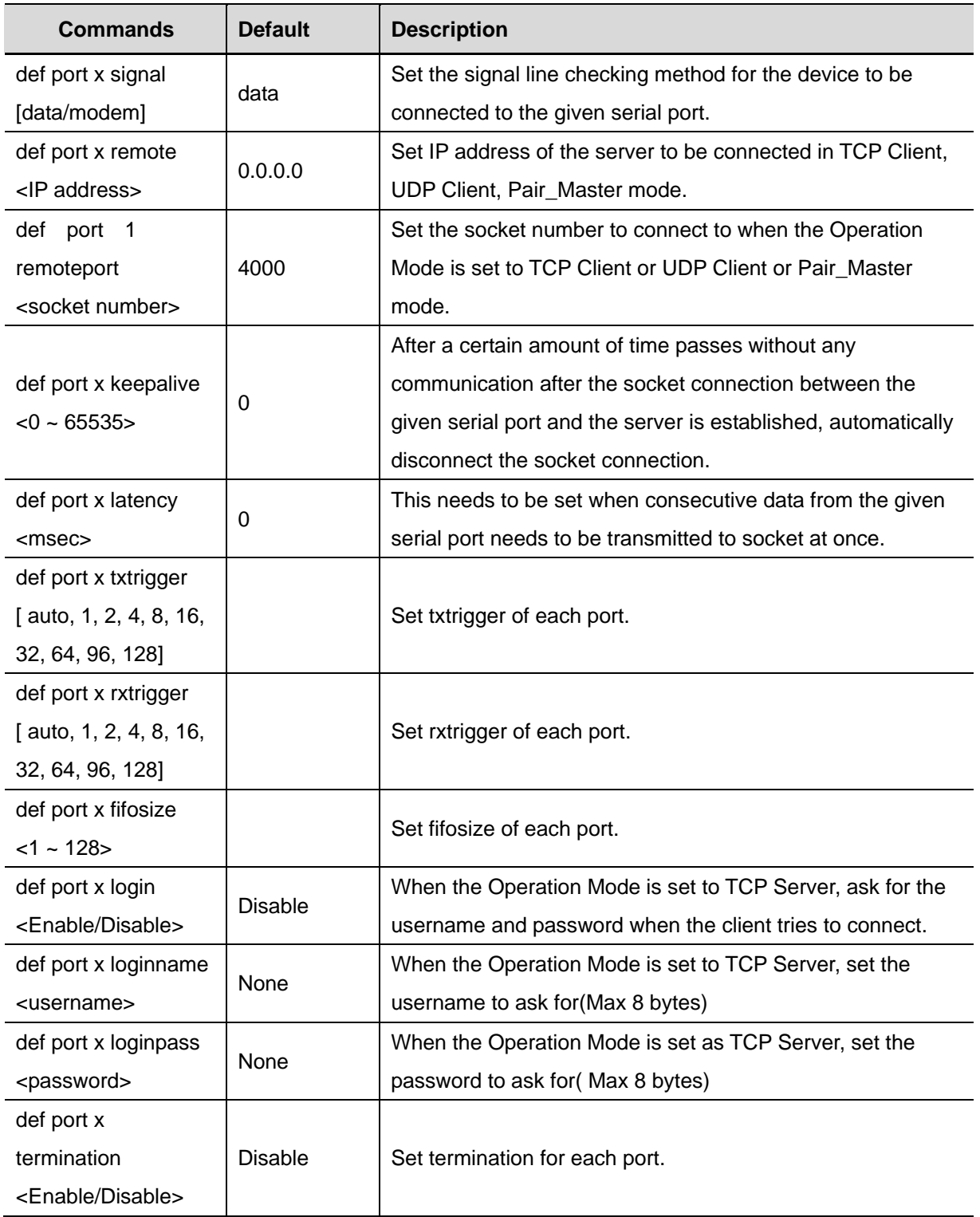

# **Username/Password Commands**

Configure username and password for Web/Telnet/FTP.

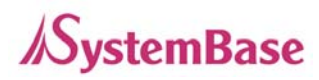

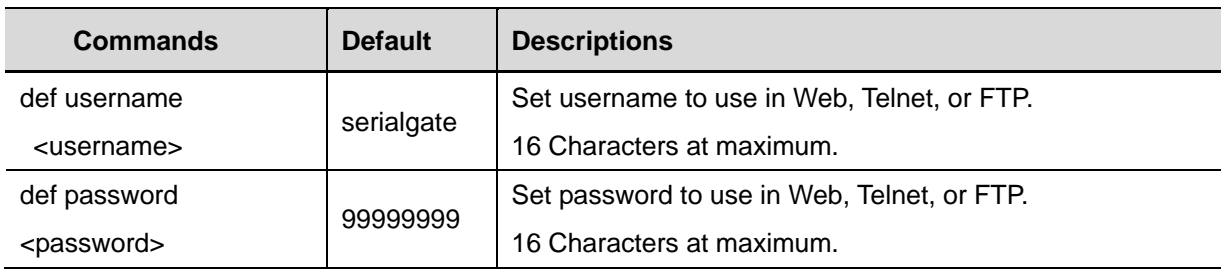

# **System Commands**

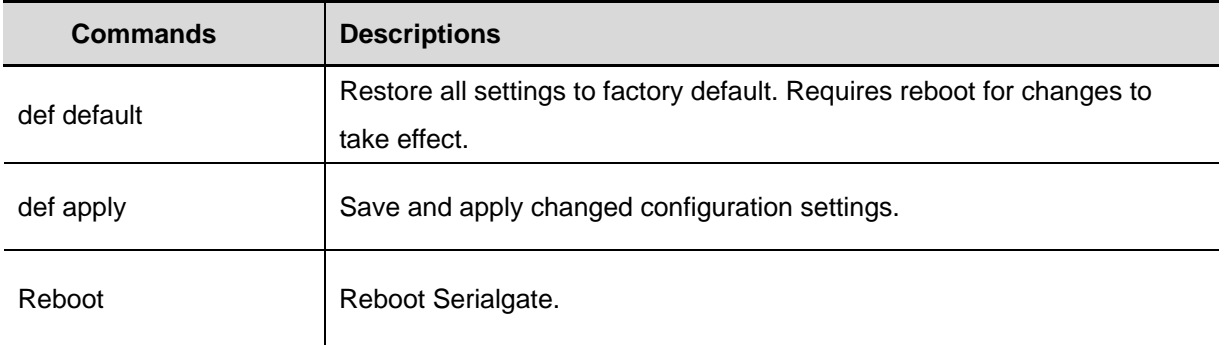

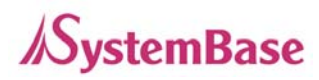

# **Ch. 7 Configuration via LCD**

This feature is only for SerialGate-1160 model. A user of SerialGate-1010/1020/1040/1080 does not need to read this chapter.

Through the LCD on the front panel, a user is able to test operation of each interface and configuration. By default, the LCD displays communication status of each port, and by operating the keys next to the LCD, the interface can be tested.

# **LCD and Key Operation**

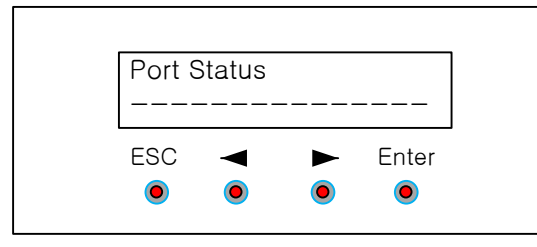

Graphic LCD is 16 Character \* 2 Line, and four keys are to configure the operating environment.

The function of each key is as follows.

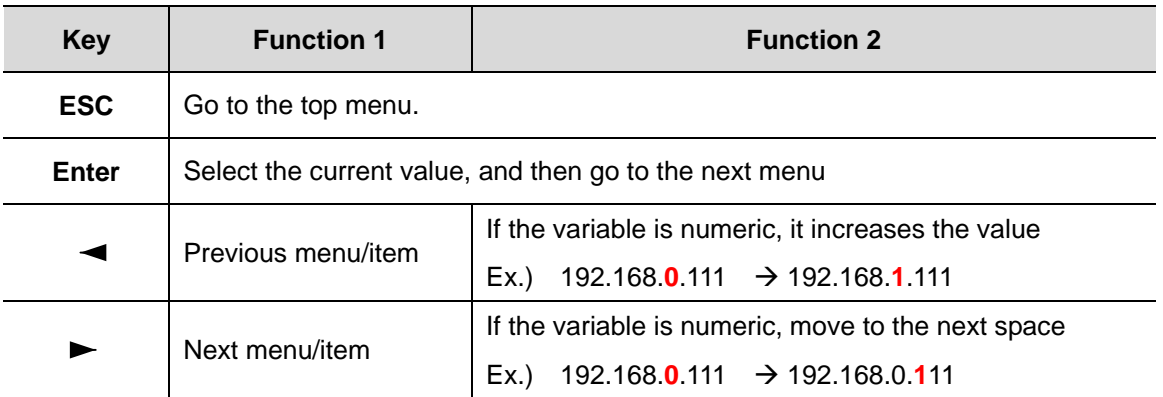

### **Main Menu**

Default screen of graphic LCD displays the status of each port.

Press ESC to go back to the main menu screen.

Main menu items are as follows.

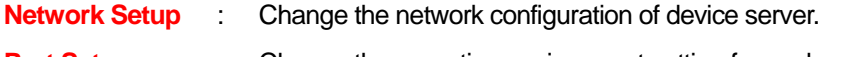

**Port Setup** : Change the operating environment setting for each port.

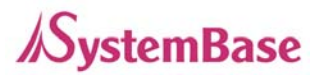

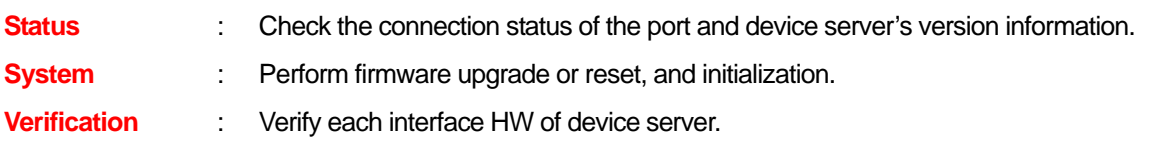

## **Network Setup**

Change the network configuration of device server.

In order to select Network Setup, press '**ESC'** on the panel until '**Main Menu'** comes up, and if **'Main Manu'** is displayed, press **'<<**' or **'>>**' until you see '**Network Setup'.** Then, press '**Enter'** to change the details.

At anytime '**ESC'** is selected, it moves to the top menu and asks if a user wants to save the change in Flash memory in case of a change made.

For more details about each menu, please refer to Chapter 5 "Configuration via Web" and Chapter 6 "Configuration via Telnet."

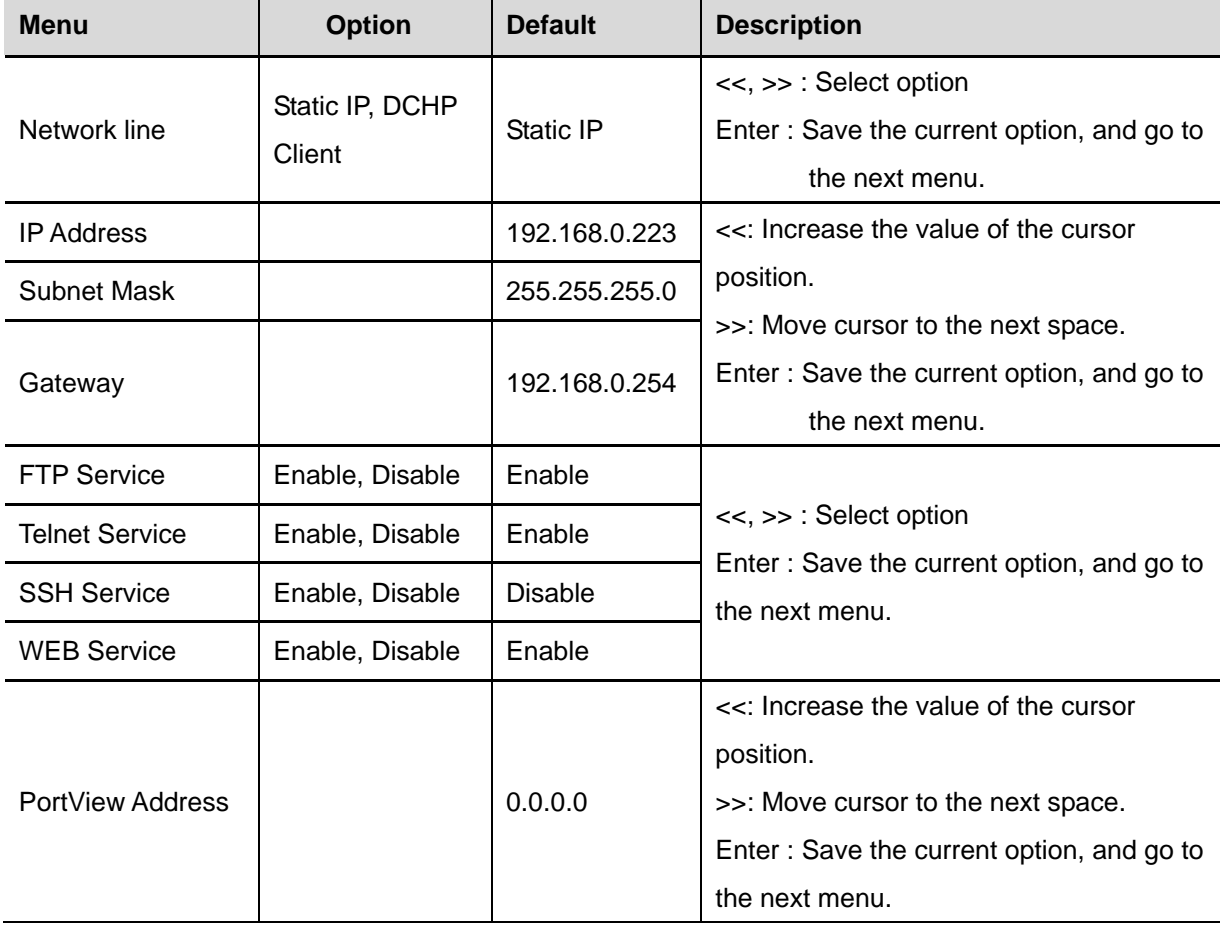

Menu and selectable options are as follows.

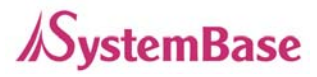

# **Port Setup**

Change the operating environment setting for each port.

In order to select Port Setup, press '**ESC'** on the panel until '**Main Menu'** comes up, and if **'Main Manu'** is displayed, press **'<<**' or **'>>**' until you see '**Port Setup'.** Then, press '**Enter'** to change the details.

At anytime '**ESC'** is selected, it moves to the top menu and asks if a user wants to save the change in Flash memory in case of a change made.

For more details about each menu, please refer to Chapter 5 "Configuration via Web" and Chapter 6 "Configuration via Telnet."

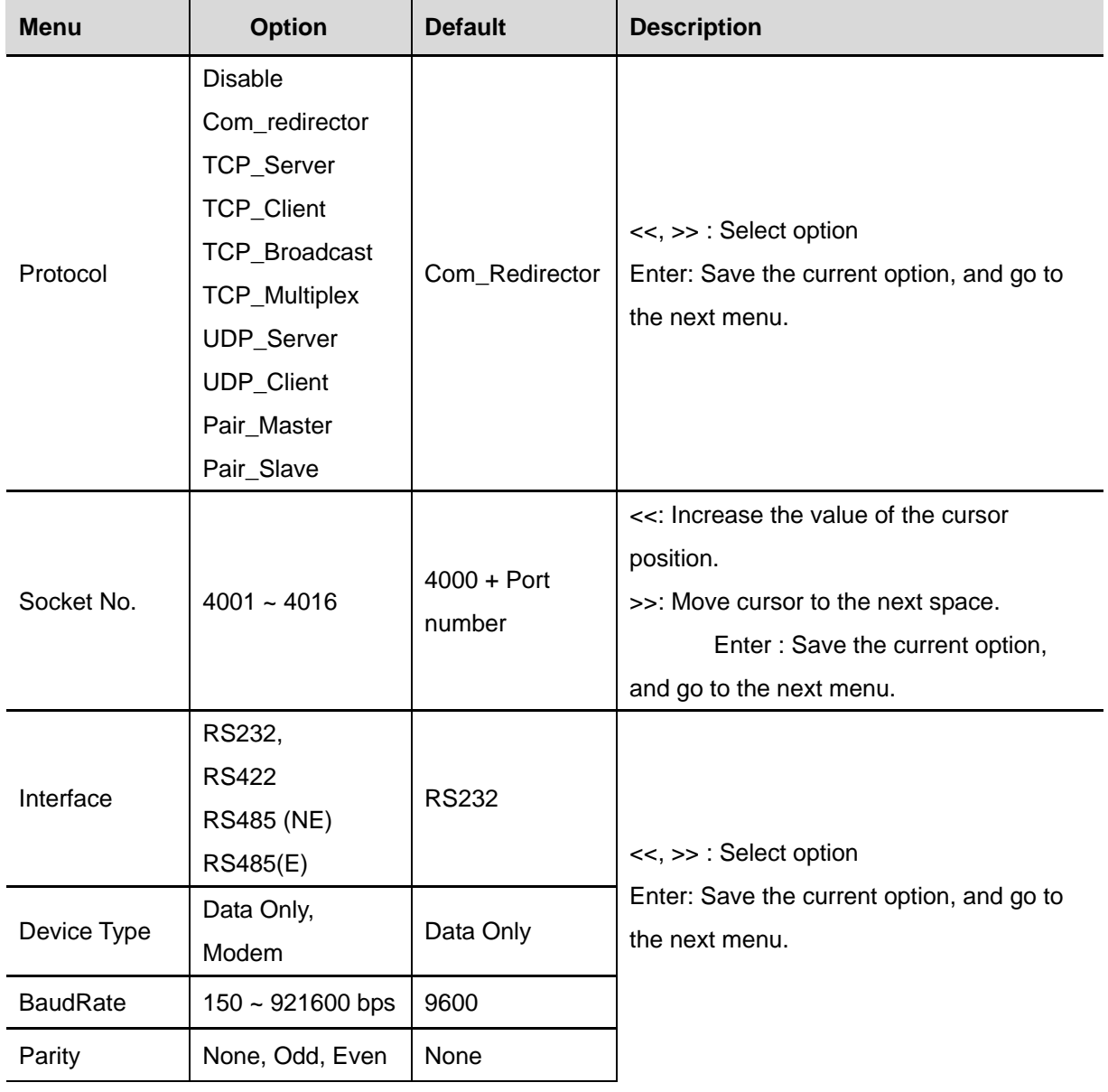

Menu and selectable options are as follows.

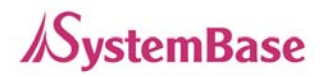

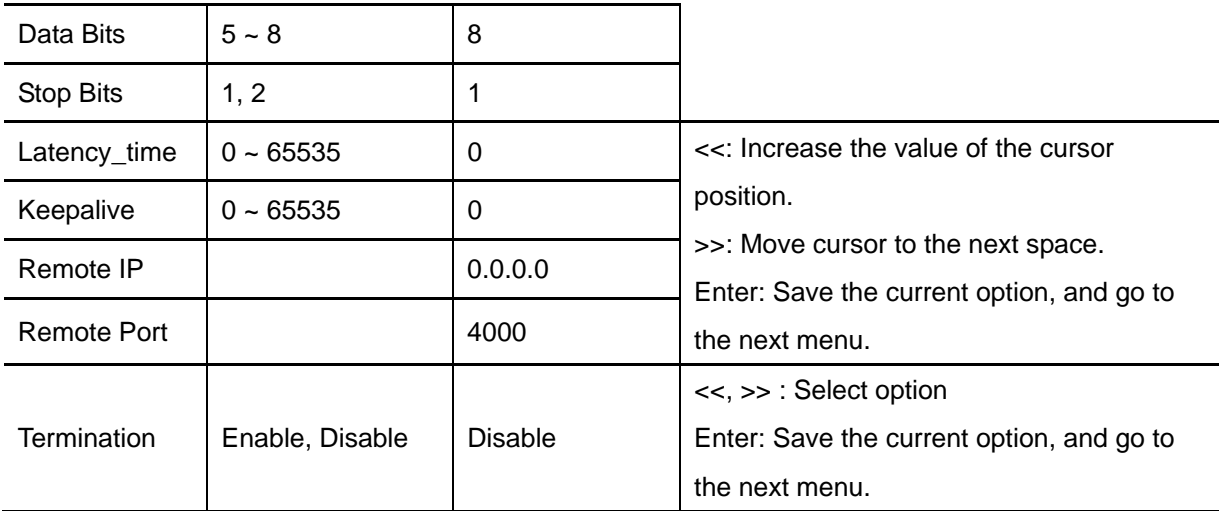

## **Status**

Check the connection status of the port and device server's version information In order to select Status, press '**ESC'** on the panel until '**Main Menu'** comes up, and if **'Main Manu'** is displayed, press **'<<**' or **'>>**' until you see '**Status'.** Then, press '**Enter'** to change the details. At anytime '**ESC'** is selected, it moves to the top menu.

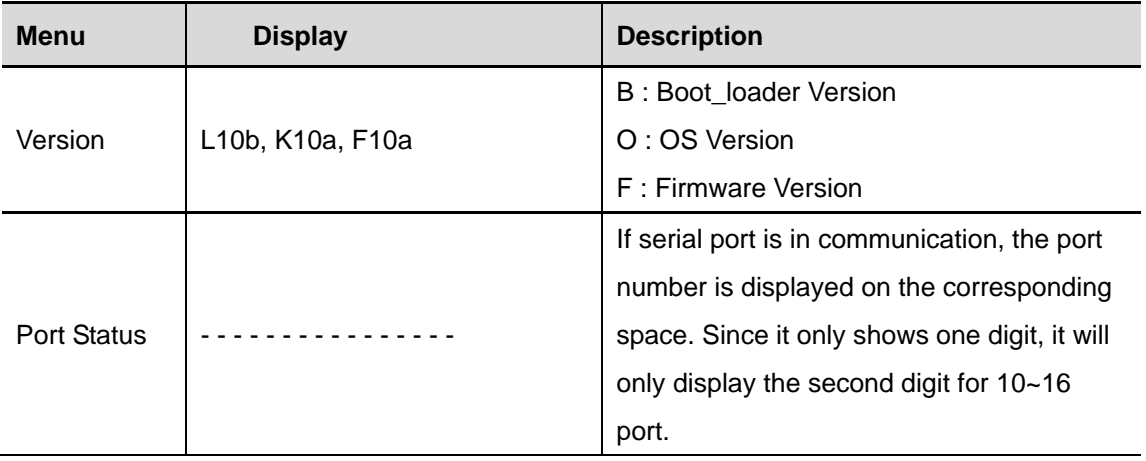

# **System**

Update device server firmware, initialize the system or command port reset.

In order to select System, press '**ESC'** on the panel until '**Main Menu'** comes up, and if **'Main Manu'** is displayed, press **'<<**' or **'>>**' until you see '**System'.** Then, press '**Enter'** to change the details. At anytime '**ESC'** is selected, it moves to the top menu.

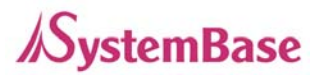

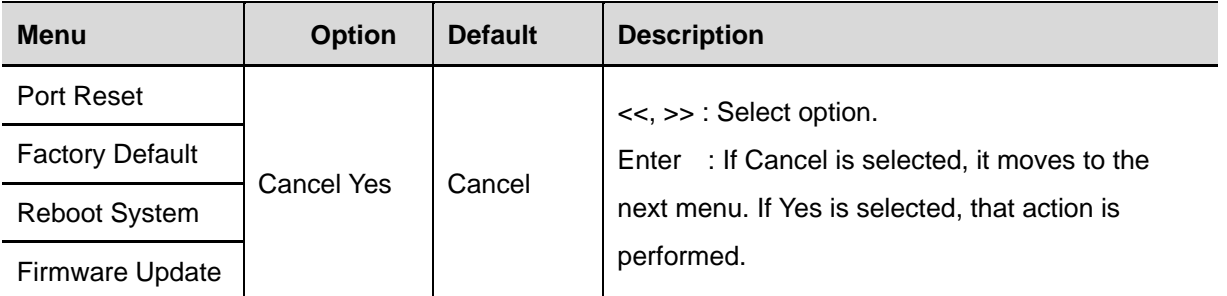

#### **Port Reset**

If 'yes' is selected in Port Reset, LCD displays the port number from 1 to 16 as below, and the cursor is at the first one.

 **P o r t R e s e t 1 2 3 4 5 6 7 8 9 0 1 2 3 4 5 6**

Move the cursor to the port to be reset using '<<', '>>' keys and press 'Enter'. Then, the corresponding port will be reset.

#### **Factory Default**

Cancel and Yes are selectable with '<<', '>>' keys. If a user selects 'Yes' and 'Enter' in turn, configuration resets to the factory default.

#### **Reboot System**

Cancel and Yes are selectable with '<<', '>>' keys. If a user selects 'Yes' and 'Enter' in turn, it prints out 'Now Rebooting' message and reboots the device server.

#### **Firmware update**

Update device server's firmware. (OS, Filesystem)

In order to perform this feature, TFTP server and firmware image files should be prepared in PC.

Cancel and Yes are selectable with '<<', '>>' keys. If a user selects 'Yes' and 'Enter' in turn, it starts device server firmware update.

First, register the name of firmware to be updated in PC. Firmware name by default is the filesystem firmware name showing on the display.

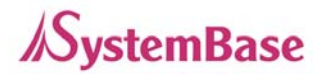

 **F i r m w a r e N a m e s g 1 1 6 1 – f s – 1 0 a . b i n**

Using '>>' key, move the cursor to the string that a user would like to modify and change the value with '<<' key.

After registration of firmware name is complete, press 'Enter'. Then, a user can input the IP address of a PC that has TFTP server.

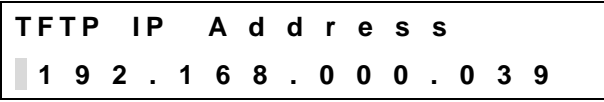

Default IP address is 192.168.0.39, and using '>>' key, a user can move the cursor to the IP address value to be changed. Using '<<' key, a user can change the value.

After changing the IP address, if a user selects 'Enter', device server connects to the TFTP address, downloads the firmware file, and starts updating. If the update fails, it prints out 'Download Failed' message. In this case, a user has to make sure if the registered firmware image's name and TFTP server's IP address are correct. Also, check if TFTP server is running and there is a firmware in PC. If the update is successfully complete, reset the device server power and operate it in a new firmware.

## **Verification**

It verifies each interface HW of a device server.

In order to select System, press '**ESC'** on the panel until '**Main Menu'** comes up, and if **'Main Manu'** is displayed, press **'<<**' or **'>>**' until you see '**Verification'.** Then, press '**Enter'** to change the details. At anytime '**ESC'** is selected, it moves to the top menu.

(\*) When a user performs this test, all the program running in a device server stops. So, a user must restart the device server after the test.

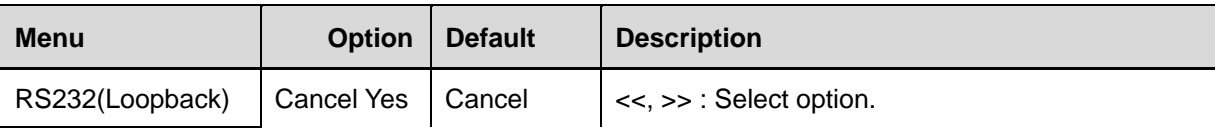
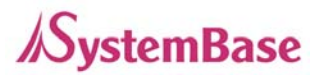

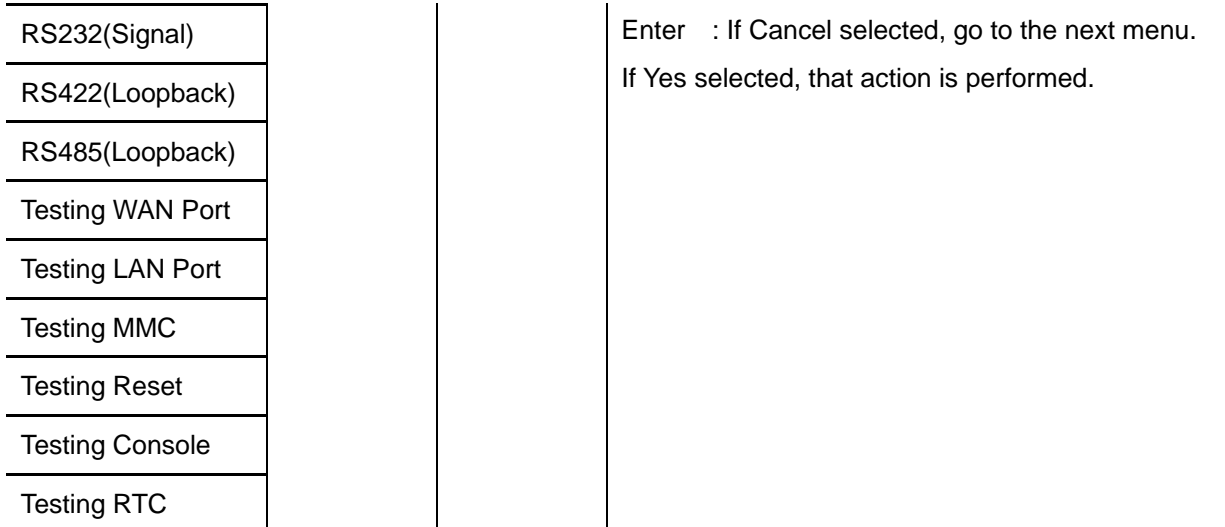

### **RS232 (Loopback)**

Change all the serial ports of a device server to RS232, and conduct a Loopback test. RS232 Loopback connector must be connected to all the serial ports for the test. If a user selects 'yes' option, it starts Loopback test and prints out the result on LCD.

**T e s t I n g ( R S 2 3 2 ) O O O O O O O O O O O O O O O O**

If there is nothing wrong, it displays 'O' or 'X' otherwise.

#### **RS232 (Seinal)**

Change all the serial ports of a device server to RS232, and conduct a serial signal test. RS232 Loopback connector must be connected to all the serial ports for the test. If a user selects 'yes' option, it starts serial signal test and prints out the result on LCD.

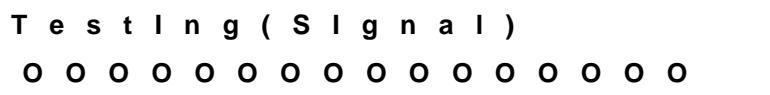

If there is nothing wrong, it displays 'O' or 'X' otherwise.

### **RS422 (Loopback)**

Change all the serial ports of a device server to RS422, and conduct a Loopback test. RS422 Loopback connector must be connected to all the serial ports for the test.

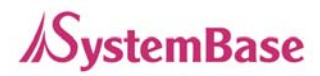

If a user selects 'yes' option, it starts Loopback test and prints out the result on LCD.

**T e s t I n g ( R S 4 2 2 ) O O O O O O O O O O O O O O O O**

If there is nothing wrong, it displays 'O' or 'X' otherwise.

### **RS485 (Loopback)**

Change all the serial ports of a device server to RS485, and conduct a Loopback test. No additional loopback connector is required for RS485 since RS485 supports self Loopback. If a user selects 'yes' option, it starts Loopback test and prints out the result on LCD.

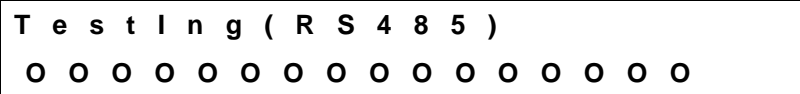

If there is nothing wrong, it displays 'O' or 'X' otherwise.

### **Testing WAN Port**

Test WAN port of a device server.

For the test, WAN port must be connected to network, and there should be a PC with the IP address,

'192.168.0.1' for the Ping test on network.

If a user selects 'yes' option, it tries Ping to '192.168.0.1', and prints out the result on LCD.

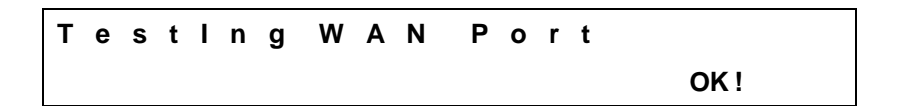

If there is nothing wrong, it shows OK !' or 'Failed !' otherwise.

### **Testing LAN Port**

Test LAN port of a device server.

For the test, LAN port must be connected to network, and there should be a PC with the IP address, '192.168.0.1' for the Ping test on network.

If a user selects 'yes' option, it tries Ping to '192.168.0.1', and prints out the result on LCD.

**T e s t I n g L A N P o r t OK !**

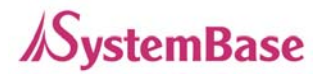

If there is nothing wrong, it shows OK !' or 'Failed !' otherwise.

### **Testing MMC**

It tests whether memory card of a device server can read and write.

For the test, SD card must be inserted to the device server.

If a user selects 'yes' option, it reads and writes the data on SD card, and prints out the result on LCD.

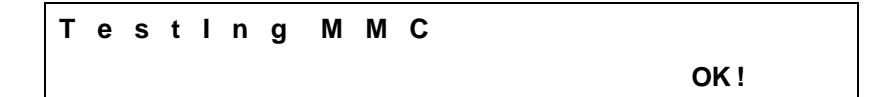

If there is nothing wrong, it shows OK !' or 'Failed !' otherwise.

### **Testing Reset**

It tests whether 'Reset' button of a device server works.

If a user selects 'yes' option, it waits for 'Reset' key to be pressed for approximately 6 seconds.

If 'Reset' is pressed or 6 seconds passed, it shows the result on LCD.

```
T e s t I n g R e s e t
```
 **OK !**

If there is nothing wrong, it shows OK !' or 'Failed !' otherwise.

### **Testing Console**

It tests whether console port of a device server works.

For the test, DB9 Loopback connector should be conned to all the console ports.

If a user selects 'yes' option, it starts Loopback test, and prints out the result on LCD.

**T e s t I n g C o n s o l e OK !**

If there is nothing wrong, it shows OK !' or 'Failed !' otherwise.

### **Testing RTC**

It tests RTC interface working as a clock for the device.

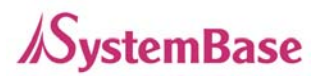

If a user selects 'yes' option, it sets time up on RTC and prints out the result on LCD. After the test, a user should reset the time and date.

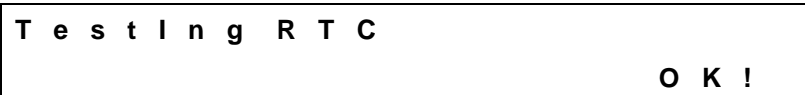

If there is nothing wrong, it shows OK !' or 'Failed !' otherwise.

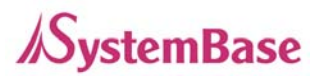

# **Ch. 8 Application**

SerialGate can be used in many practical applications in various fields. Here we present some of them.

## **Com Port Redirector**

With COM Port Redirection, a user can use serial port connected to SerialGate on the network as if it is a serial port on PC.

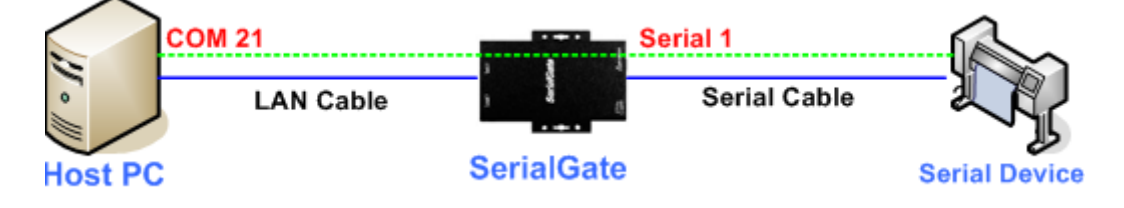

Install Com Port Redirector and set the following steps. (For installation, please refer to Com Port Redirector manual enclosed in CD.

In the picture below, IP address of SerialGate is 192.168.0.247, and the first serial port is being used. A user can open Com 21 and use serial device connected to SerialGate.

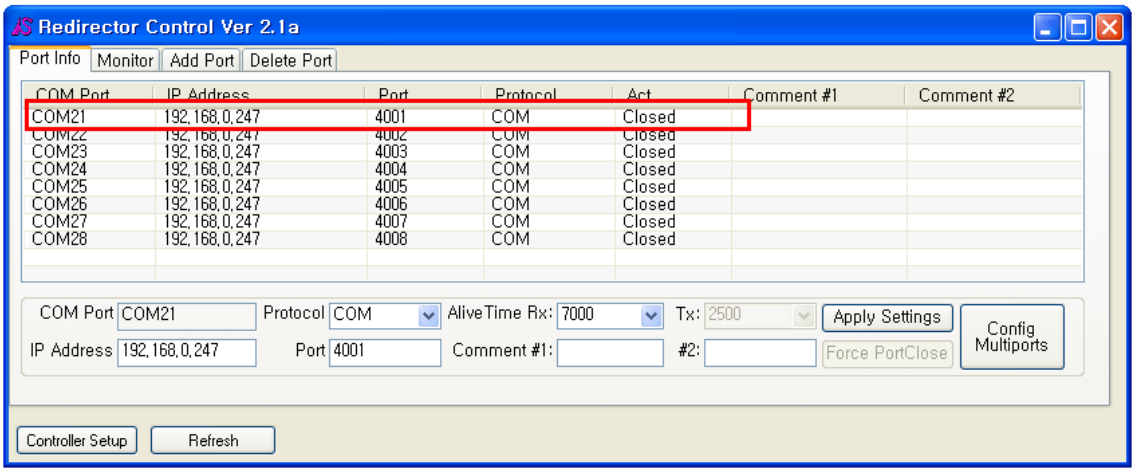

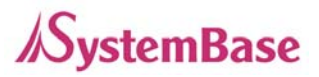

In order to correspond to the Redirector setting of PC, change the setting in the first serial port of SerialGate **and the series of the series as follows**. The series of the series of the series of the series of the series of the series of the series of the series of the series of the series of the series of the series of

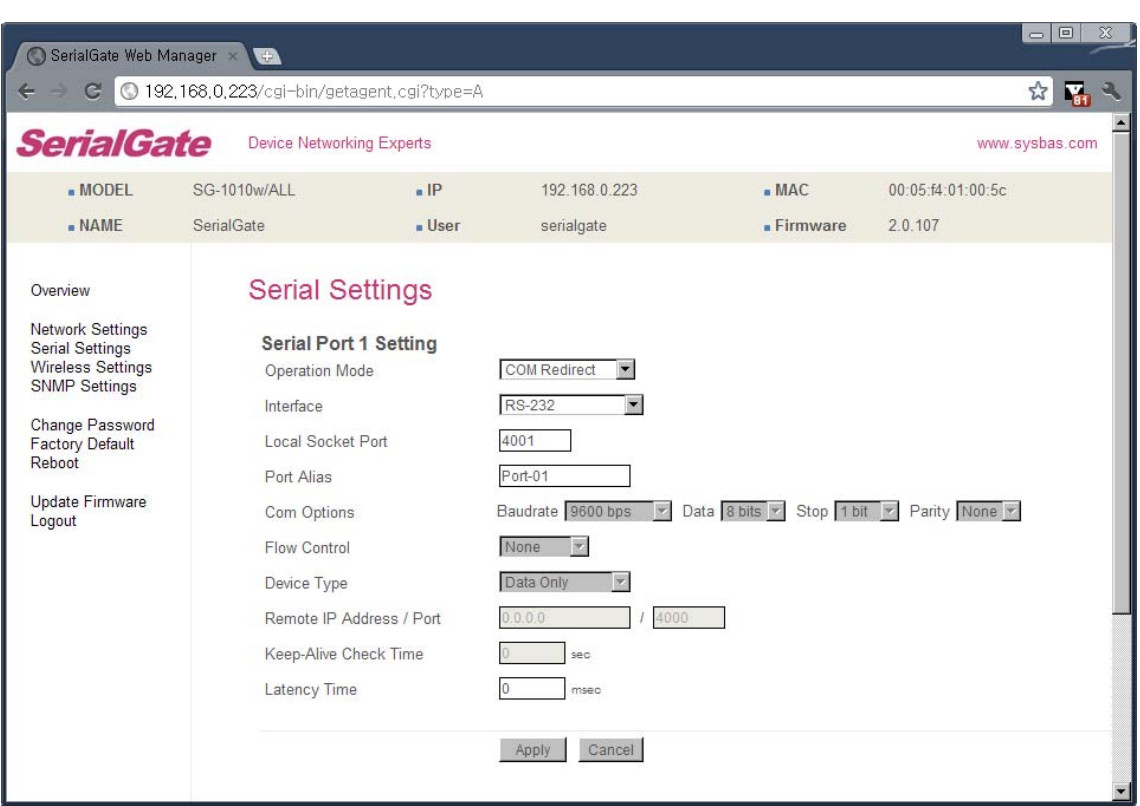

## **TCP\_Server (TCP/IP connection from PC to SerialGate)**

In PC's socket program, connect the first serial port of SerialGate.

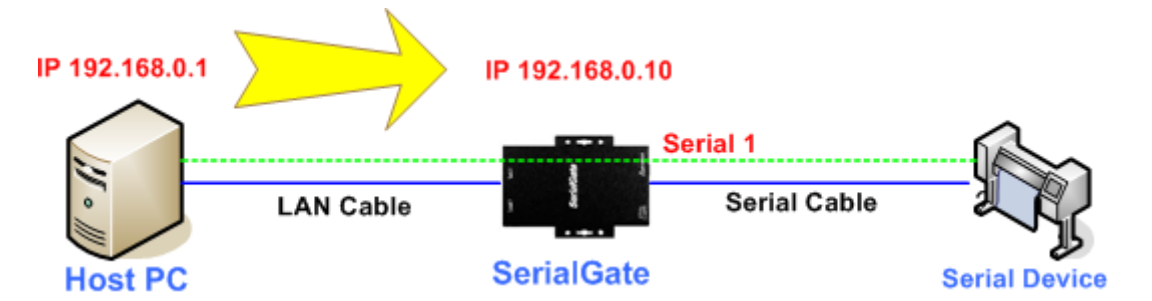

Since socket number for the first port of SerialGate is default 4001, try to connect to SerialGate's IP address and socket number 4001 when connecting from a PC to SerialGate.

As shown below, change the Operation Mode to TCP\_Server and confirm the socket number waiting for connection. .

Check the communication speed of a serial device to be connected to serial port, and set it to Com Specification.

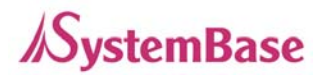

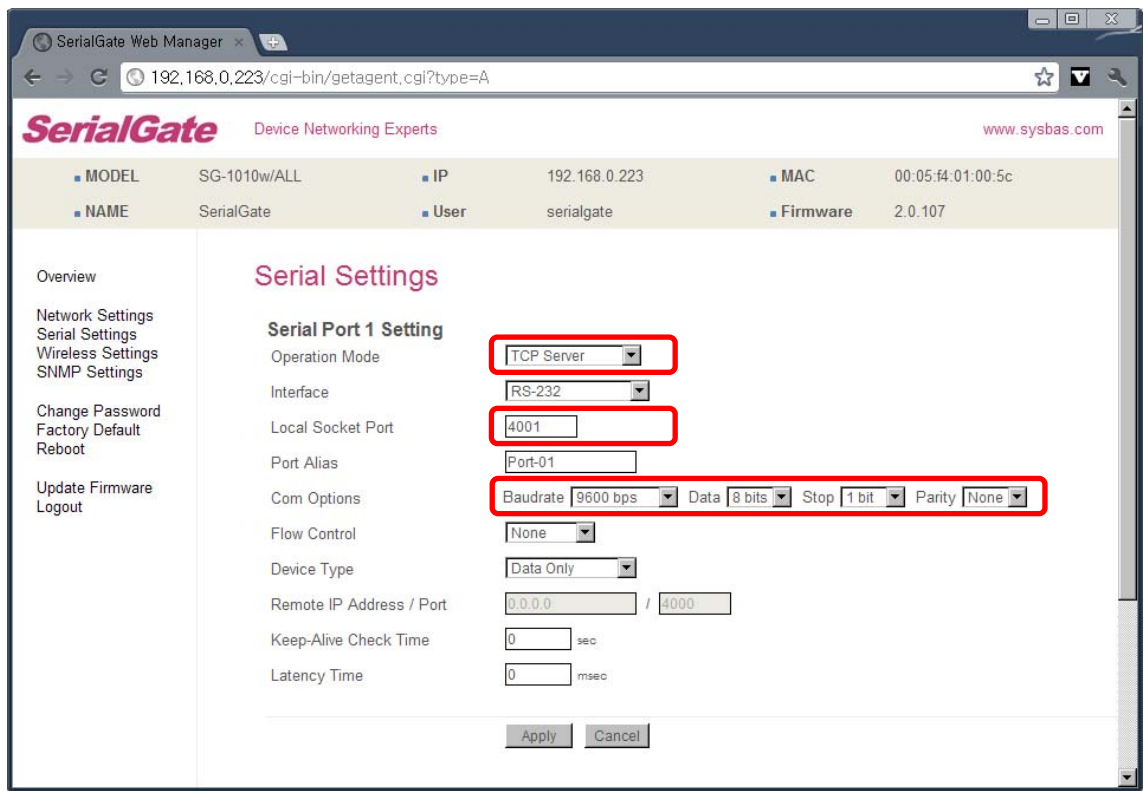

# **TCP\_Client (TCP/IP Connection: SerialGate PC)**

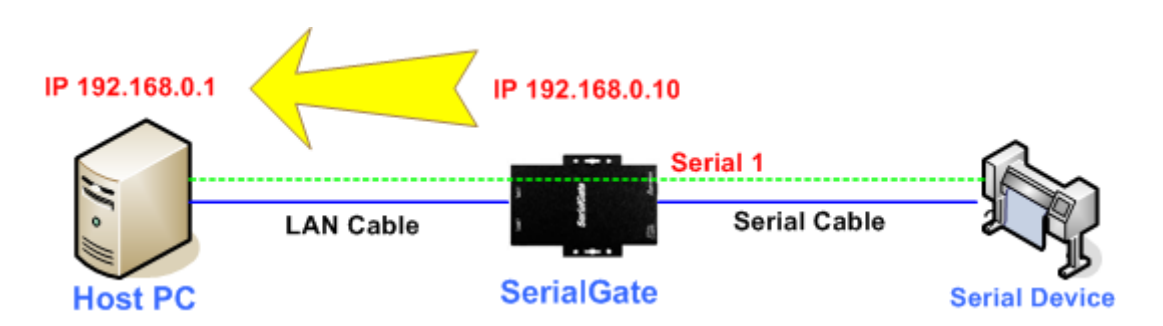

Since it is a connection from SerialGate to a PC, change the Operation Mode to TCP\_Client and register PC's IP address and socket number to be connected.

Check the communication speed of a serial device to be connected to serial port, and set it to Com Specification.

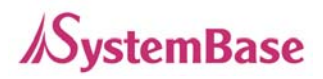

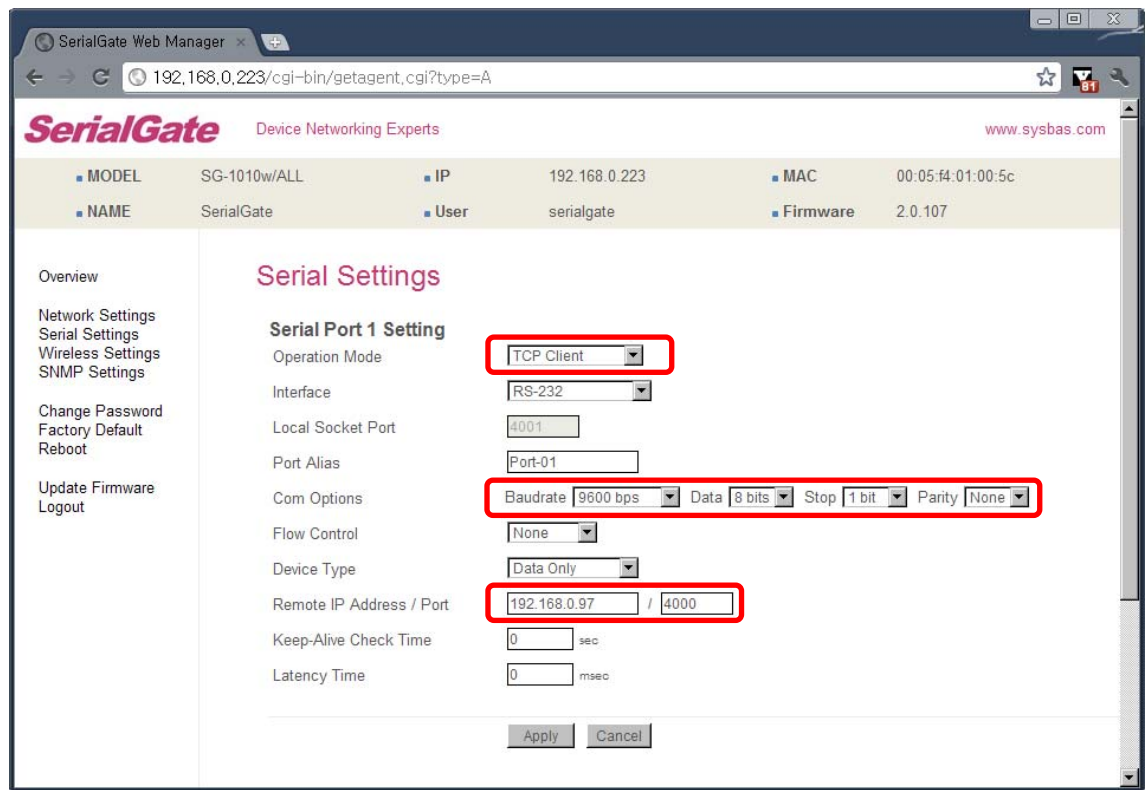

## **Pair (Serial Line To Serial Line)**

This structure is mainly used when the cable length between PC and serial device is short so a user needs to extend the communication distance. This approach consists of two SerialGates connected in Pair.

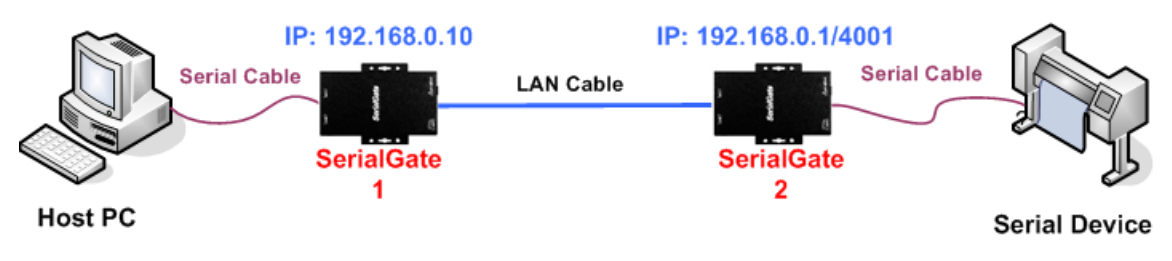

### **Setting for SerialGate 1**

In order to perform Master features, change Operation Mode to Pari\_Master. Check the communication speed of a PC and set it in Com Specification, and also register Slave SerialGate's IP address and port number in Remort IP/Port.

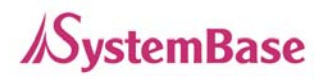

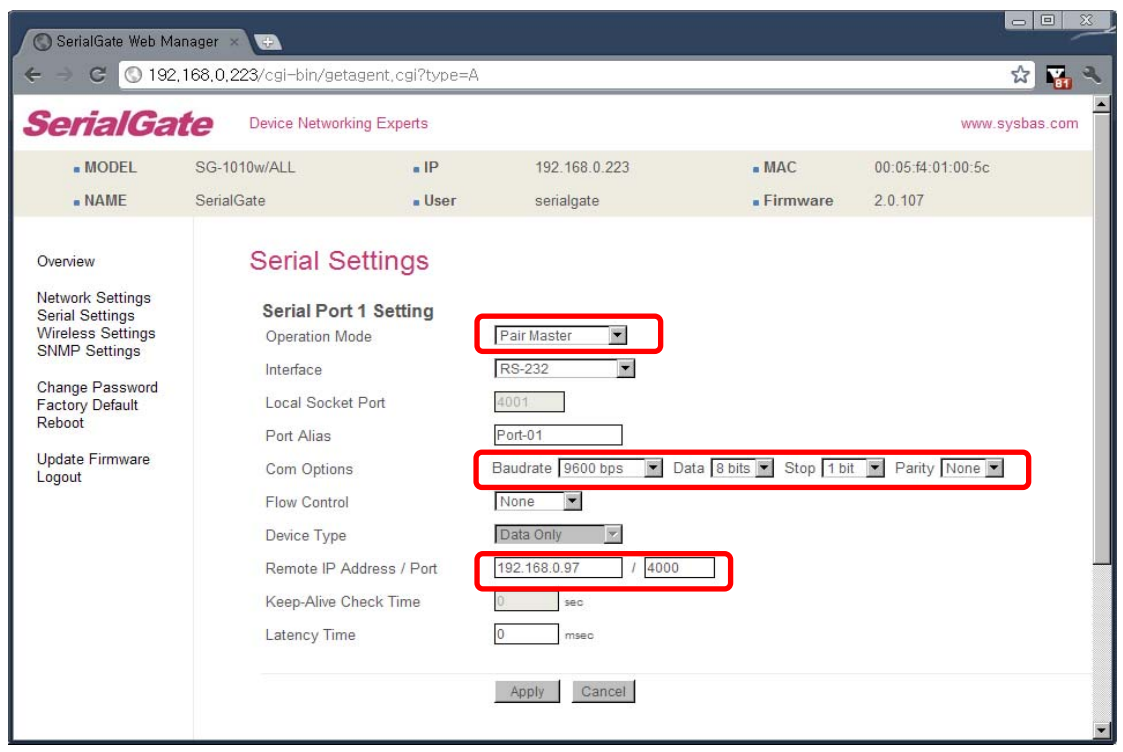

**Setting for SerialGate 2** In order to wait for Master connection, set Operation Mode to Pari\_Slave and register the socket number to be connected in Local Socket Port.

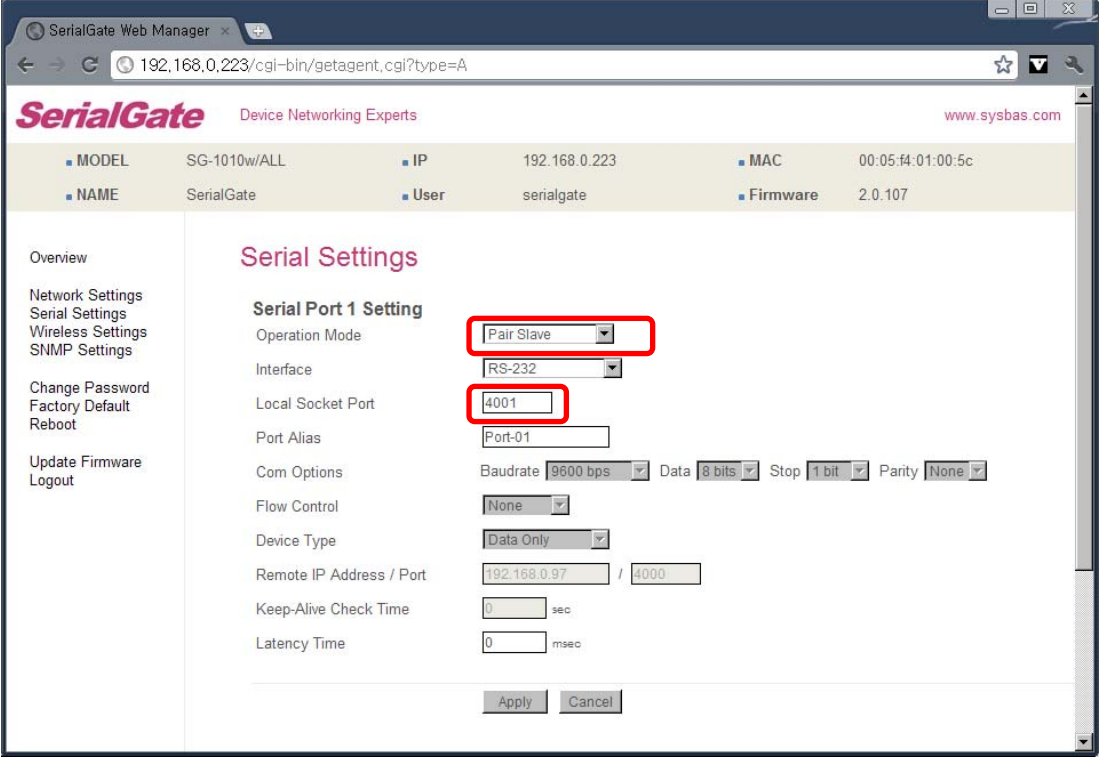

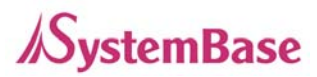

# **Ch. 9 Appendix**

## **Troubleshooting**

This section describes procedures for troubleshooting problems you may encounter with **SerialGate** 

### **Troubleshooting Installation Problems**

If you cannot access the connected serial device via SerialGate, first check the network connection and cabling.

- Check the physical cabling to ensure all cables are plugged in (Ethernet and DB-9 se rial cable)
- If the appropriate LEDs are not illuminated, then there is probably a bad 10baseT or 100baseTX cable, or the hub port is bad. If possible, try a different cable and hub p ort, or try connecting a different device to the cable.
- Verify that you are using the correct values for both IP Address and Port Number.
- If you are using a hub, verify that the hub port is operating correctly by trying Serial Gate on a different port.

### **Troubleshooting Network Configuration Problems**

- If you are using TCP/IP, make sure that your computer and SerialGate are on the sa me IP segment or can reach each other with a PING command from the host. The I P address you assign to SerialGate must be on the same logical network as your ho st computers (e.g., if your computer has an IP address of 192.189.207.3 and the sub net mask of 255.255.255.0, SerialGate should have an IP address of 192.189.207.x, where x is an integer between 1 and 254), or you must properly configure your route r address to work with SerialGate.
- If your Device Server is set to Auto or DHCP for obtaining an IP Address, it is possi ble that SerialGate's IP address can change. Either configure your DHCP server to give SerialGate a permanent lease, or configure SerialGate to be on a STATIC IP ad dress outside the scope of the DHCP addresses.

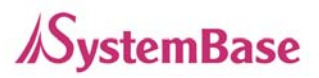

- The problem may be the result of mismatched or duplicate IP addresses. Verify that the IP address is correctly loaded into SerialGate (via the displayed or printed configu ration information or through the remote console), and make sure that no other nodes on the network have this address (duplicate addresses are the biggest cause of TCP/ IP connectivity problems). If the IP address is not correct, then check whether the lo ading procedure was properly executed.
- Also verify that the host computer and SerialGate are using the same subnet masks(f or example, if SerialGate has a subnet mask of 255.255.255.0, the host must have th e same subnet mask) or that the router is properly configured to pass data between the two devices.
- If the wrong IP address is loaded, check your network for DHCP server, and make s ure that the server is not set up to load wrong IP addresses into SerialGate.

### **Troubleshooting Windows Problems**

- If you are having trouble accessing the connected serial device through Windows, ens ure you can ping SerialGate using the command PING x.x.x.x, where x.x.x.x is the IP address of SerialGate. If you cannot ping SerialGate, you will not be able to access the serial device.
- If you are running COM port redirector and the software reports an error, verify that t he correct virtual COM port is being used when the application runs. Verify that your application's COM port settings have been changed to use the virtual COM ports.

## **Firmware Update using FTP**

A user can upload firmware using web browser, FTP, and etc.

- 1) Connect to SerialGate with FTP, using correct username and password. (Default: serialgate, 99999999)
- 2) Issue a command 'bi' for binary file transfer mode. Optionally use 'hash' to see the data transfer mark.
- 3) Issue 'put' command to upload the firmware file.
- 4) After getting a 'Transfer complete' message, issue a command 'bye' to disconnect. Now we are ready to update the firmware.

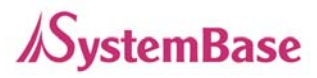

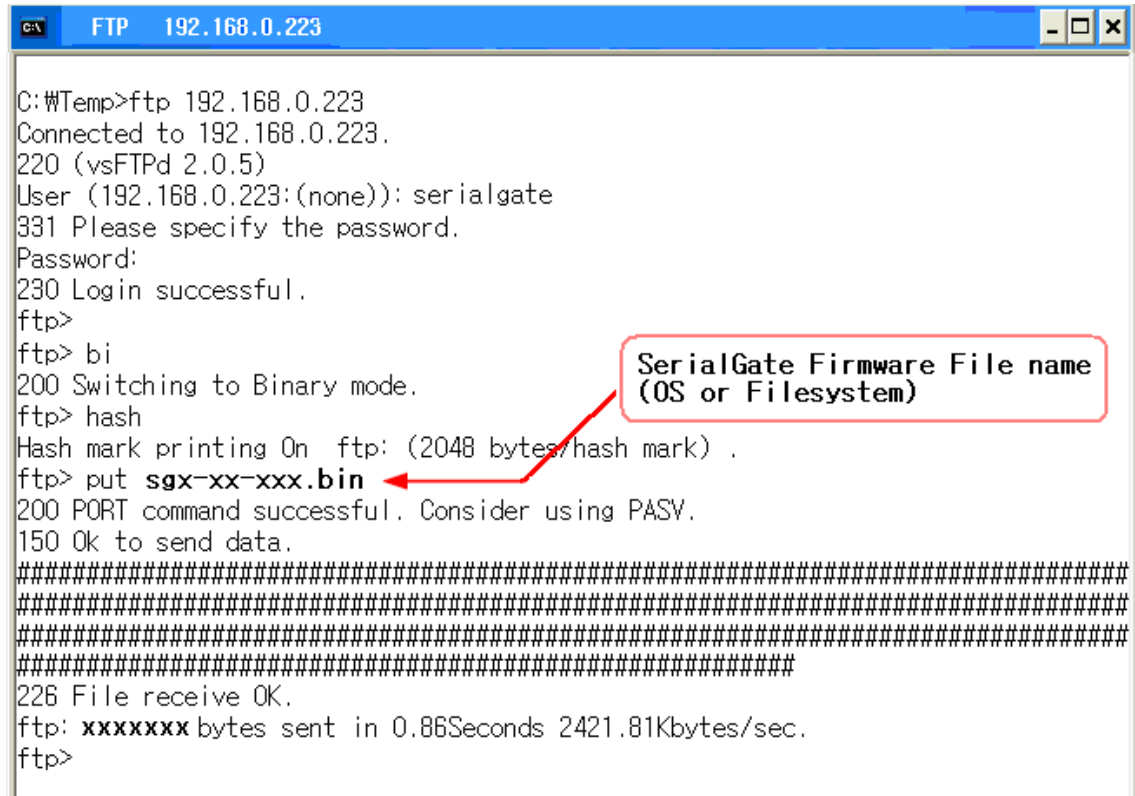

- 5) Connect to SerialGate via Telnet, using correct username and password. (Default: eddy, 99999999)
- 6) After the login, you are already at the default directory where the firmware resides. Update can start right away.
- 7) Issue a command 'ls' to make sure firmware files are both successfully uploaded.
- 8) Use 'upgrade' command to write this file into SerialGate's Flash memory. Upgrade application automatically detects whether the given firmware is kernel or file system.
- 9) Usage: Upgrade <firmware name> (Filename is case-sensitive.)
- 10) Make sure 'Flash Write OK' and 'Flash Verify OK' messages are displayed.
- 11) Enter 'reboot' to restart SerialGate. Now SerialGate will run with the new firmware.

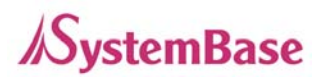

 $\Box$ 

## **SerialGate User Guide**

## ox Telnet 192.168.0.223

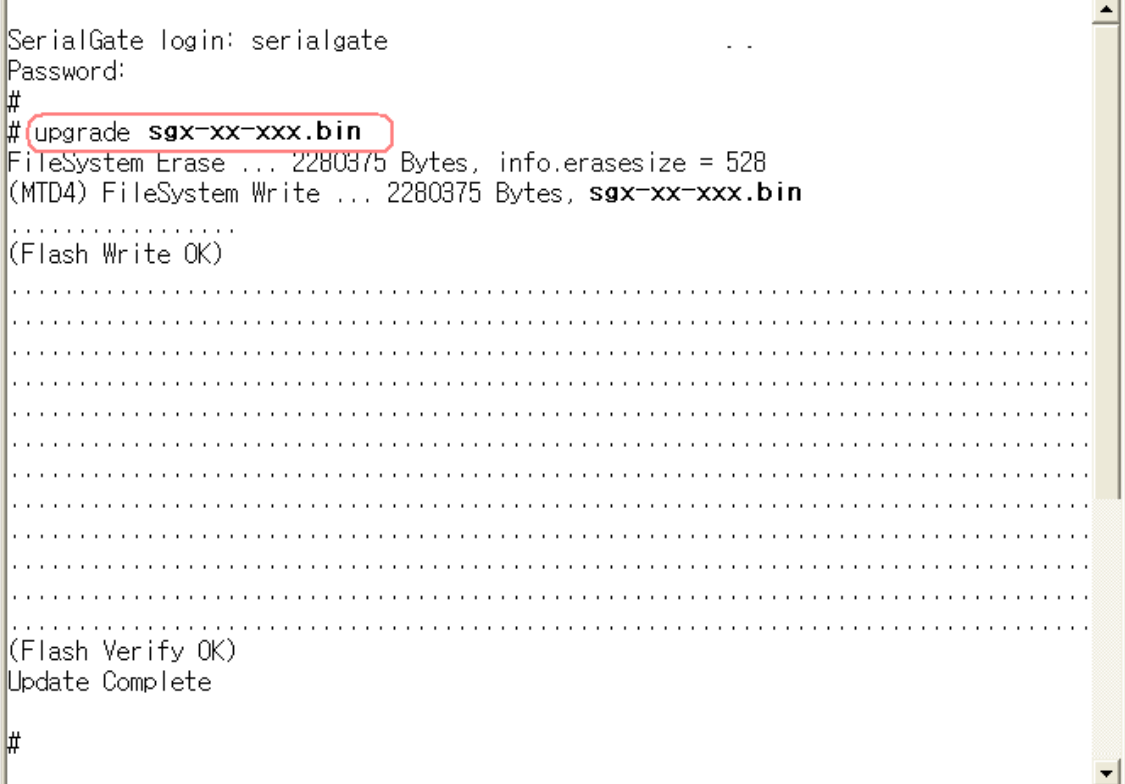

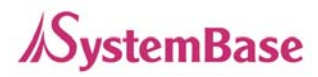

# **Product Specification**

### **Communication**

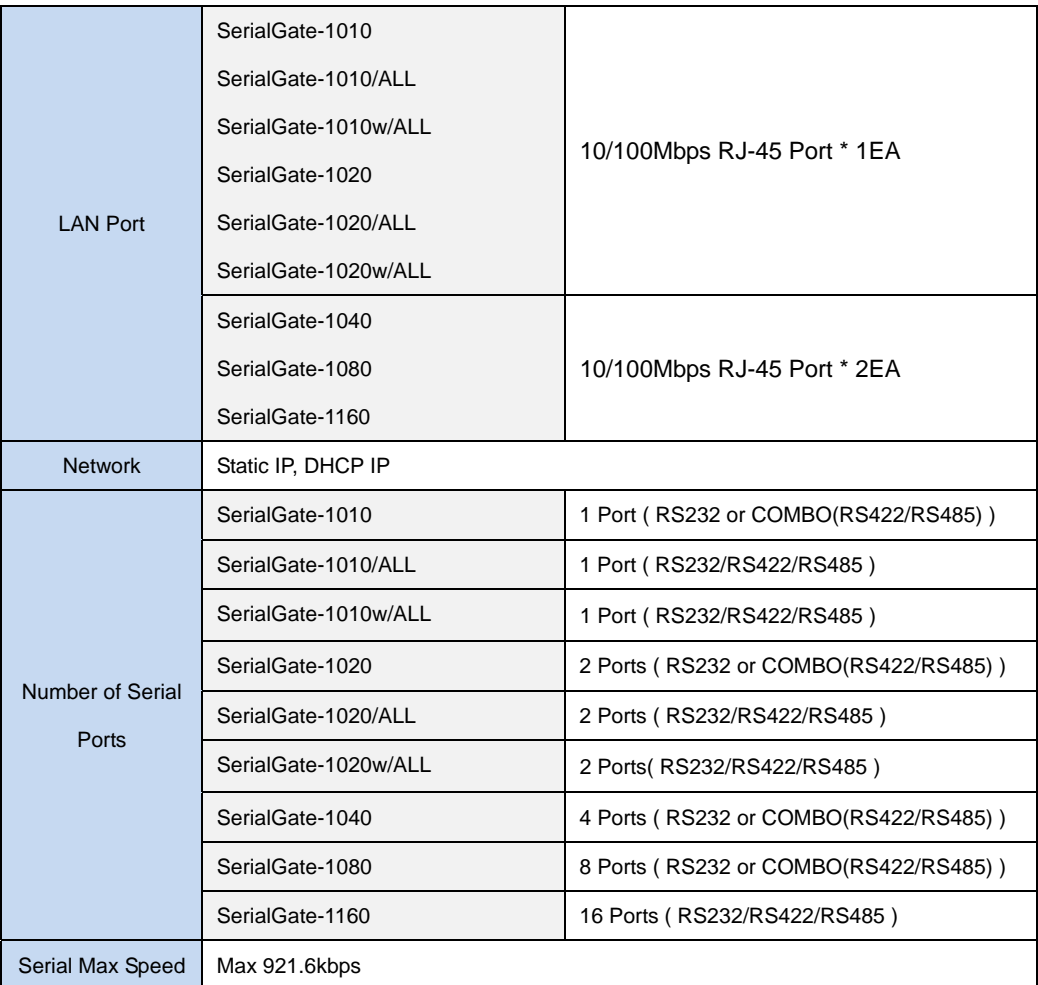

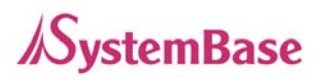

### **Hardware**

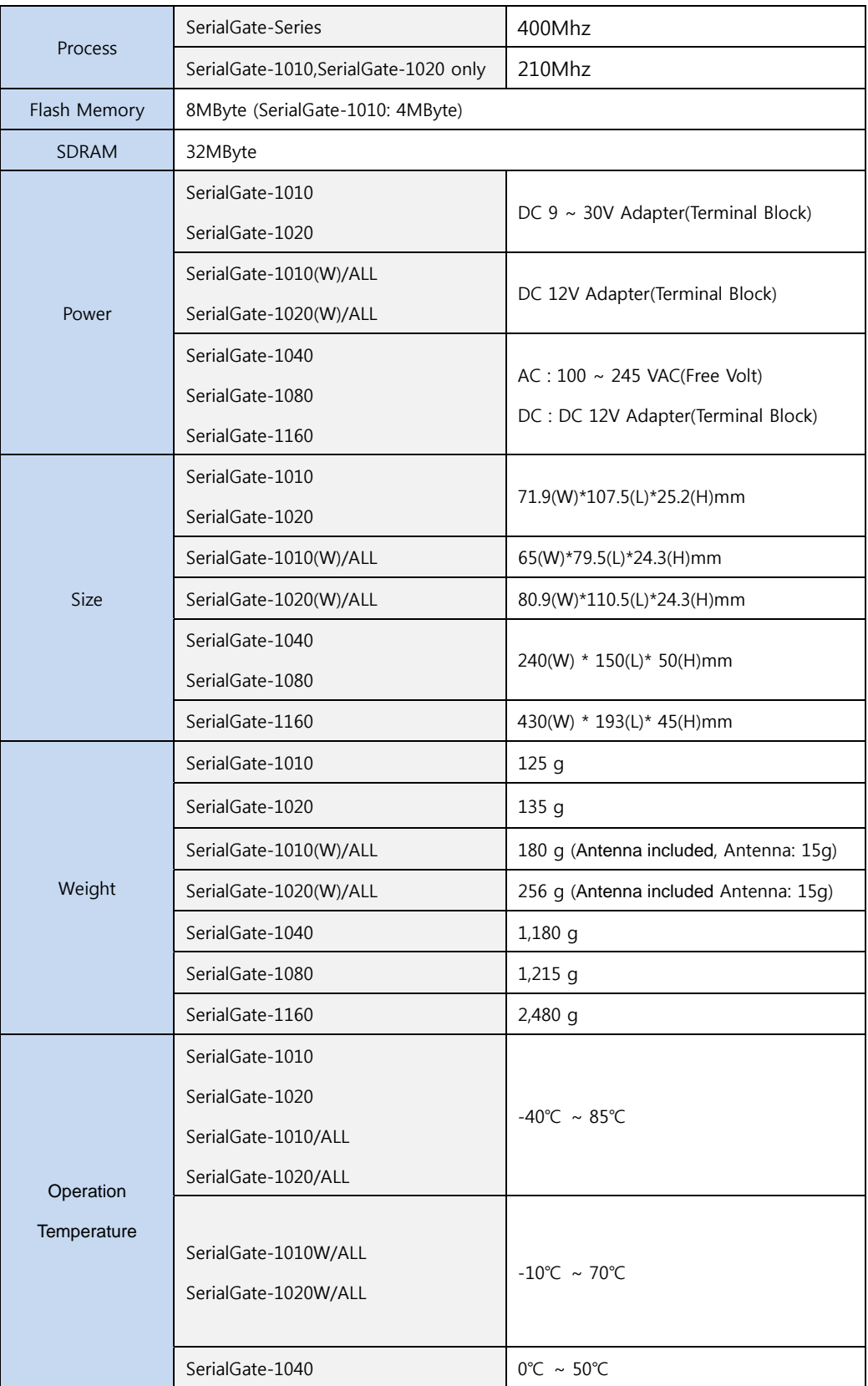

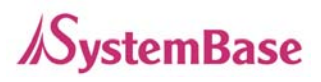

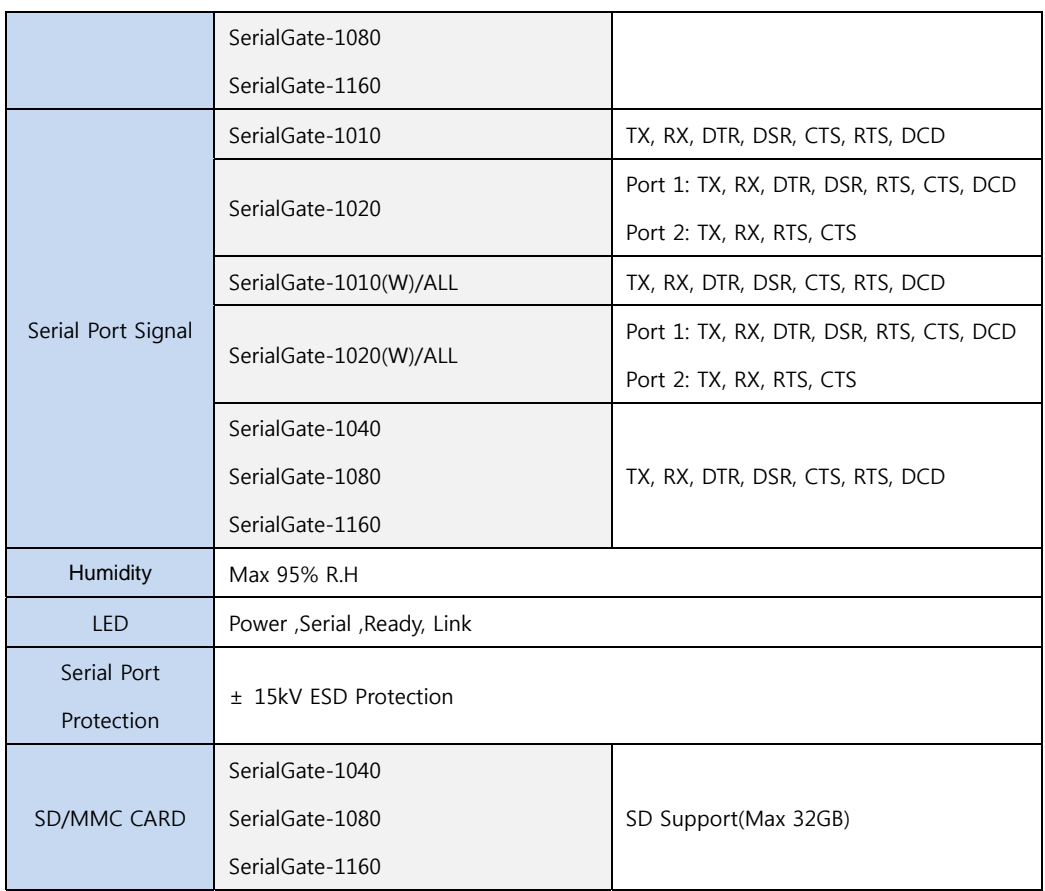

### **Reset Button**

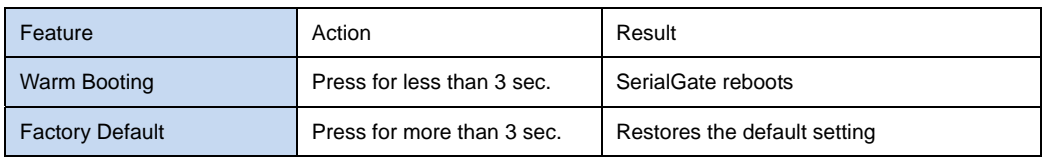

### **Software**

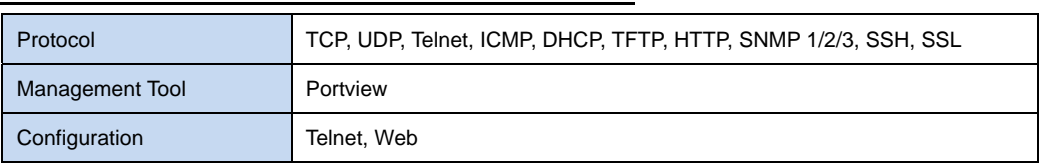

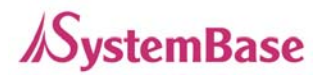

## **Ordering Information**

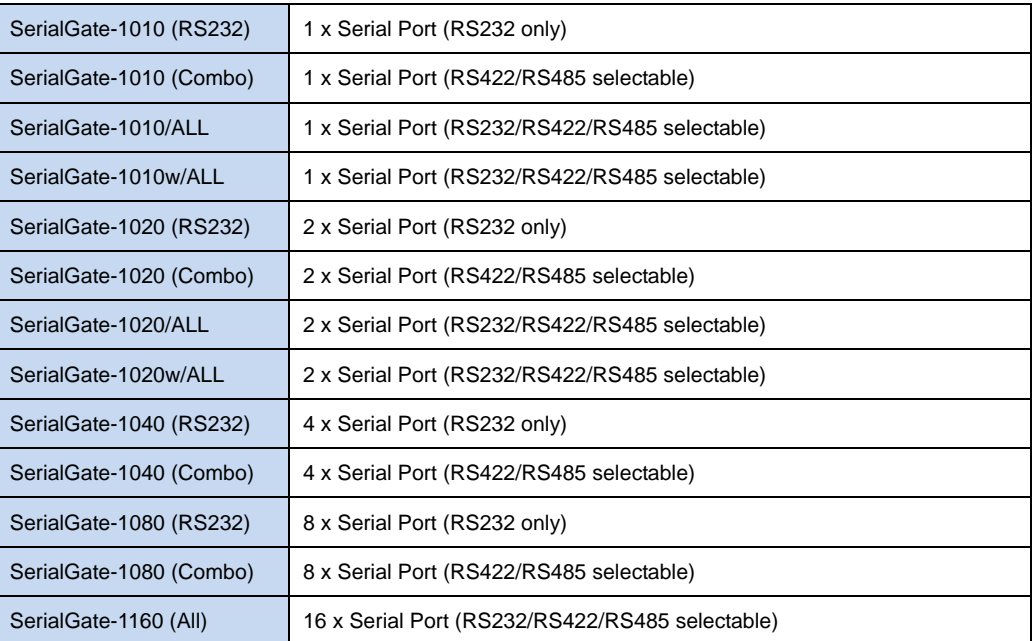